# Dell™ S320/S320wi Projektör Kullanım Kılavuzu

## **Notlar, Dikkat İbareleri ve Uyarılar**

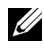

**NOT: NOT, bilgisayarınızdan daha fazla** yararlanabilmenize yardımcı olan önemli bilgiler verir.

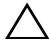

**DİKKAT:** DİKKAT, talimatlar izlenmezse donanımla ilgili olası zararı veya veri kaybını gösterir.

**UYARI: UYARI olasılıkla mala gelebilecek zararı, kişisel yaralanmayı veya ölüm durumunu gösterir.**

**Bu belgede yer alan bilgiler haber verilmeksizin değişime tabidir. ©2012 Dell Inc.Tüm hakları saklıdır.**

Bu materyallerin Dell Inc.'in önceden yazılı izni olmaksızın herhangi bir yolla çoğaltılması kesinlikle yasaktır.

Bu metinde kullanılan ticari markalar: *Dell* ve *DELL* logosu Dell Inc.'in ticari markalarıdır; *DLP* ve *DLP* logosu TEXAS INSTRUMENTS INCORPORATED'ın ticari markalarıdır; *Microsoft* ve *Windows* Microsoft Corporation'ın ABD'deki ve/veya diğer ülkelerdeki ticari markaları veya tescilli ticari markalarıdır.

Bu belgede kullanılan diğer ticari markalar ve ticari adlar markaların ve adların hak sahiplerine veya bunların ürünlerine işaret eder. Dell Inc. kendisine ait olanlar dışındaki ticari markalar ve ticari adlar üzerinde hiçbir mülkiyet iddiasında bulunmaz.

**Model S320/S320wi**

**Eylül 2012 Rev. A00**

 $\mathcal{L}_\text{max}$  and  $\mathcal{L}_\text{max}$  and  $\mathcal{L}_\text{max}$ 

# **İçindekiler**

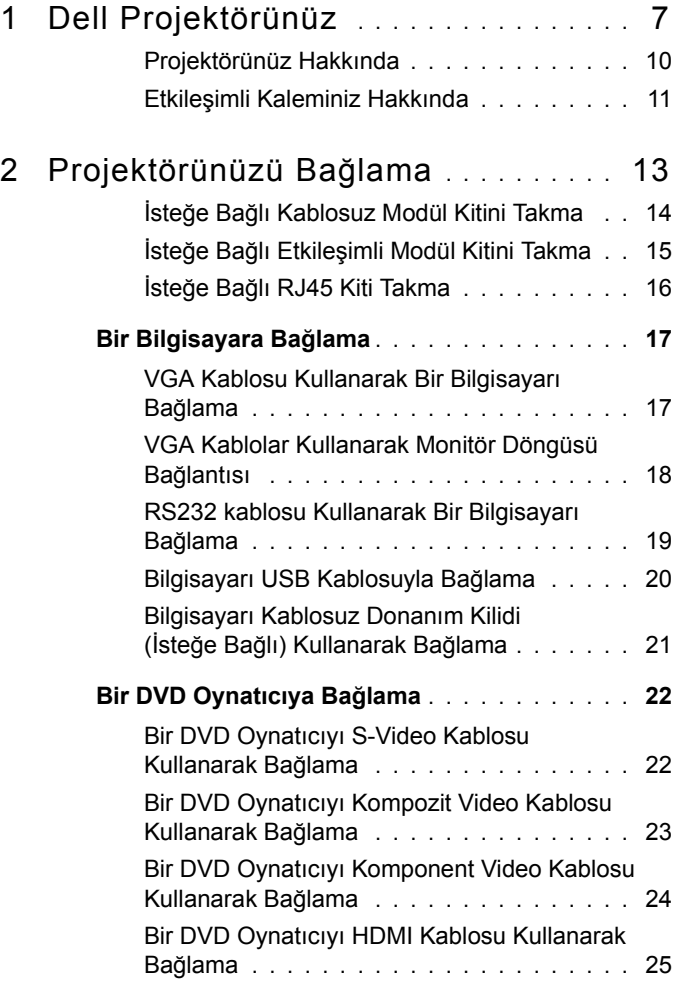

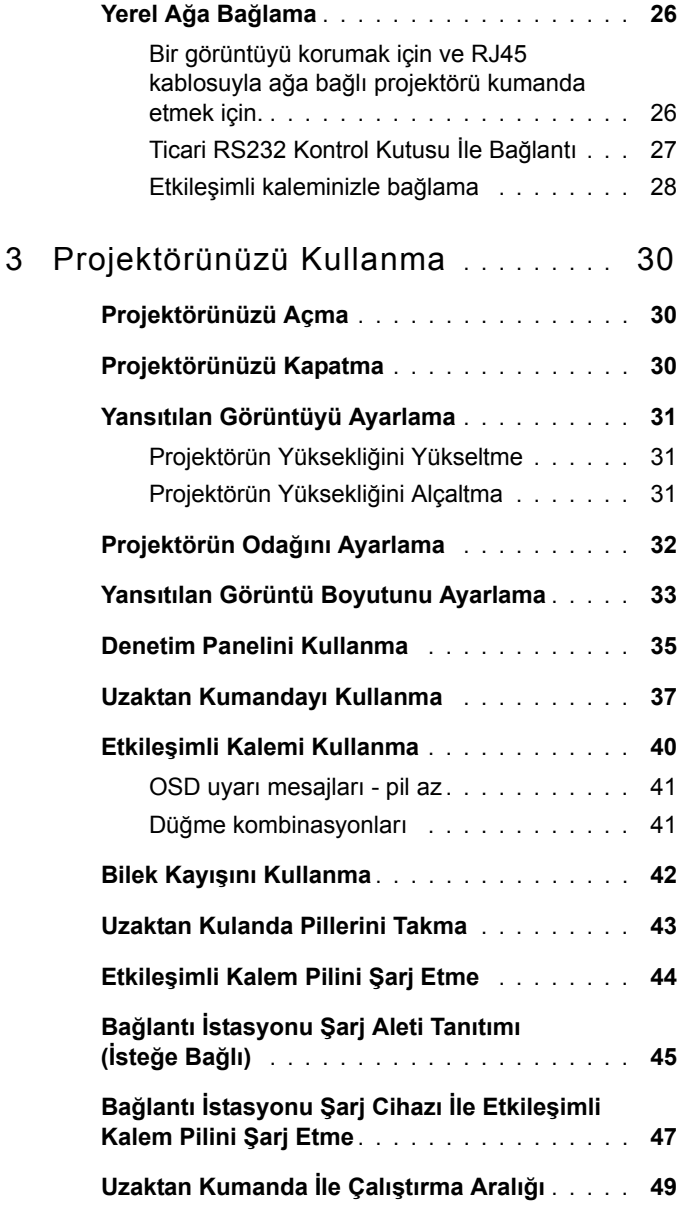

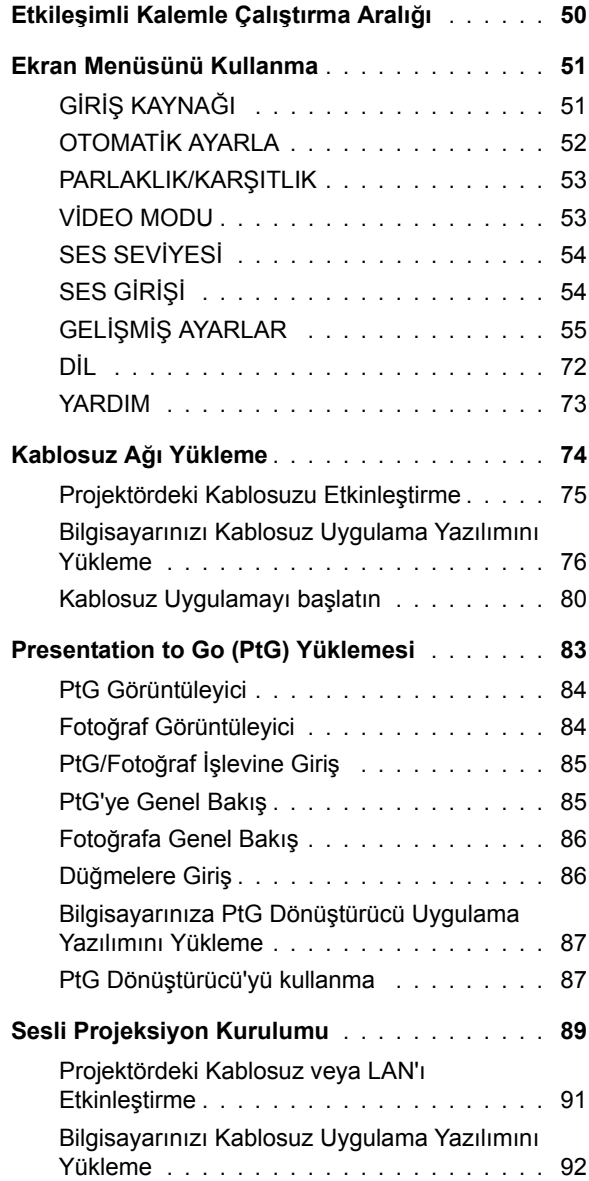

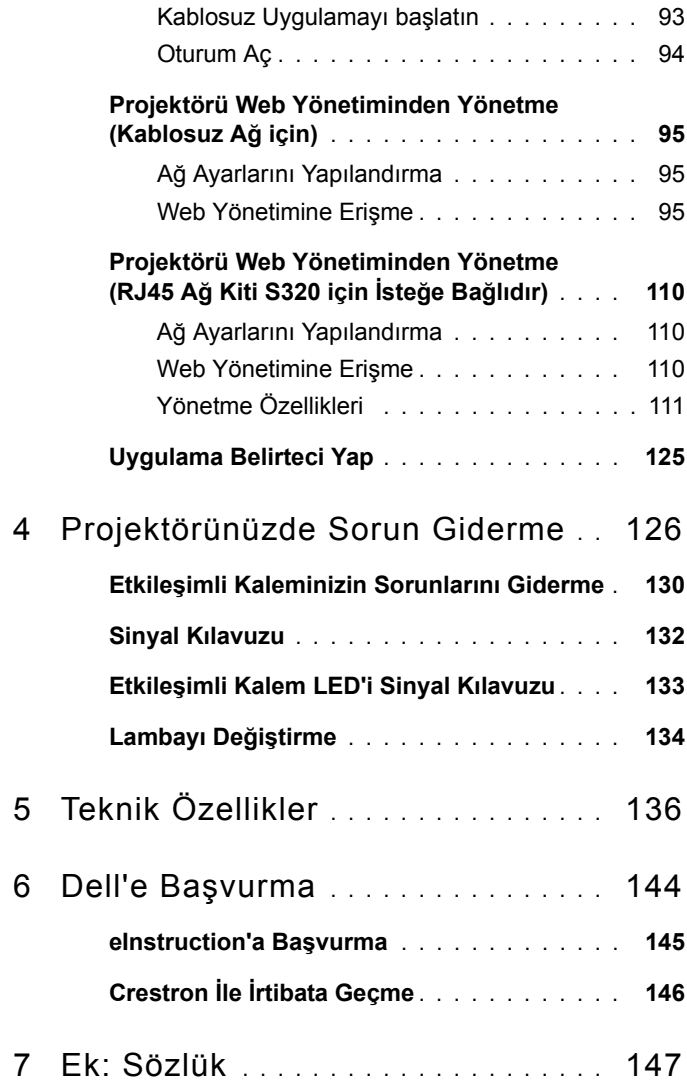

# <span id="page-6-0"></span>**Dell Projektörünüz**

Projektörünüz aşağıda gösterilen tüm öğelerle birlikte gelir. Tüm öğelerin geldiğinden emin olun ve eksik varsa Dell™'e başvurun.

**S320 Standart Paket İçeriği**

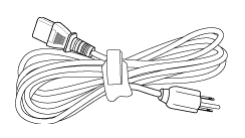

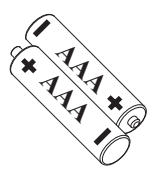

Güç kablosu 1,8 m VGA kablosuz (VGA - VGA)

**1**

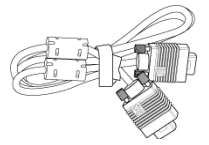

AAA Piller (2) Uzaktan kumanda

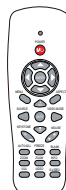

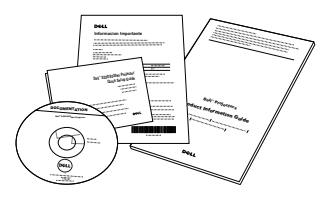

CD Kullanım Kılavuzu ve Belgeler Dell Etkileşimli kablosuz güvenlik kilidi (İsteğe Bağlı)

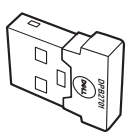

**S320wi Standart Paket İçeriği**

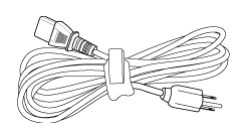

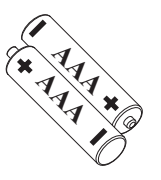

Güç kablosu 1,8 m VGA kablosuz (VGA - VGA)

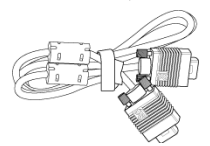

AAA Piller (2) Uzaktan kumanda

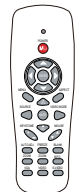

CD Kullanım Kılavuzu ve Belgeler Etkileşimli Kalem

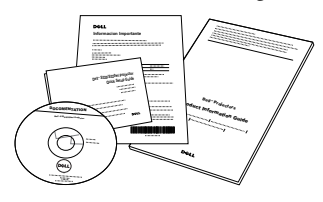

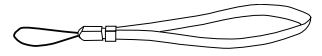

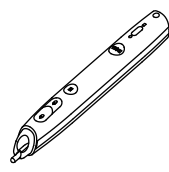

Bilek askısı Kalem ucu (10 yedek kalem ucu)

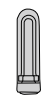

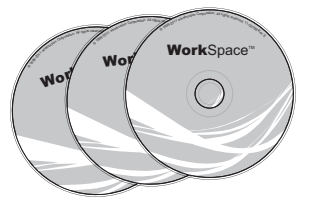

Interwrite Workspace CD'si 2 m Mini USB kablosu (USB-A - Mini USB-B)

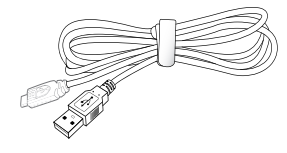

**S320wi Standart Paket İçeriği**

5 m Mini USB kablosu (USB-A - Mini USB-B) USB kablosu (USB-A - USB-B)

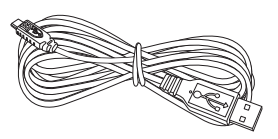

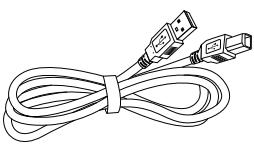

Dell Etkileşimli kablosuz güvenlik kilidi (İsteğe Bağlı)

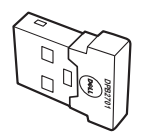

#### <span id="page-9-0"></span>**Projektörünüz Hakkında**

#### *Üstten Görünüm Alttan Görünüm*

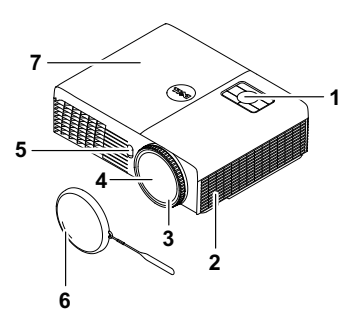

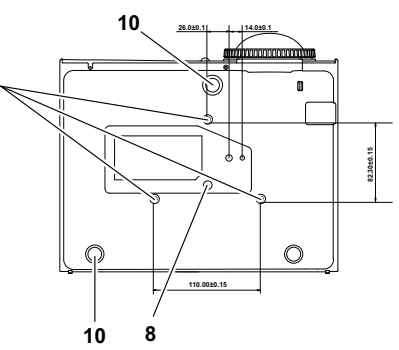

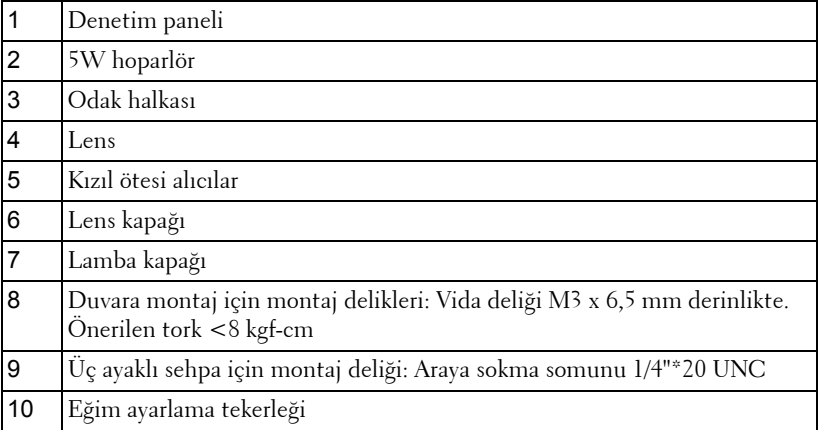

#### <span id="page-10-0"></span>**Etkileşimli Kaleminiz Hakkında**

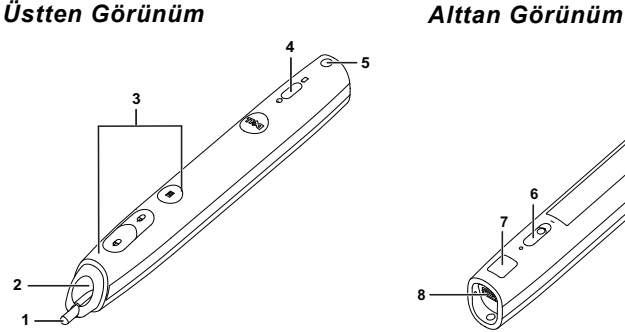

 

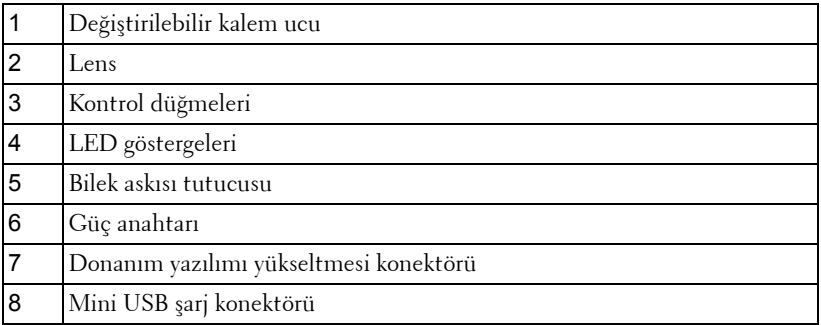

**NOT:** İsteğe bağlı (ayrı olarak satın alınabilir) veya yalnızca S320wi ile gelir.

#### <span id="page-10-1"></span>**DİKKAT: Güvenlik Talimatları**

- Projektörü çok ısı üreten cihazların yakınında kullanmayın.
- Projektörü aşırı toz bulunan alanlarda kullanmayın. Toz sistemin bozulmasına neden olabilir ve projektör otomatik olarak kapatılır.
- Projektörün iyi havalandırılan bir alanda monte edildiğinden emin olun.
- Projektördeki havalandırma yuvalarını ve açıklıkları engellemeyin.
- Projektörün (5 ºC ila 35 ºC) ortam sıcaklıkları arasında çalıştığından emin olun.
- Projektör açıldıktan veya kapatıldıktan hemen sonra çok sıcak olabileceğinden havalandırma çıkışına dokunmayın.
- Projektör açıkken lensin içine bakmayın, aksi halde gözleriniz zarar görebilir.
- **8** Isı nesnenin erimesine veya yanmasına neden olabileceğinden projektörün yakınına veya önüne bir nesne koymayın veya projektör açıkken lensini kapatmayın.
- **9** Kablosuz projektörü kalp pilinin yakınında kullanmayın.
- **10** Kablosuz projektörü tıbbi ekipmanların yakınında kullanmayın.
- **11** Kablosuz projektörü mikrodalga fırınların yakınında kullanmayın.

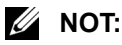

- Projektörü duvara kendiniz monte etmeye çalışmayın. Yetkili bir teknisyen tarafından takılmalıdır.
- Önerilen Projektör Duvara Montaj Kiti (P/N: 4TVT8/V3RTH). Daha fazla bilgi için, **support.dell.com** adresindeki Dell Destek web sitesine bakın.
- Daha fazla bilgi için, projektörünüzle birlikte gelen *Güvenlik Bilgileri*'ne bakın.
- S320/S320wi projektör yalnızca iç mekanlarda kullanılabilir.

# **2**

# <span id="page-12-1"></span><span id="page-12-0"></span>**Projektörünüzü Bağlama**

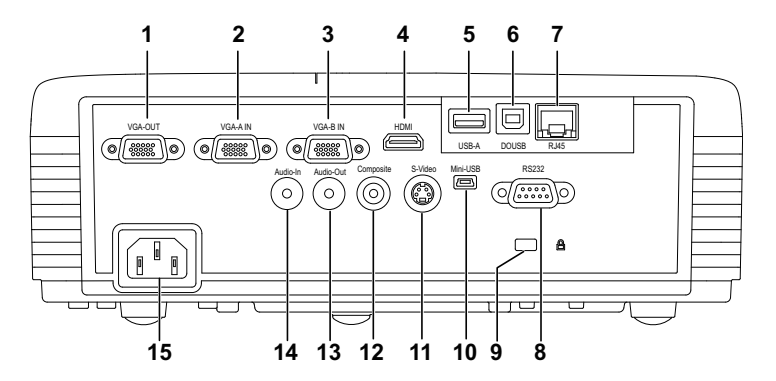

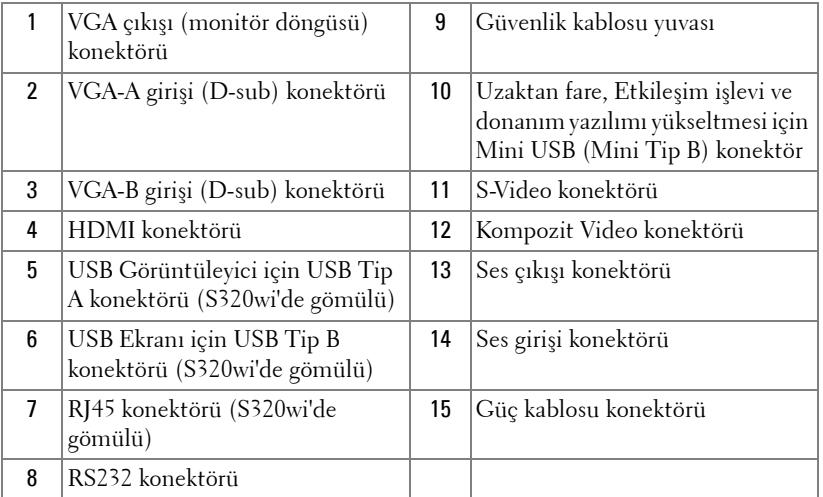

**DİKKAT:** Bu bölümdeki prosedürlerden herhangi birine başlamadan Λ. önce, [sayfa 11](#page-10-1) içinde anlatılan şekilde Güvenlik Talimatları'nı izleyin.

#### <span id="page-13-0"></span>**İsteğe Bağlı Kablosuz Modül Kitini Takma**

Kablosuz ağ seçeneğini kullanmak istiyorsanız projektörünüzde kablosuz modül kiti takılı olmalıdır. Bkz. "Kablosuz Ağ[ı Yükleme" sayfa 74](#page-73-1). Kablosuz modül kiti **S320** [projektörünüzle birlikte gelmez.](www.dell.com) **www.dell.com** adresindeki Dell web sitesinden satın alabilirsiniz.

**NOT:** S320wi'de kablosuz modül kiti gömülüdür.

Kurulum adımları aşağıdaki gibidir:

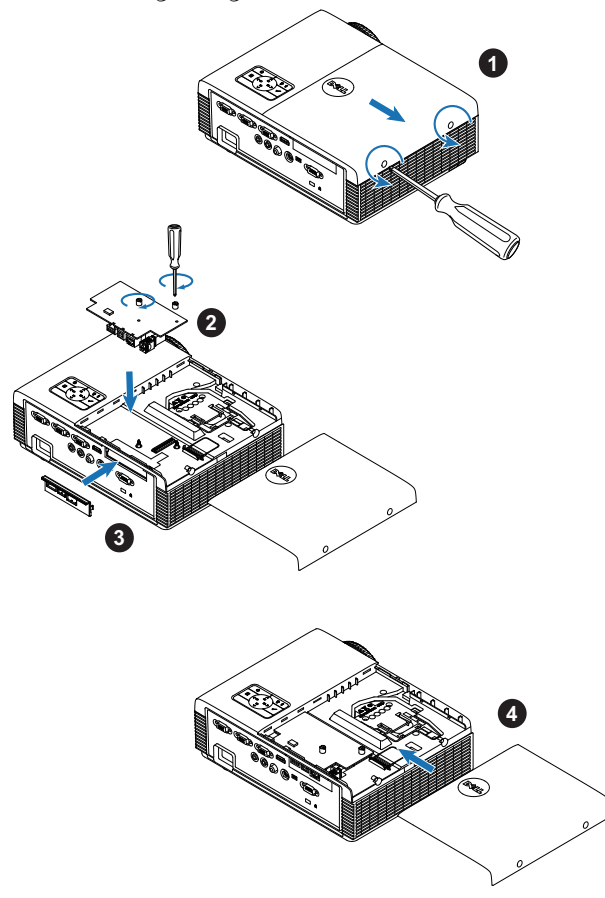

#### <span id="page-14-0"></span>**İsteğe Bağlı Etkileşimli Modül Kitini Takma**

Etkileşim özelliğini kullanmak isterseniz, projektörünüze Etkileşimli Modül Kiti takılmalıdır. Etkileşimli modül kiti S320 projektörünüzle birlikte gelmez. **<www.dell.com>** adresindeki Dell web sitesinden satın alabilirsiniz.

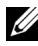

**NOT:** S320wi'de etkileşimli modül kiti gömülüdür.

Kurulum adımları aşağıdaki gibidir:

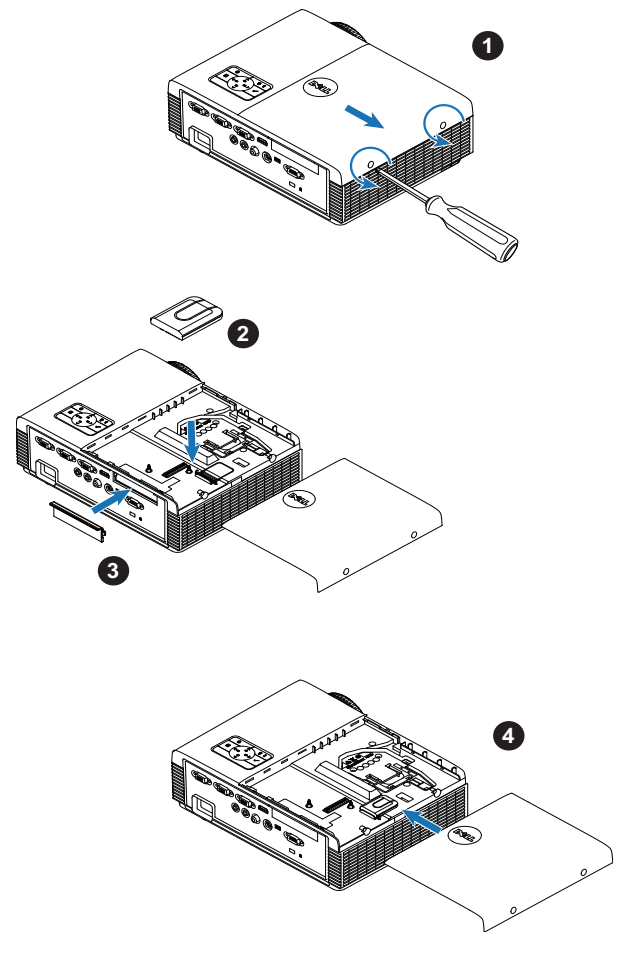

#### <span id="page-15-0"></span>**İsteğe Bağlı RJ45 Kiti Takma**

Ağ seçeneğini kullanmak istiyorsanız projektörünüzde RJ45 kiti takılı olmalıdır. RJ45 kiti projektörünüzle birlikte gönderilmez. **<www.dell.com>** adresindeki Dell web sitesinden satın alabilirsiniz.

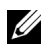

**NOT: RJ45, S320wi'de gömülüdür.** 

Kurulum adımları aşağıdaki gibidir:

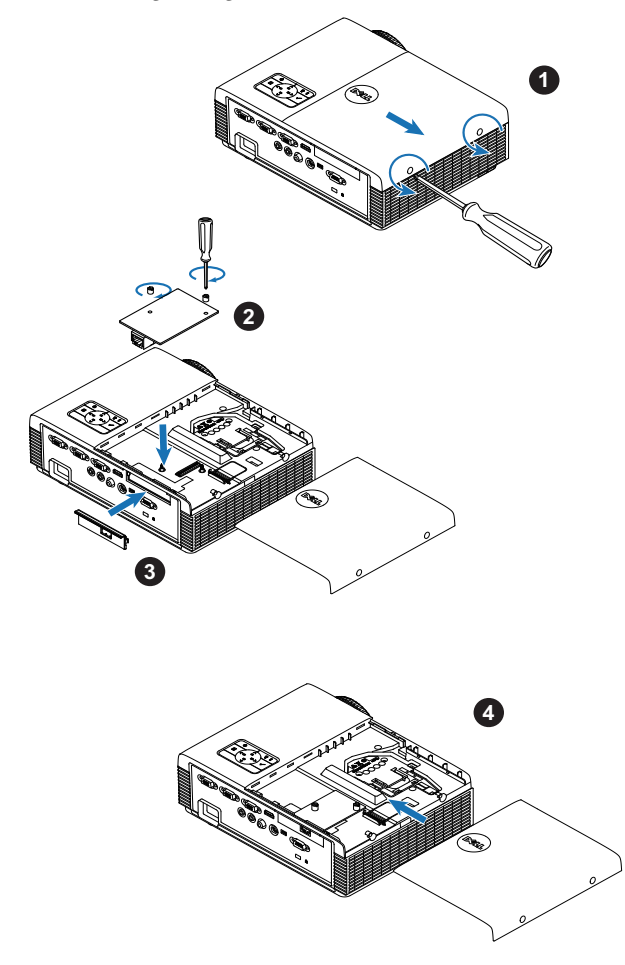

# <span id="page-16-0"></span>**Bir Bilgisayara Bağlama**

#### <span id="page-16-1"></span>**VGA Kablosu Kullanarak Bir Bilgisayarı Bağlama**

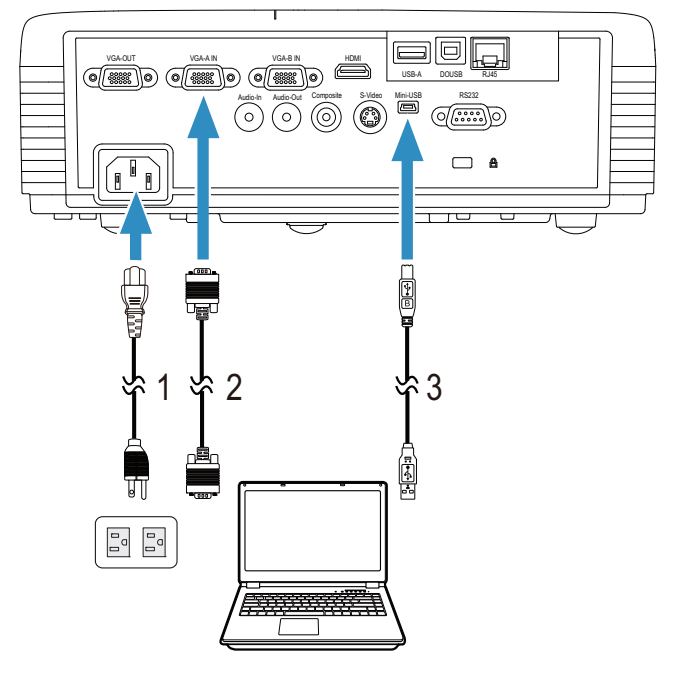

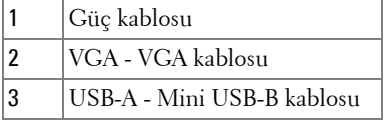

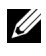

**NOT:** Uzaktan kumandadaki Sayfa Yukarı ve Sayfa Aşağı özelliklerini kullanmak istiyorsanız Mini USB kablosunun bağlanması gerekir.

# alo VGA-OUT VGA-A IN VGA-B IN VGA-B IN VGA-B IN VGA-B IN VGA-B IN VGA-B IN VGA-B IN VGA-B IN VGA-B IN VGA-B IN VGA-B IN VGA-B IN VGA-B IN VGA-B IN VGA-B IN VGA-B IN VGA-B IN VGA-B IN VGA-B IN VGA-B IN VGA-B IN VGA-B IN VGA-B I USB-A DOUSB RJ45  $\overline{\textcircled{\circ}}$   $\overline{\textcircled{\circ}}$   $\overline{\textcircled{\circ}}$   $\overline{\textcircled{\circ}}$   $\overline{\textcircled{\circ}}$   $\overline{\textcircled{\circ}}$  $\Box$  A 1 \*2 \*2 凼  $\begin{smallmatrix} \mathbb{O} \\ \mathbb{O} \\ \mathbb{O} \end{smallmatrix}$  $\begin{bmatrix} \circ \\ \circ \\ \circ \end{bmatrix}$

#### <span id="page-17-0"></span>**VGA Kablolar Kullanarak Monitör Döngüsü Bağlantısı**

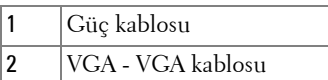

**NOT:** [Projektörünüzle yalnızca bir VGA kablosu gelir. Ek bir VGA](www.dell.com)  [kablosu](www.dell.com) www.dell.com adresindeki Dell web sitesinden satın alınabilir.

#### <span id="page-18-0"></span>**RS232 kablosu Kullanarak Bir Bilgisayarı Bağlama**

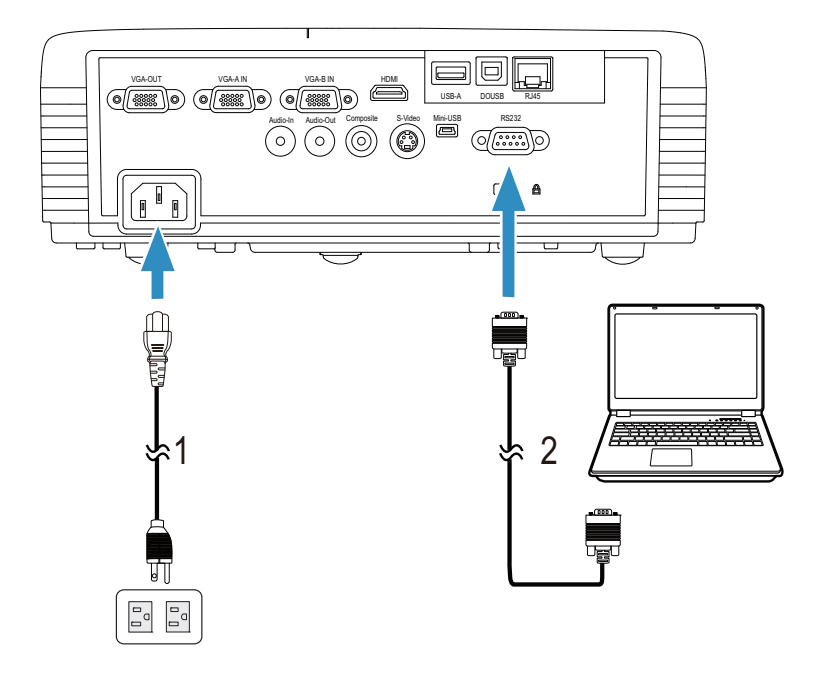

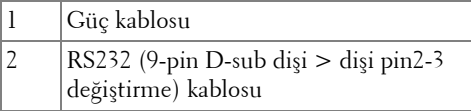

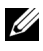

**NOT:** RS232 (9-pin D-sub dişi > dişi pin2-3 değiştirme) kablosu projektörünüzle birlikte gönderilmez. Kablolu ve RS232 uzaktan kumanda yazılımı için profesyonel bir yükleyiciye başvurun.

#### <span id="page-19-0"></span>**Bilgisayarı USB Kablosuyla Bağlama**

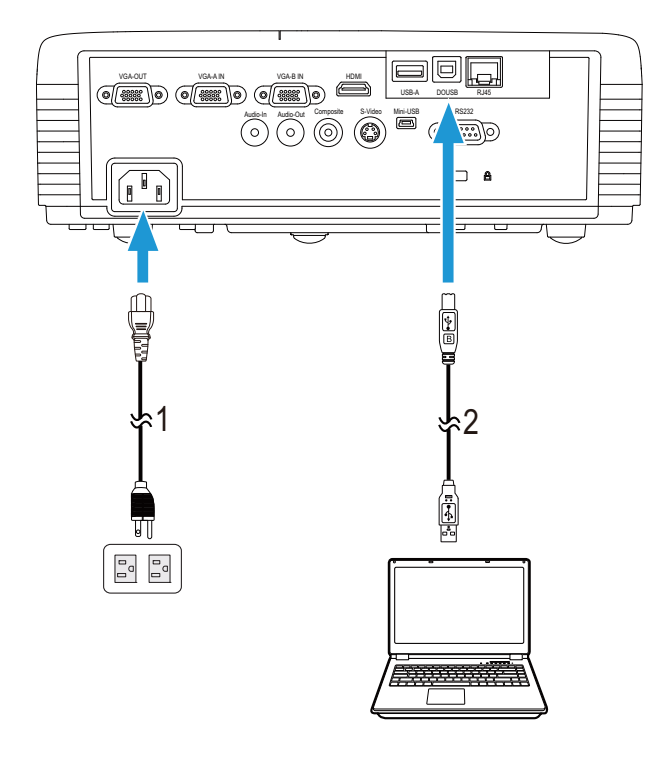

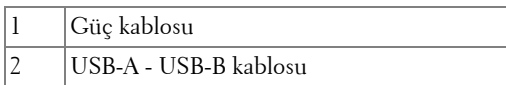

**NOT:** Tak ve Çalış[tır. Projektörünüzle yalnızca bir USB kablosu gelir.](www.dell.com)  [Ek bir USB kablosu](www.dell.com) www.dell.com adresindeki Dell web sitesinden satın alınabilir.

#### <span id="page-20-0"></span>**Bilgisayarı Kablosuz Donanım Kilidi (İsteğe Bağlı) Kullanarak Bağlama**

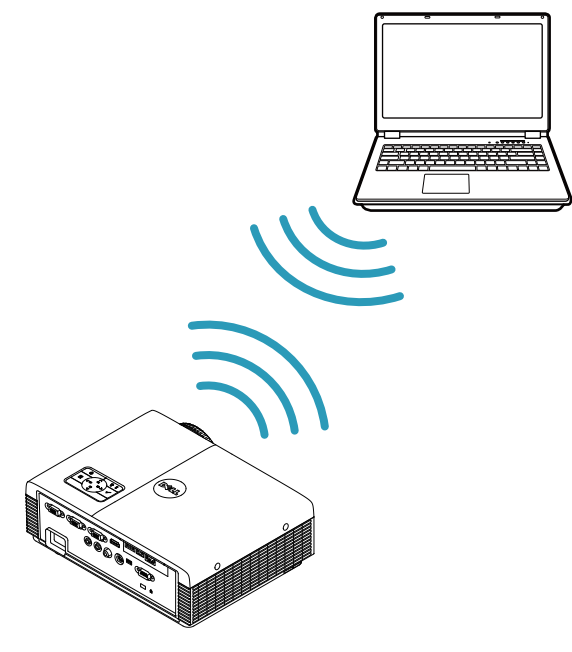

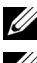

**24 NOT:** Dell S320wi'de USB kablosuz donanım kilidi gömülüdür.

**24 NOT:** Dell S320 de kablosuz işlevi isteğe bağlı bir özelliktir. Kablosuz işlevini dahil etmek isterseniz, lütfen Dell S320'ye kablosuz modül ve USB kablosuz donanım kilidi takın. Sayfa 13'deki adım adım kurulum [kılavuzuna bakın. Kablosuz modüller ve USB kablosuz donanım kilitleri](www.dell.com)  **[w](www.dell.com)ww.dell.com** adresinde mevcut olup ayrı olarak satılmaktadır.

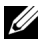

**NOT:** Bilgisayarınız kablosuz bir konektöre sahip olmalı ve başka bir kablosuz bağlantıyı algılamak için düzgün yapılandırmalıdır. Bir kablosuz bağlantının nasıl yapılandırılacağı hakkında bilgisayarın dokümantasyonuna bakın.

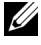

**ZA NOT:** Kablosuz ağı kullanmak istiyorsanız projektörünüzde kablosuz bir donanım kilidi takılı olmalıdır. Bkz. "Kablosuz Ağ[ı Yükleme" sayfa 74](#page-73-1).

## <span id="page-21-0"></span>**Bir DVD Oynatıcıya Bağlama**

#### <span id="page-21-1"></span>**Bir DVD Oynatıcıyı S-Video Kablosu Kullanarak Bağlama**

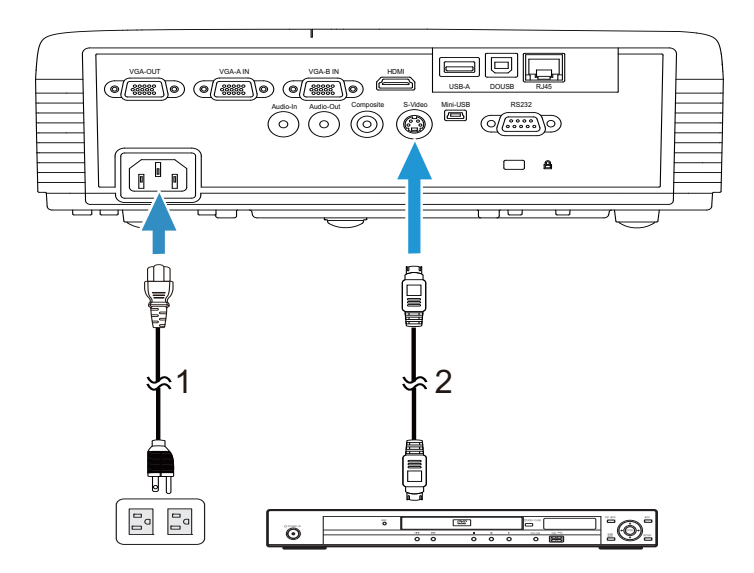

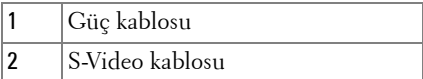

**NOT:** S-Video kablosu projektörünüzle birlikte gelir. S-Video uzatma [\(50 ft/100 ft\) kablosunu](www.dell.com) www.dell.com adresindeki Dell web sitesinden satın alabilirsiniz.

#### <span id="page-22-0"></span>**Bir DVD Oynatıcıyı Kompozit Video Kablosu Kullanarak Bağlama**

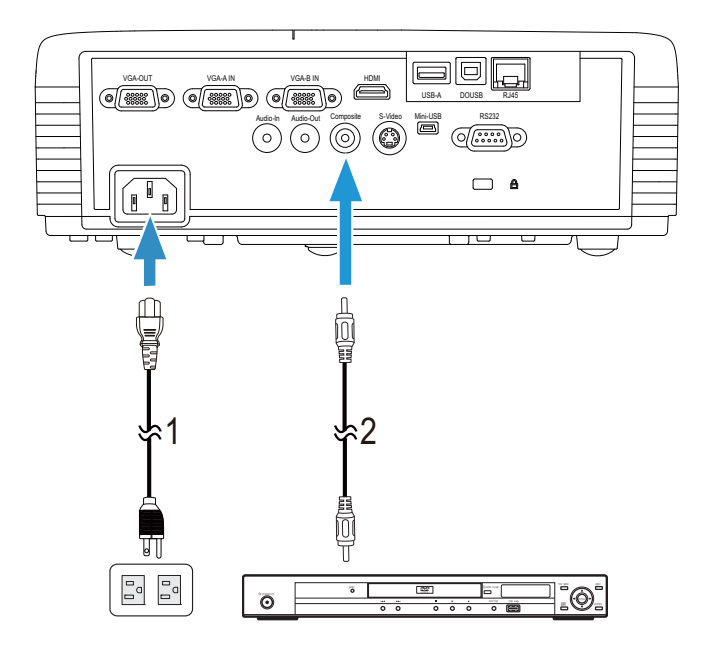

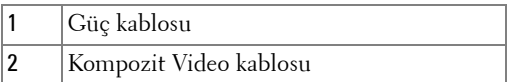

**ZA NOT:** Kompozit Video kablosu projektörünüzle birlikte gelir. Kompozit [Video Uzatma \(50 ft/100 ft\) kablosunu](www.dell.com) www.dell.com adresindeki Dell web sitesinden satın alabilirsiniz.

#### <span id="page-23-0"></span>**Bir DVD Oynatıcıyı Komponent Video Kablosu Kullanarak Bağlama**

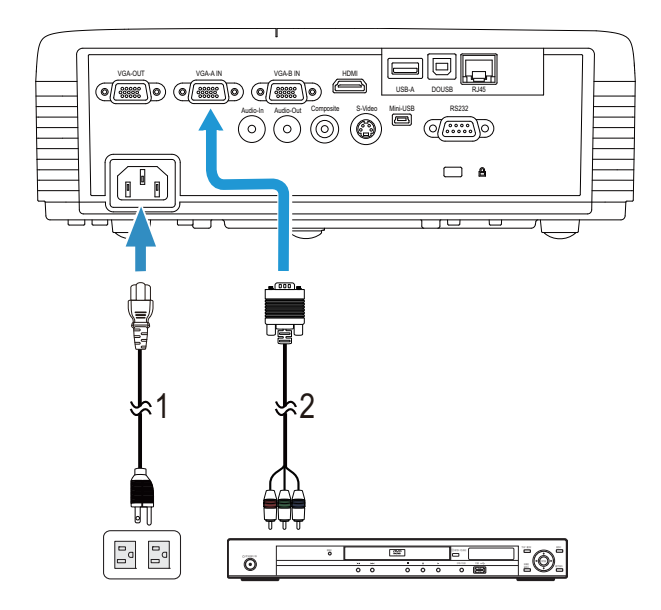

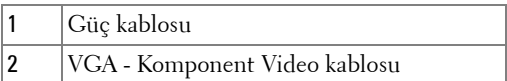

**Z NOT:** VGA - Komponent Video kablosu projektörünüzle birlikte gelir. [VGA - Komponent Video Uzatma \(50 ft/100 ft\) kablosunu](www.dell.com) www.dell.com adresindeki Dell web sitesinden satın alabilirsiniz.

#### <span id="page-24-0"></span>**Bir DVD Oynatıcıyı HDMI Kablosu Kullanarak Bağlama**

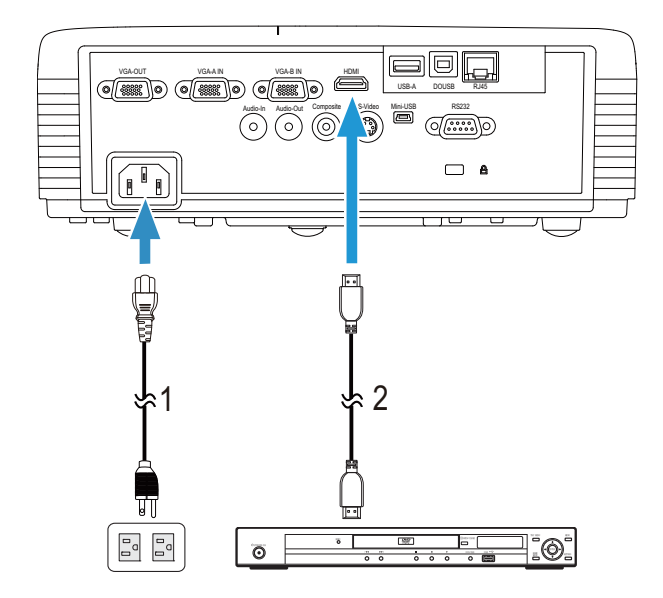

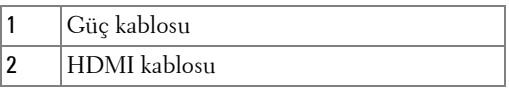

**NOT:** [HDMI kablosu projektörünüzle birlikte gelir. HDMI kablosunu](www.dell.com)  [w](www.dell.com)ww.dell.com adresindeki Dell web sitesinden satın alabilirsiniz.

## <span id="page-25-0"></span>**Yerel Ağa Bağlama**

<span id="page-25-1"></span>**Bir görüntüyü korumak için ve RJ45 kablosuyla ağa bağlı projektörü kumanda etmek için.**

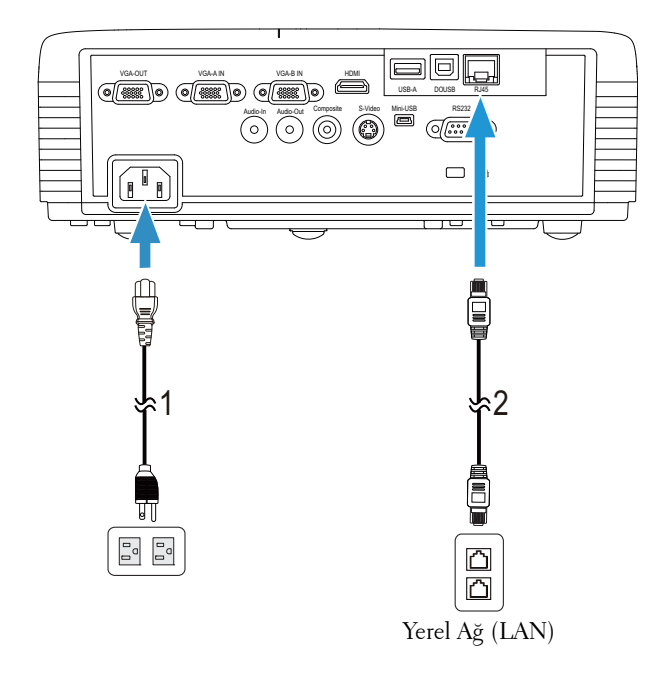

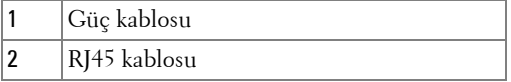

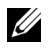

**NOT:** RJ45 kablosu projektörünüzle birlikte gelir. RJ45 kablosunu [w](www.dell.com)ww.dell.com adresindeki Dell web sitesinden satın alabilirsiniz.

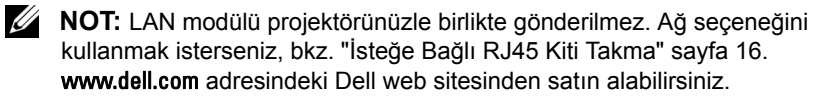

#### <span id="page-26-0"></span>**Ticari RS232 Kontrol Kutusu İle Bağlantı**

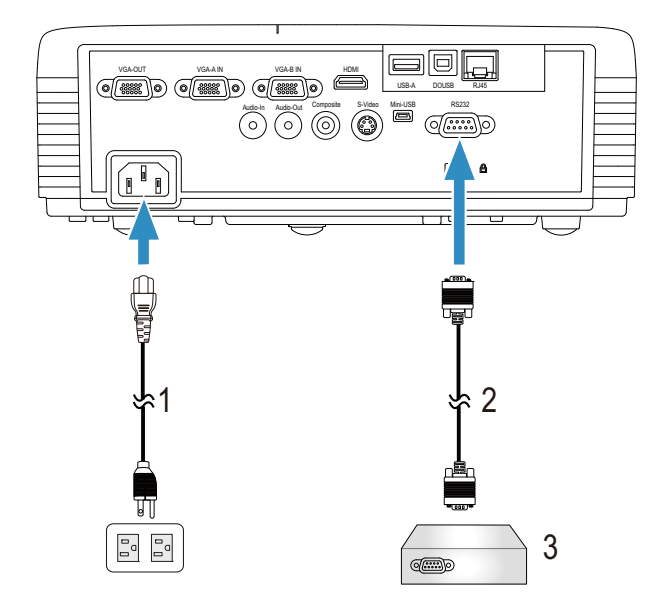

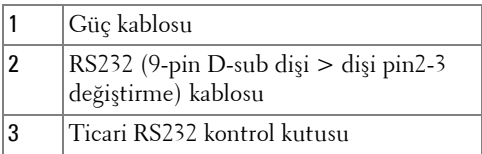

**NOT:** RS232 (9-pin D-sub dişi > dişi pin2-3 değiştirme) kablosu projektörünüzle birlikte gönderilmez. Kablo edinmek için profesyonel bir teknik elemana başvurun.

#### <span id="page-27-0"></span>**Etkileşimli kaleminizle bağlama**

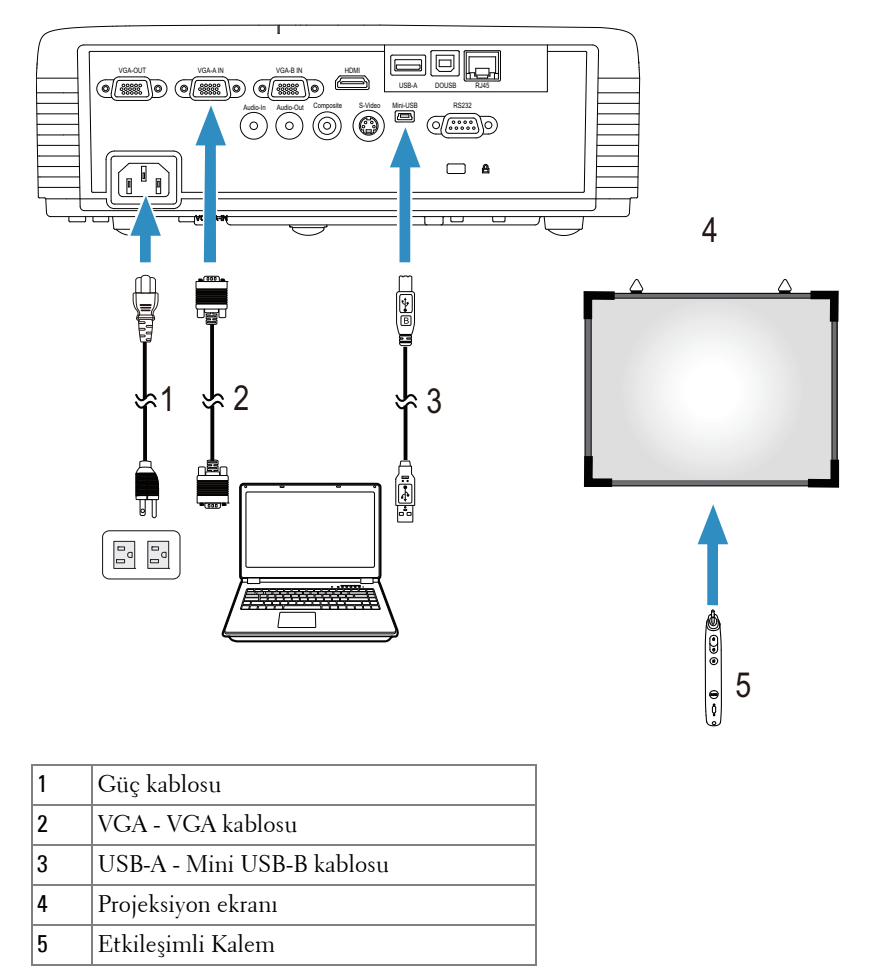

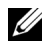

**24 NOT:** Etkileşimli modül kiti S320 projektörünüzle birlikte gönderilmez. Etkileşim özelliğ[ini kullanmak isterseniz, bkz. "](www.dell.com)İsteğe Bağ[lı Etkile](#page-14-0)şimli [Modül Kitini Takma" sayfa 15.](www.dell.com) **www.dell.com** adresindeki Dell web sitesinden satın alabilirsiniz.

#### *M* NOT:

- **1** Etkileşim yalnızca aşağıdaki giriş modlarında desteklenir: Bir PC'den VGA ve HDMI ve Kablosuz Göstergesi, USB Göstergesi ve LAN Göstergesi.
- **2** Etkileşimli Kalemi etkinleştirmek için, bilgisayar ve projektör arasındaki 2. bağlantı gerekir. Bilgisayarınız ve projektör bağlantıları için kullanılabilir dört seçenek vardır:
	- **a** Mini USB kablo veya Dell Etkileşimli kablosuz donanım kilidi (isteğe bağlı) kullanma

Dell Etkileş[imli kablosuz donanım kilidi S320 veya S320wi](www.dell.com)  [projektörünüzle birlikte gönderilmez. Bilgisayar ve projektörü](www.dell.com)  bağlamak için Dell Etkileşimli kablosuz donanım kilidini kullanmak [isterseniz,](www.dell.com) **www.dell.com** adresindeki Dell web sitesinden satın alabilirsiniz.

- **b** bir LAN kablosu kullanma (Dell Kablosuz Uygulama Yazılımının yüklenmesi gerekir)
- **c** WLAN kullanma (Dell Kablosuz Uygulama Yazılımının yüklenmesi gerekir)

Bir LAN veya WLAN bağlantısı kullanırsanız, önce Kablosuz/LAN'ın açıldığından emin olun.

**3** Bilgisayarınız/dizüstünüz ve projektör arasındaki mesafe 5 metreden yüksekse, kurulumunuz için bir USB hubı önerilir.

# <span id="page-29-0"></span>**Projektörünüzü Kullanma**

# <span id="page-29-1"></span>**Projektörünüzü Açma**

- **NOT:** Kaynağı açmadan önce projektörü açın (bilgisayar, DVD oynatıcı vb.). Basılana kadar **Güç** düğmesi ışığı mavi yanıp söner.
- **1** Lens kapağını çıkarın.
- **2** Güç kablosunu ve uygun sinyal kablolarını projektöre bağlayın. Projektörü bağlama hakkında bilgi için, bkz. ["Projektörünüzü Ba](#page-12-1)ğlama" sayfa 13.
- **3 Güç** düğmesine basın (**Güç** düğmesini bulmak için bkz. ["Denetim Panelini](#page-34-0)  [Kullanma" sayfa 35](#page-34-0)).
- **4** Kaynağınızı açın (bilgisayar, DVD oynatıcı vb.)
- **5** Uygun kabloyu kullanarak kaynağınızı projektöre bağlayın. Kaynağınızı projektöre bağlama hakkında talimatlar için bkz. ["Projektörünüzü Ba](#page-12-1)ğlama" [sayfa 13](#page-12-1).
- **6** Varsayılan olarak projektörün giriş kaynağı VGA-A olarak ayarlanır. Gerekirse projektörün giriş kaynağını değiştirin.
- **7** Projektöre bağlı birden fazla kaynağınız varsa istenen kaynağı seçmek için uzaktan kumandadaki veya kontrol panelindeki **Source** düğmesine basın. **Source** düğmesini bulmak için ["Denetim Panelini Kullanma" sayfa 35](#page-34-0) ve ["Uzaktan Kumandayı Kullanma" sayfa 37](#page-36-0) tuşuna basın.

# <span id="page-29-2"></span>**Projektörünüzü Kapatma**

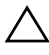

**DİKKAT:** Projektörü aşağıdaki prosedürde anlatılan şekilde düzgün kapattıktan sonra fişini çıkarın.

**1 Power** düğmesine basın. Projektörü düzgün kapatmak için ekranda görüntülenen talimatları izleyin.

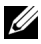

**NOT:** Ekranda "**Projektörü Kapatmak İçin Güç Düğmesine Basın**" mesajı görünecektir. Mesaj 5 saniye sonra kaybolur veya temizlemek için Menu düğmesine basabilirsiniz.

**2 Güç** düğmesine tekrar basın. Soğutma fanları 120 saniye kadar çalışmaya devam eder.

**3** Projektörü hızlı bir şekilde kapatmak için, Güç düğmesine basın ve projektörün soğutma fanları hala çalışırken 1 saniye kadar basılı tutun.

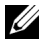

**NOT:** Projektörü tekrar açmadan önce, dahili sıcaklığın sabitleşmesi için 60 saniye kadar bekleyin.

**4** Güç kablosunu prizden ve projektörden çıkarın.

## <span id="page-30-0"></span>**Yansıtılan Görüntüyü Ayarlama**

#### <span id="page-30-1"></span>**Projektörün Yüksekliğini Yükseltme**

- **1** Projektörü istenen görüntüleme açısına kaldırın ve görüntüleme açısında ince ayar yapmak için ön eğim ayarlama tekerleğini kullanın.
- **2** Görüntü açısına ince ayar yapmak için iki eğim ayarlama tekerleğini kullanın.

#### <span id="page-30-2"></span>**Projektörün Yüksekliğini Alçaltma**

**1** Projektörü alçaltın ve görüntüleme açısında ince ayar yapmak için ön eğim ayarlama tekerleğini kullanın.

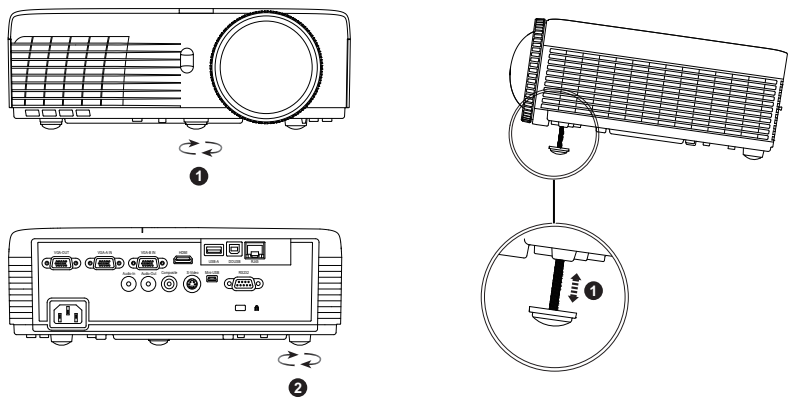

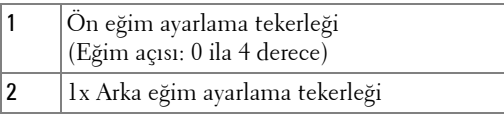

## <span id="page-31-0"></span>**Projektörün Odağını Ayarlama**

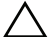

**DİKKAT:** Projektörde hasar oluşmasını önlemek için, projektörü hareket ettirmeden veya taşıma çantasına yerleştirmeden önce ön eğim ayar tekerleğinin tamamen geri çekildiğinden emin olun.

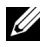

**NOT:** Taş[ıma çantası projektörünüzle birlikte gönderilmez. Ta](www.dell.com)şıma [çantasını \(P/N: 8R3VM\)](www.dell.com) **www.dell.com** adresindeki Dell web sitesinde satın alabilirsiniz.

**1** Görüntü netleşinceye kadar odak çıkıntısını döndürün. Projektör 1,31 ft ila 12,5 ft (0,4 m ila 3,82 m) aralıklarındaki mesafelerde odaklar.

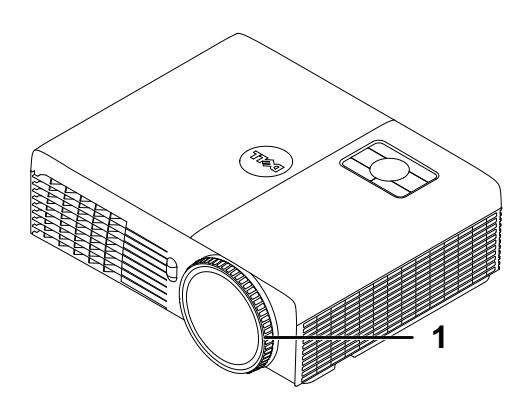

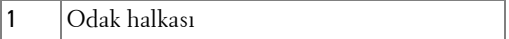

## <span id="page-32-0"></span>**Yansıtılan Görüntü Boyutunu Ayarlama**

#### **S320/S320wi**

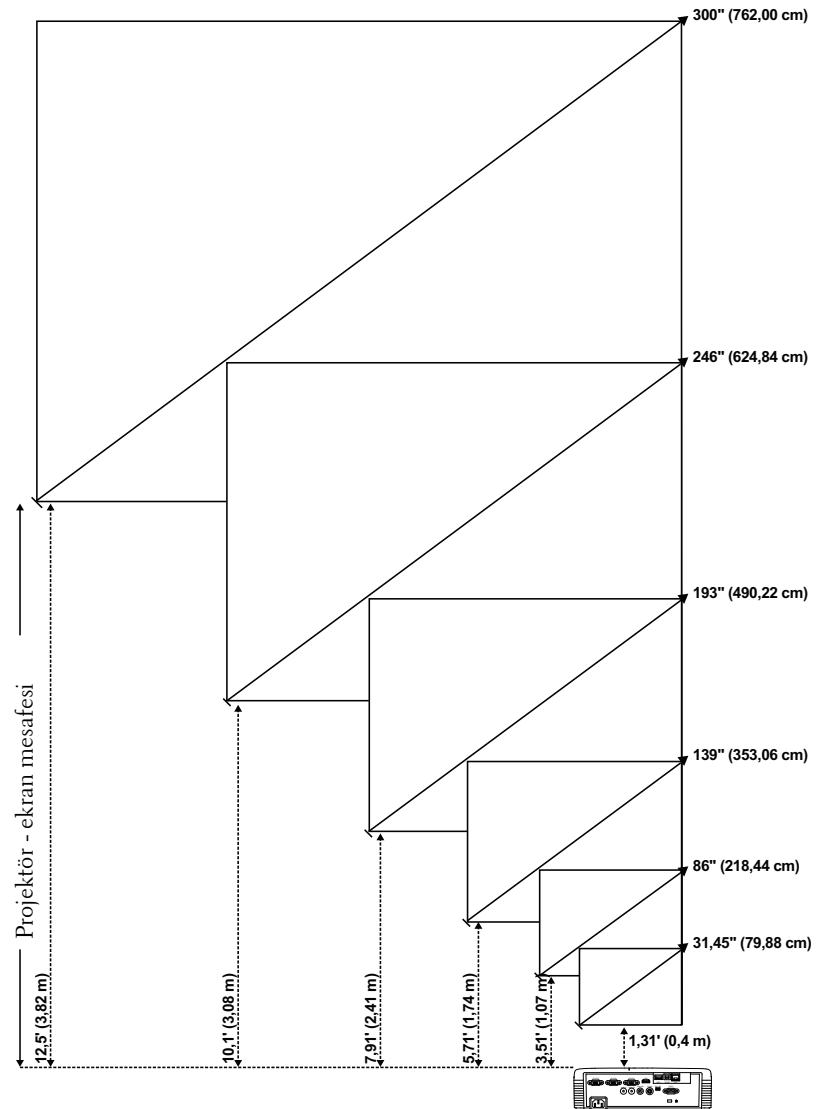

#### **S320/S320wi**

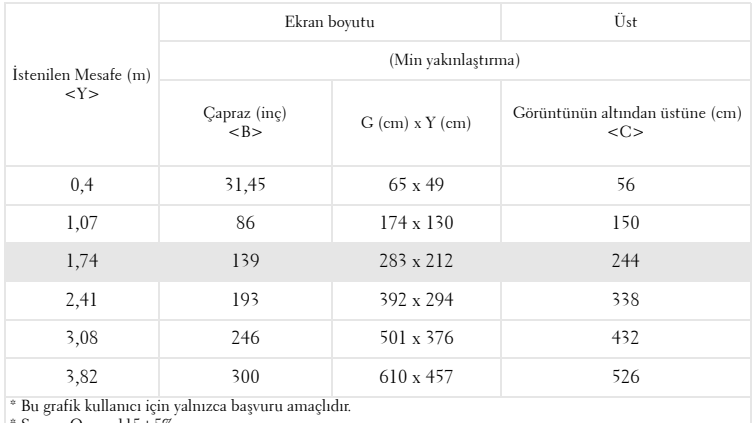

\* Sapma Oranı: 115±5%

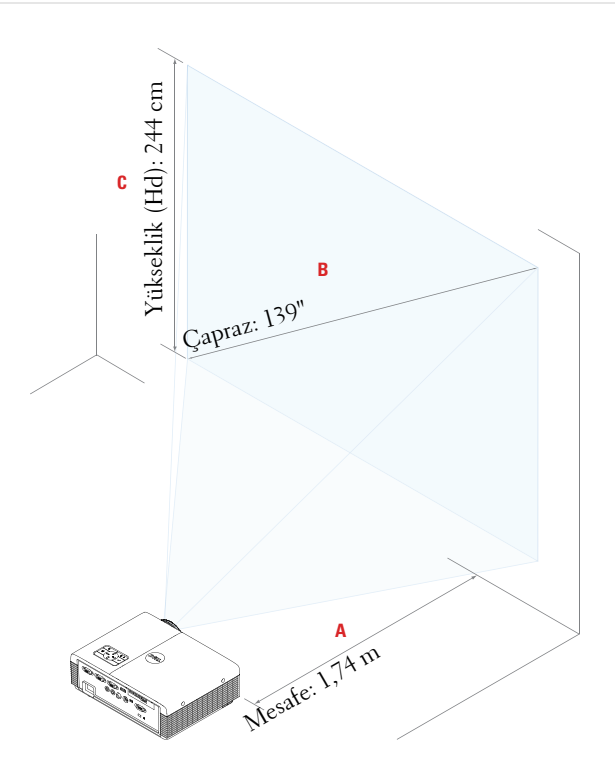

### <span id="page-34-0"></span>**Denetim Panelini Kullanma**

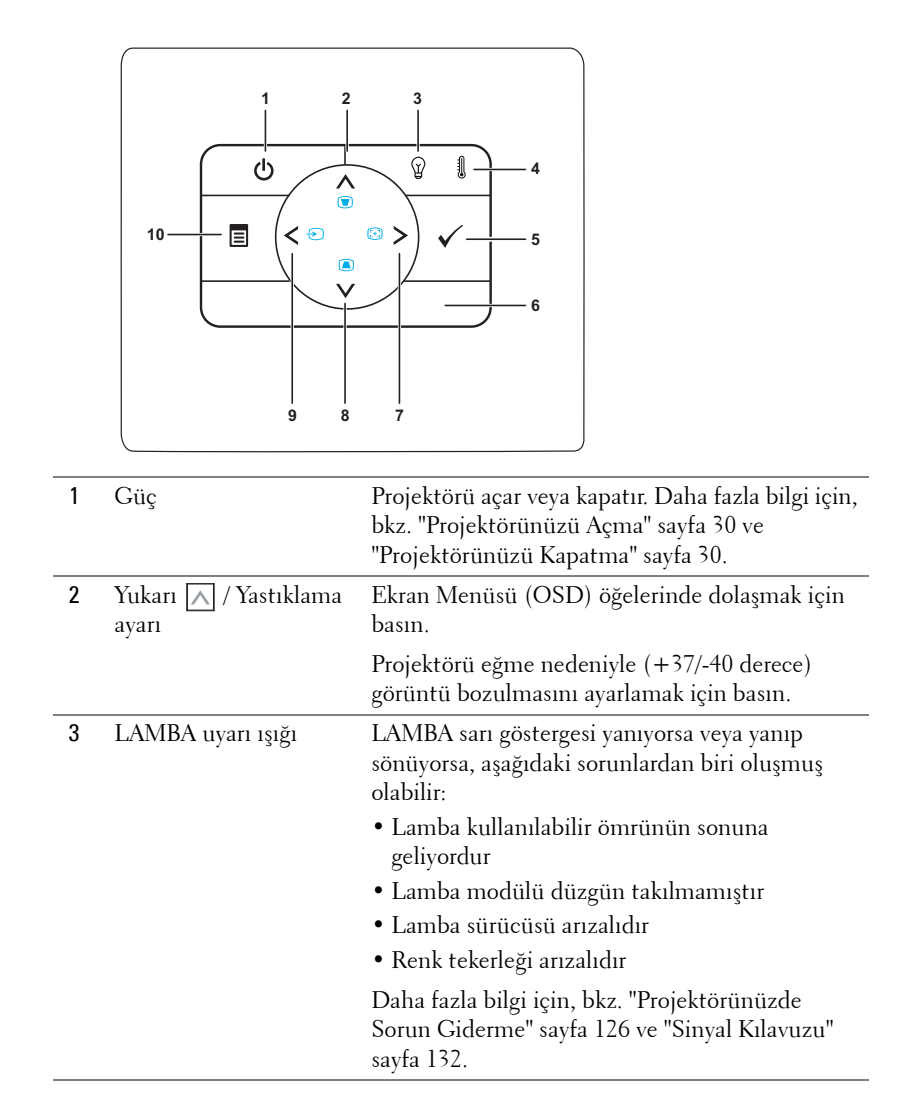

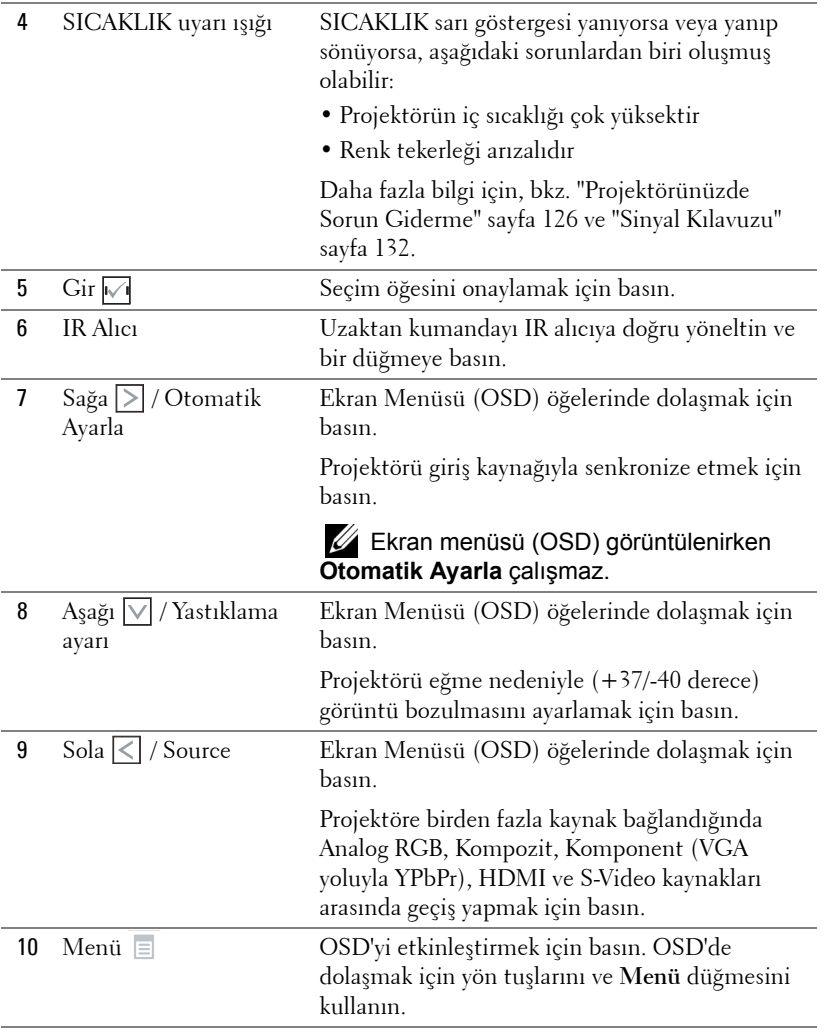
# **Uzaktan Kumandayı Kullanma**

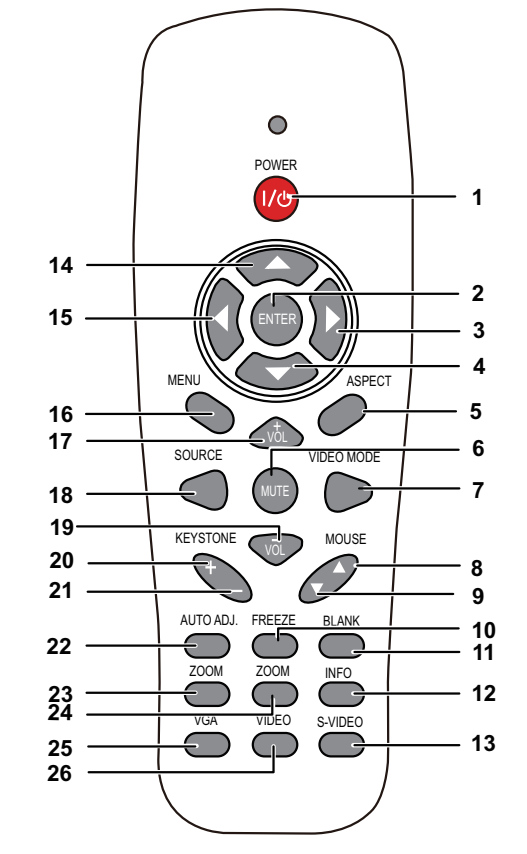

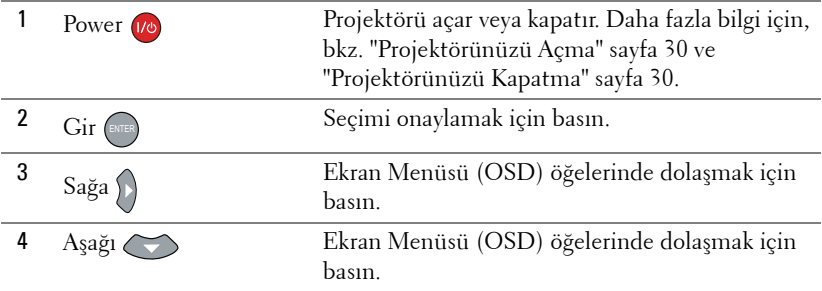

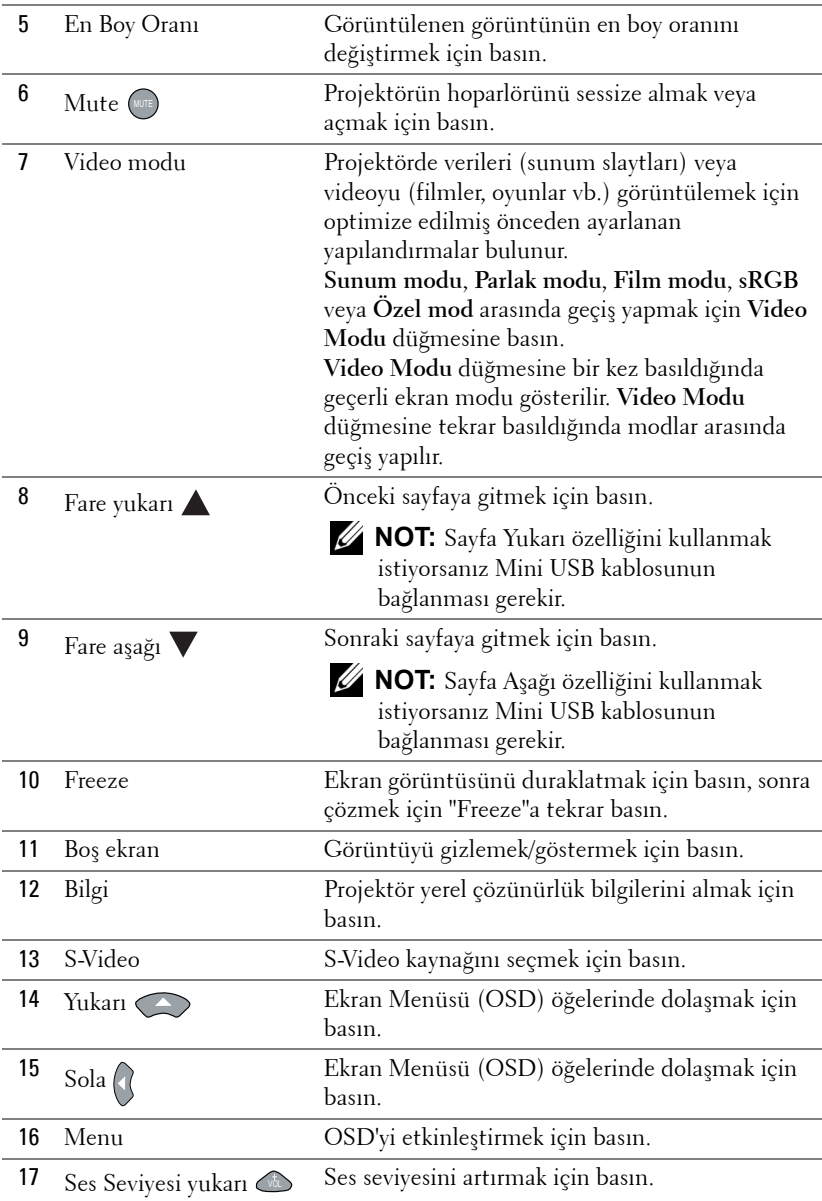

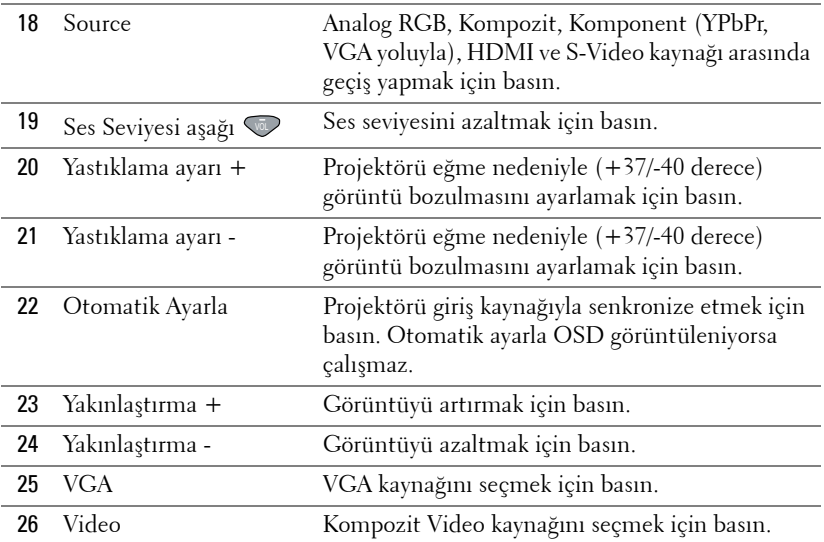

<span id="page-39-0"></span>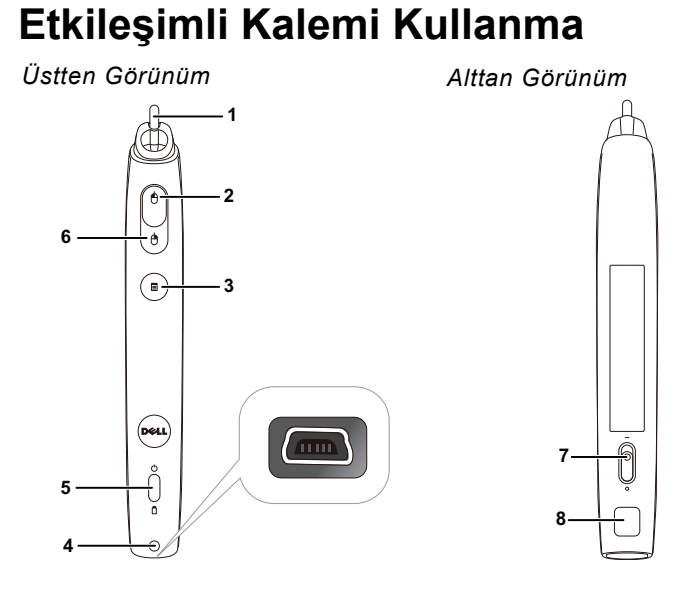

1 Değiştirilebilir kalem ucu

Çizmek veya yazmak için kalem ucuna basın. Kalem ucu genişletildiğinde, çizmek veya yazmak için farenizi tıklattığınız şekilde çalışır.

# *M* NOT:

- Kalem ucu genişletilirse, Kalem Çizim moduna geçer ve düğme işlevi geçici olarak devre dışı bırakılır.
- Kalen ucu aşındığında, kalem ucu kafasını aşağıda gösterilen şekilde değiştirin.

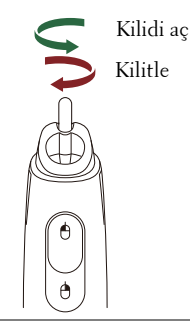

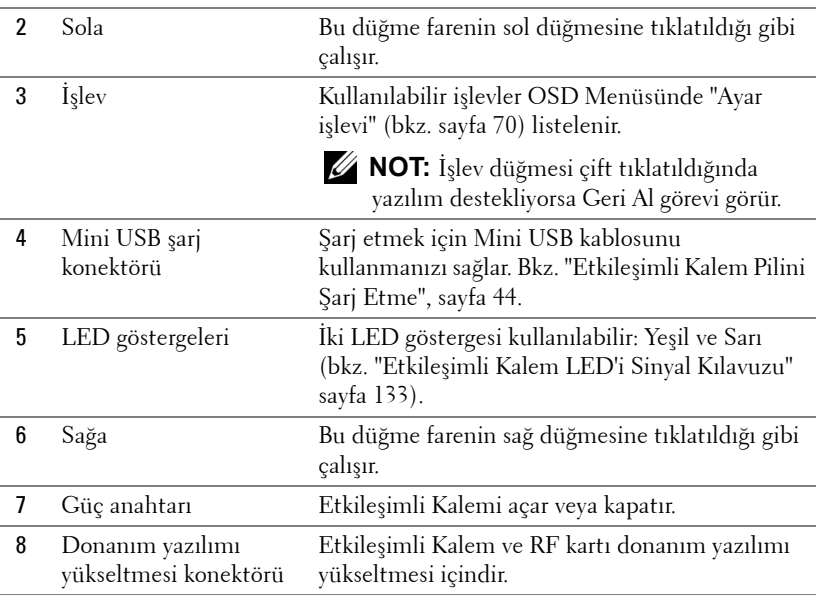

#### **OSD uyarı mesajları - pil az**

- Pil voltajı 2 V'den az olduğunda Pil Az uyarısı açılır. Bu durumda, kalem hala yaklaşık 1~2 saat kadar çalışabilir.
- Pil voltajı 1,8 V'den az olduğunda kalem devre dışı bırakılır.

#### **Düğme kombinasyonları**

- **Sol + İşlev:** Kalem Bilgileri menüsü ekranda görünür.
- **Tut İşlevi:** İşlev düğmesini 2 saniye kadar basılı tuttuğunuzda İşlevin anlamı ekranda görünür. Yukarı/aşağı gitmek için Sol/Sağ öğesini ve girmek/uygulamak için İşlev öğesini kullanın.
- Ayar İşlevi menüsünde Geçiş seçildiğinde, Normal/Çiz/Sabit modunu seçmek için İşlev düğmesine basın.

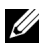

**NOT:** Etkileşimli kalem Windows Fare özelliği işlevi "Birincil ve ikincil düğmeler arasında geçiş yap"ı desteklemez.

# **Bilek Kayışını Kullanma**

Lütfen bilek askısını Etkileşimli Kalemi elinizden düşürme durumunda güvenlik önlemi olarak ve Etkileşimli Kaleme, çevredeki nesnelere veya diğer insanlara zarar görmesini önlemek kullanın.

**1** Bilek askısındaki kabloyu konektörün tutucusundan geçirin.

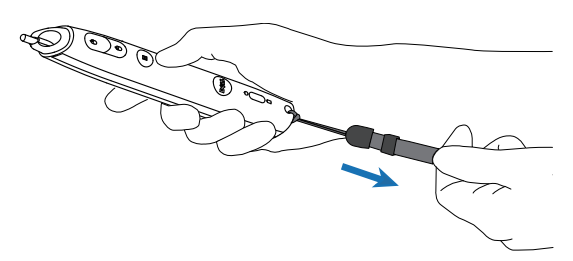

**2** Bilek askısını bileğinize takın.

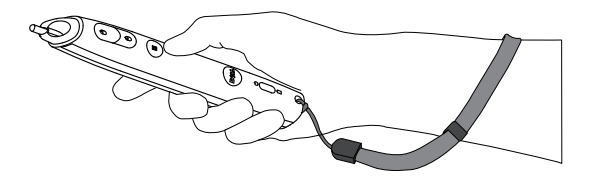

# **Uzaktan Kulanda Pillerini Takma**

**24 NOT:** Kullanmadığınızda pilleri uzaktan kumandadan çıkarın. **1** Pil bölmesi kapağını kaldırmak için çıkıntıya basın. **1**

**2** Pillerdeki kutup (+/-) işaretlerini kontrol edin.

- **3** Pilleri takın ve kutupları pil bölmesindeki işaretlere göre düzgün ayarlayın.
- **NOT:** Farklı pil tiplerini karıştırmaktan veya yeni ve eski pilleri birlikte kullanmaktan kaçının.
	- **4** Pil kapağını geri kaydırın.

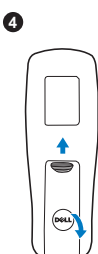

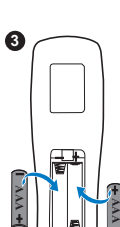

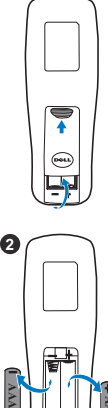

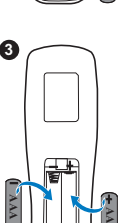

**AAA**

# <span id="page-43-0"></span>**Etkileşimli Kalem Pilini Şarj Etme**

Etkileşimli Kalem sarı pil ışığı yanıp sönerken dahili pili azdır (Pil tam olarak boşaldığında, Etkileşimli Kalemi kalem ucuna, sol, sağ veya ayar işlevi düğmelerine basarak açamazsınız).

Pili değiştirmek için, Etkileşimli Kalem ve bilgisayarınız veya dizüstü bilgisayarınız arasında mini USB kablosu bağlayın (Bilgisayara veya dizüstü bilgisayara bağlanıyorsa, bilgisayarın veya dizüstü bilgisayarın açık olduğundan emin olun). Pil şarj edilirken pil ışığı açık kalır ve pil tam şarj edildiğinde kapanır.

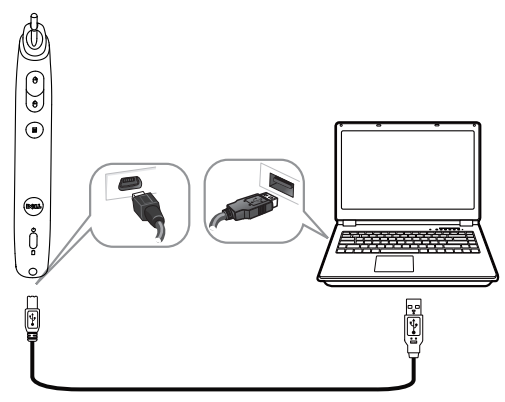

Şarj işlemi bittiğinde, mini USB kablosunun fişini çıkarabilirsiniz (veya kabloyu bağlı bırakabilir ve şarj sırasında Etkileşimli Kalemi kullanabilirsiniz).

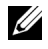

**NOT:** İlk kez kullanırken, pili tam şarj etmek için en az 4-5 saat sürer. Tam şarjlı pil 25 saat veya bekleme modunda en fazla 4 hafta durmaksızın kullanın sağlar.

**DİKKAT:** Lityum pil yalnızca yeniden şarj edilebilir ve kullanıcı tarafından değiştirilemez veya servis verilemez. Etkileşimli Kaleminiz şarj edilemeyebilir, Dell'e başvurun (Bkz. "Dell'e Baş[vurma" sayfa 144](#page-143-0)).

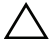

**DİKKAT:** Etkileşimli Kalemi şarj etmek için her zaman birlikte verilen mini USB kablosunu ve bilgisayarınızı kullanın (veya Bağlantı İstasyonu Şarj Cihazını kullanın). Bağlantı İstasyonu Şarj Cihazı projektörünüzle birlikte gelir. www.dell.com adresindeki Dell web sitesinden satın alabilirsiniz.

# **Bağlantı İstasyonu Şarj Aleti Tanıtımı (İsteğe Bağlı)**

*Önden Görünüm Arkadan Görünüm*

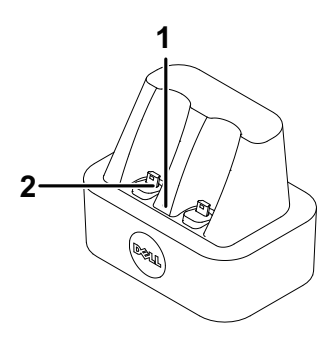

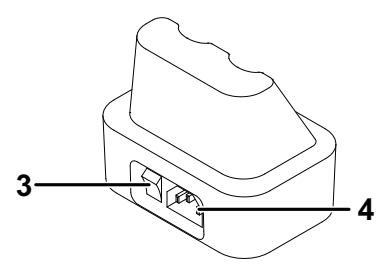

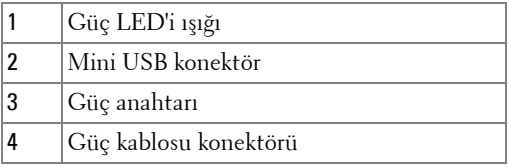

**NOT:** Bağlantı İstasyonu Ş[arj Cihazı S320 veya S320wi](www.dell.com)  [projektörünüzle birlikte gönderilmez. Ba](www.dell.com)ğlantı İstasyonu Şarj Cihazını **[w](www.dell.com)ww.dell.com** adresindeki Dell web sitesinden satın alabilirsiniz.

#### **Bağlantı İstasyonu Şarj Cihazındaki LED Göstergesi**

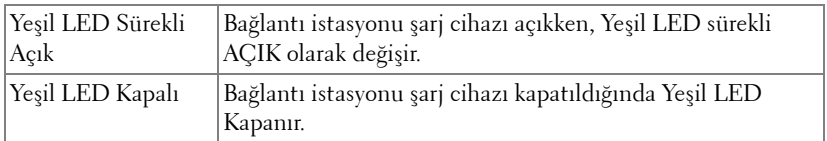

#### **Etkileşimli Kalemde LED Göstergesi**

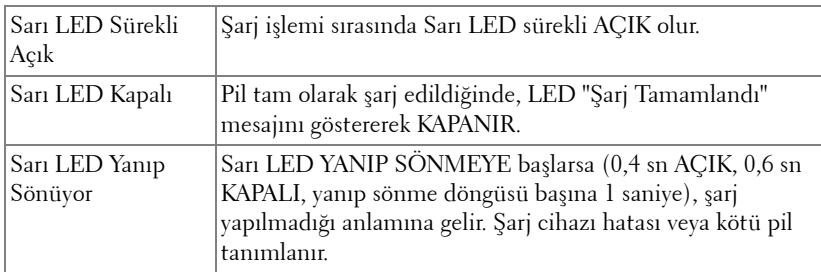

#### **Bağlantı İstasyonu Şarj Cihazı Teknik Özellikleri (Güç Kaynağı)**

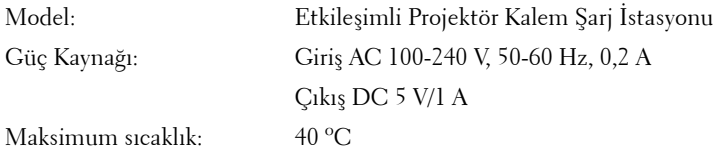

# **Bağlantı İstasyonu Şarj Cihazı İle Etkileşimli Kalem Pilini Şarj Etme**

Etkileşimli Kalem sarı pil ışığı yanıp sönerken dahili pili azdır (Pil tam olarak boşaldığında, Etkileşimli Kalemi kalem ucuna, sol, sağ veya ayar işlevi düğmelerine basarak açamazsınız).

Pili şarj etmek için, aşağıdaki adımları uygulayabilirsiniz:

**1** Güç kablosunu duvar prizine bağlayın.

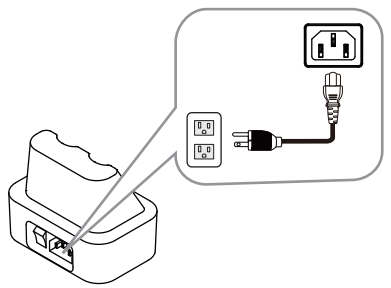

**2** Etkileşimli Kalemi bağlantı istasyonu şarj cihazının Mini USB bağlantı noktasına takın.

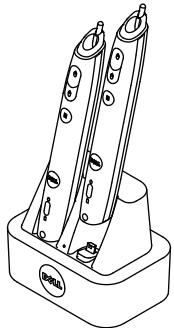

**3** Bağlantı istasyonu şarj cihazında güç anahtarını açın.

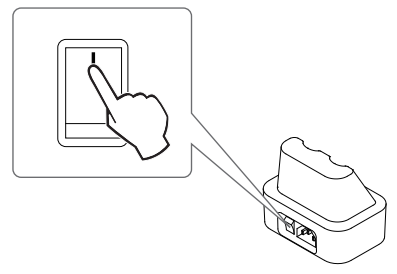

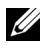

**NOT:** Şarj işlemi sırasında, şarj işlemi tamamlanana kadar Etkileşimli Kalem sarı pil ışığı sürekli yanacaktır.

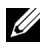

**NOT:** İlk kez kullanırken, pili tam şarj etmek için en az 4-5 saat sürer. Tam şarjlı pil 25 saate kadar veya bekleme modunda en fazla 4 hafta durmaksızın kullanın sağlar.

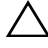

**DİKKAT:** Bağlantı istasyonu şarj cihazı şarj edilemiyorsa DELL'e başvurun.

# **Uzaktan Kumanda İle Çalıştırma Aralığı**

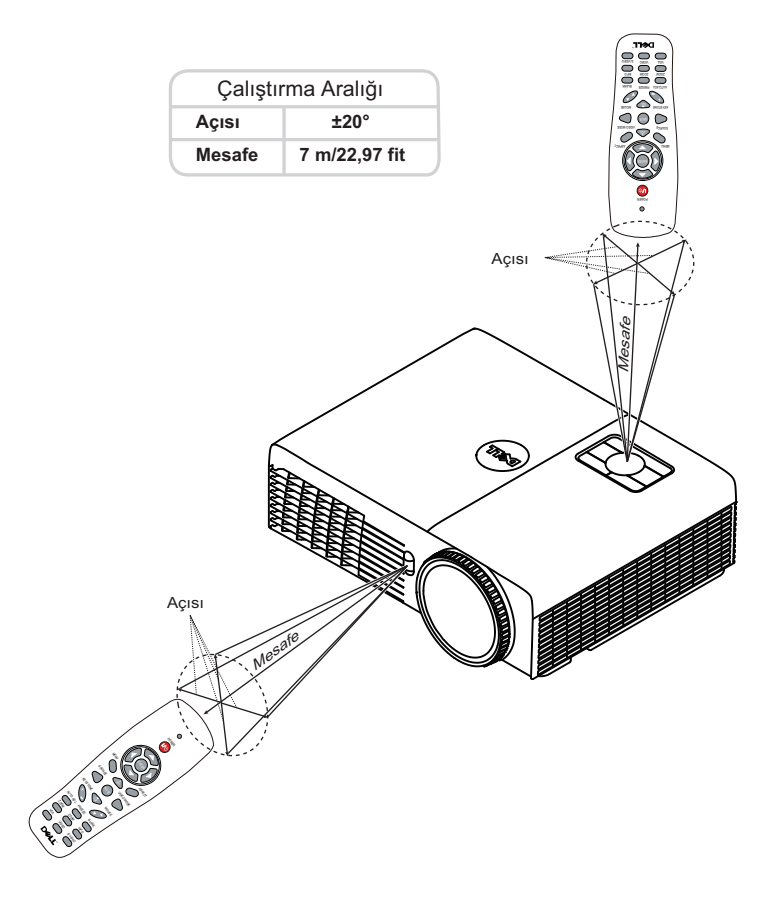

**NOT:** Gerçek çalıştırma aralığı diyagramdan biraz farklı olabilir. Zayıf piller uzaktan kumandanın projektörü düzgün çalıştırmasını da önleyecektir.

# **Etkileşimli Kalemle Çalıştırma Aralığı** Ő  $\oplus$  $\odot$ ĥ Açısı Çalıştırma Aralığı Mesafe **Açısı Mesafe**  $0^{\circ}$ 9 m/29,53 fit 7 m/22,97 fit 20° 45° 5 m/16,4 fit AçısıMesa<sub>fe</sub> COD OFFICERS

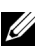

#### *M* NOT:

- Projektör 2000 lm parlaklığında, 100 inç görüntü boyutuyla ve Parlak moddadır.
- Bir projektöre bağlı birden fazla kalemi (en fazla 10 kalem) destekleyebilir, ancak kalemler eşzamanlı olarak kullanılamazlar.
- Gerçek çalıştırma aralığı diyagramdan biraz farklı olabilir.
- Projektör parlaklığı bozulması kalemin çalıştırma aralığını etkileyebilir.

# **Ekran Menüsünü Kullanma**

- Projektörde giriş kaynağı ile veya olmadan görüntülenebilen çok dilli Ekran Menüsü (OSD) bulunur.
- Ana Menü'ye girmek için denetim panelinde veya uzaktan kumandada Menü düğmesine basın.
- Ana Menü'deki sekmelerde dolaşmak için, projektörünüzün denetim panelinde veya uzaktan kumandada  $\Box$  veya  $\lor$  düğmelerine basın.
- Bir alt menü seçmek için, projektörünüzün denetim panelinde veya uzaktan kumandada  $\sqrt{ }$  veya  $\geq$  düğmesine basın.
- Bir seçenek seçmek için, projektörünüzün denetim panelinde veya uzaktan kumandada  $\overline{\wedge}$  veya  $\vee$  düğmelerine basın. Bir öğe seçildiğinde, renk koyu maviye döner.
- Ayarları ayarlamak için denetim panelinde veya uzaktan kumandada  $\Box$  veya  $|\vee|$  düğmelerini kullanın.
- Ana Menü'ye geri gitmek için, denetim panelinde veya uzaktan kumandada  $\lvert \leq \rvert$ düğmesine basın.
- OSD'den çıkmak için, doğrudan denetim panelindeki veya uzaktan kumandadaki **Menu** düğmesine basın.

**NOT:** OSD yapısı ve ayarı S320 ve S320wi modelleri için aynıdır.

# **GİRİŞ KAYNAĞI**

Giriş Kaynağı menüsü projektörünüzün giriş kaynağını seçmenizi sağlar.

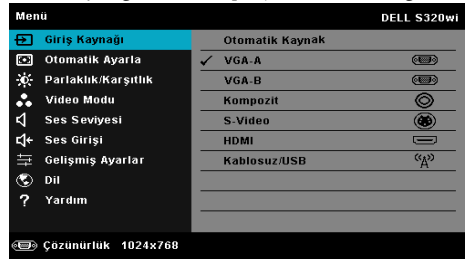

**VGA-A—**Bir VGA-A sinyali seçmek için √ öğesine basın.

**VGA-B—**Bir VGA-B sinyali seçmek için ⊠ öğesine basın.

**KOMPOZIT—**Bir Kompozit Video sinyali seçmek için **⊠** öğesine basın.

**S-VIDEO—**Bir S-Video sinyali seçmek için ve öğesine basın.

**HDMI—**Bir HDMI sinyali seçmek için  $\sqrt{\ }$  öğesine basın.

**KABLOSUZ/USB—**Giriş Kaynağı KABLOSUZ/USB menüsünü etkinleştirmek için  $\sqrt{ }$  öğesine basın.

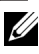

**NOT:** KABLOSUZ/USB, "Kablosuz ve LAN" seçeneği açıldıktan sonra kullanılabilir.

## **GİRİŞ KAYNAĞI KABLOSUZ/USB**

Giriş Kaynağı Kablosuz/USB menüsü Kablosuz Göstergesi, USB Göstergesi ve USB Görüntüleyici öğesini etkinleştirmenizi sağlar.

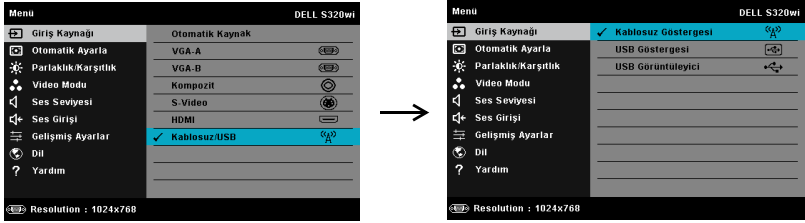

**KABLOSUZ GÖSTERGESI—**Projektörün Kablosuz Kılavuz ekranına erişmek için öğesine basın. Bkz. "Kablosuz Kılavuz ekranı", [sayfa 76](#page-75-0).

**USB GÖSTERGESI—**USB kablosuyla projektörünüzde bilgisayar/dizüstü bilgisayar ekranını görüntülemenizi sağlar.

**USB GÖRÜNTÜLEYICI—**USB flaşınızdan fotoğraf ve PPT dosyalarını görüntülemenizi sağlar. Bkz. ["Presentation to Go \(PtG\) Yüklemesi" sayfa 83](#page-82-0).

## **OTOMATİK AYARLA**

Otomatik Ayarla PC modunda otomatik olarak projektörün Yatay, Dikey, Frekans ve İzleme ayarlarını yapar.

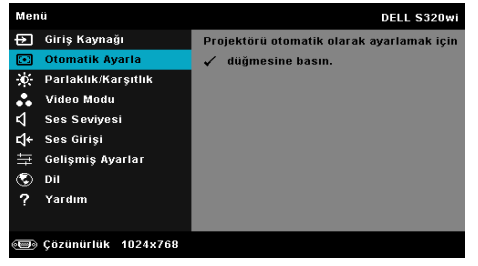

## **PARLAKLIK/KARŞITLIK**

Parlaklık/Karşıtlık menüsü projektörünüzün parlaklık/karşıtlık ayarlarını yapmanızı sağlar.

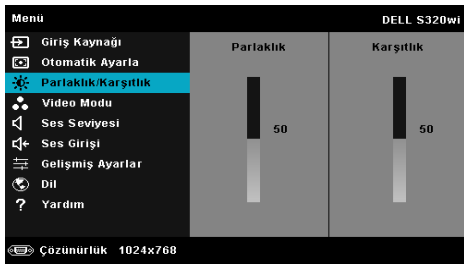

**PARLAKLIK—**Görüntünün parlaklığını ayarlamak için  $\sqrt{\ }$  ve  $\sqrt{\ }$  öğesini kullanın.

**KARŞITLIK—**Görüntüleme karşıtlığını ayarlamak için |∧| ve |√ öğesini kullanın.

**NOT: Parlaklık** ve **Karşıtlık** için ayarları yaparsanız projektör otomatik olarak Özel mod'a geçer.

## **VİDEO MODU**

Video Modu menüsü görüntülenen görüntüyü optimize etmenizi sağlar: Sunum, Parlak, Film, sRGB (daha doğru renk temsili sağlar) ve Özel (tercih edilen ayarlarınızı ayarlar).

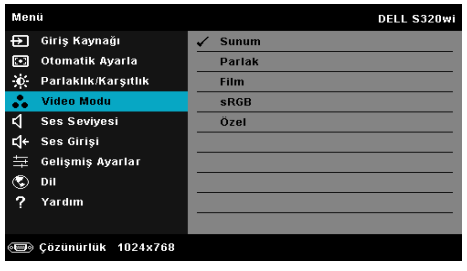

## **SES SEVİYESİ**

Ses Seviyesi menüsü projektörünüzün ses seviyesi ayarlarını yapmanızı sağlar.

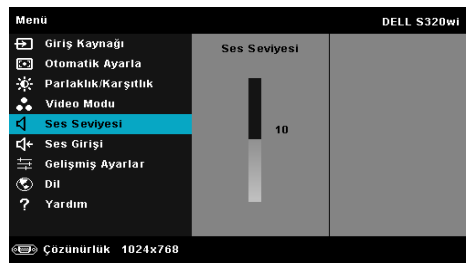

**SES SEVIYESI—**Ses seviyesini artırmak için  $\boxed{\wedge}$  ve ses seviyesini azaltmak için  $\boxed{\vee}$ öğesine basın.

## **SES GİRİŞİ**

Ses Girişi menüsü ses giriş kaynağını seçmenizi sağlar. Seçenekler: Analog Giriş, HDMI ve Kablosuz/LAN.

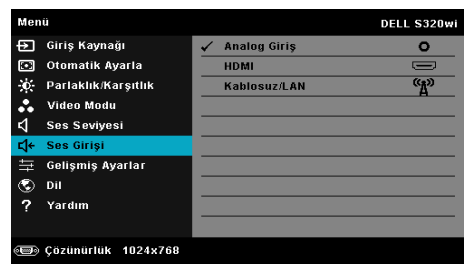

**NOT:** Hat girişi sinyalini mikrofon bağlantı noktasına takmaktan kaçının. Aksi halde, ses sinyalinin bağlanması ve bozulması nedeniyle kullanıcı gürültüleri hoparlörden dinleyebilir.

## **GELİŞMİŞ AYARLAR**

Gelişmiş Ayarlar menüsü Görüntü, Ekran, Projektör, LAN, Kablosuz, Menü, Güç, Etkileşim ve Bilgi ayarlarını değiştirmenizi sağlar.

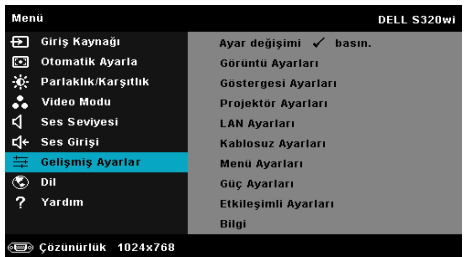

**GÖRÜNTÜ AYARLARI (PC MODUNDA)—**Görüntü ayarlarını etkinleştirmek için seçin ve  $\overline{w}$  öğesine basın. Görüntü ayarları menüsü aşağıdaki seçenekleri sunar:

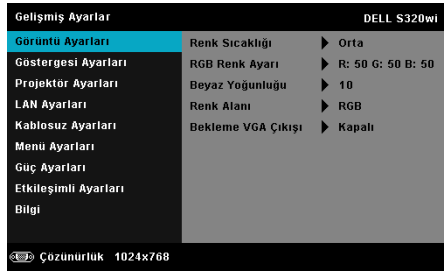

**RENK SICAKLIĞI—**Renk sıcaklığını ayarlamanızı sağlar. Ekran yüksek renk sıcaklıklarında daha soğuk ve düşük renk sıcaklıklarında daha sıcak görünür. Renk Ayarı menüsünde değerleri ayarladığınızda, Özel modu etkinleştirilir. Değerler Özel modda kaydedilir.

**RGB RENK AYARI—**Manüel olarak kırmızı, yeşil ve mavi renkleri ayarlamanızı sağlar.

**BEYAZ YOĞUNLUĞU—** öğesine basın ve beyaz yoğunluğunu görüntülemek için  $\boxed{\wedge}$  ve  $\boxed{\vee}$  öğesini kullanın.

**RENK ALANI—**Renk alanını seçmenizi sağlar. Seçenekler: RGB, YCbCr ve YPbPr.

**BEKLEME VGA ÇIKIŞI—**Projektör bekleme durumunda VGA çıkış işlevi için Açık veya Kapalı'yı seçin. Varsayılan Kapalı'dır.

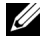

**NOT: Renk Sıcaklığı**, **RGB Renk Ayarı** ve **Beyaz Yoğunluğu** için ayarları yaparsanız projektör otomatik olarak **Özel modu**'na geçer.

**GÖRÜNTÜ AYARLARI (VIDEO MODUNDA)—**Görüntü ayarlarını etkinleştirmek için

seçin ve  $\overline{w}$  öğesine basın. Görüntü ayarları menüsü aşağıdaki seçenekleri sunar:

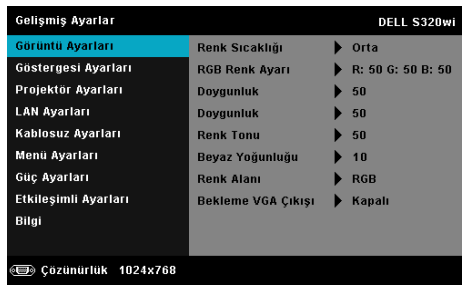

**RENK SICAKLIĞI—**Renk sıcaklığını ayarlamanızı sağlar. Ekran yüksek renk sıcaklıklarında daha soğuk ve düşük renk sıcaklıklarında daha sıcak görünür. Renk Ayarı menüsünde değerleri ayarladığınızda, Özel modu etkinleştirilir. Değerler Özel modda kaydedilir.

**RGB RENK AYARI—**Manüel olarak kırmızı, yeşil ve mavi renkleri ayarlamanızı sağlar.

**DOYGUNLUK—**Video kaynağını siyah ve beyazdan tam doygun renge ayarlamanızı sağlar. Görüntüdeki renk miktarını artırmak için  $\boxtimes$  ve görüntüdeki renk miktarını azaltmak için  $|\vee|$  öğesine basın.

**KESKINLIK—**Keskinliği artırmak için  $\boxed{\wedge}$  ve keskinliği azaltmak için  $\boxed{\vee}$ öğesine basın.

**RENK TONU—**Görüntüdeki yeşil miktarını artırmak için  $\sqrt{\phantom{a}}$  öğesine ve görüntüdeki yeşil miktarını azaltmak için  $\nabla$  öğesine basın (yalnızca NTSC için kullanılabilir).

**BEYAZ YOĞUNLUĞU—** öğesine basın ve beyaz yoğunluğunu görüntülemek için  $\overline{\wedge}$  ve  $\overline{\vee}$  öğesini kullanın.

**RENK ALANI—**Renk alanını seçmenizi sağlar. Seçenekler: RGB, YCbCr ve YPbPr.

**BEKLEME VGA ÇIKIŞI—**Projektör bekleme durumunda VGA çıkış işlevi için Açık veya Kapalı öğesini seçin. Varsayılan Kapalı değeridir.

## *M* NOT:

- 1 **Renk Sıcaklığı**, **RGB Renk Ayarı**, **Doygunluk**, **Keskinlik**, **Renk Tonu** ve **Beyaz Yoğunluğu** için ayarları yaparsanız projektör otomatik olarak Özel modunda geçer.
- 2 **Doygunluk**, **Keskinlik** ve **Renk Tonu** yalnızca giriş kaynağı Kompozit veya S-Video olduğunda kullanılabilir.

**GÖRÜNTÜ AYARLARI (GIRIŞ KAYNAĞI YOK)—**Görüntü ayarlarını etkinleştirmek

için seçin ve  $\sqrt{ }$  öğesine basın. Görüntü ayarları menüsü aşağıdaki seçenekleri sunar:

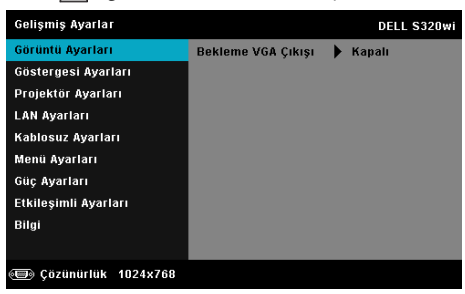

**BEKLEME VGA ÇIKIŞI—**Projektör bekleme durumunda VGA çıkış işlevi için Açık veya Kapalı öğesini seçin. Varsayılan Kapalı değeridir.

**GÖSTERGESI AYARLARI (PC MODUNDA)—**Ekran ayarlarını etkinleştirmek için seçin ve  $\overline{w}$  öğesine basın. Ekran ayarları menüsü aşağıdaki seçenekleri sunar:

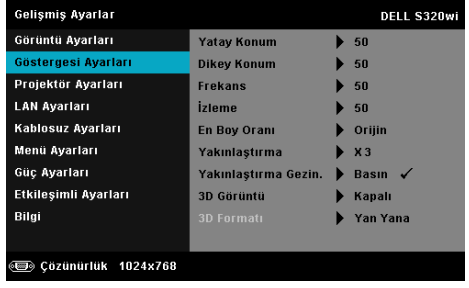

**YATAY KONUM—**Görüntüyü sağa taşımak için |∧ öğesine ve görüntüyü sola taşımak için  $|v|$  öğesine basın.

**DIKEY KONUM—**Görüntüyü yukarı taşımak için  $\sqrt{\ }$  öğesine ve görüntüyü aşağı taşımak için  $\nabla$  öğesine basın.

**FREKANS—**Ekran veri saati frekansını bilgisayarınızın grafik kartıyla eşleştirmek için değiştirmenizi sağlar. Dikey bir titreşen dalga görürseniz, çubukları simge durumuna küçültmek için Frekans denetimini kullanın. Bu, kabaca bir ayarlamadır.

**İZLEME—**Ekran sinyalinin fazını grafik kartıyla senkronize eder. Kararsız ve titreşen bir görüntü görürseniz, düzeltmek için İzleme öğesini kullanın. Bu, iyi bir ayarlamadır.

**EN BOY ORANI—**Görüntünün nasıl görüneceğini ayarlamanız için en boy oranını seçmenizi sağlar. Seçenekler şunlardır: Orijin, 16:9 ve 4:3.

•Orijin — Giriş kaynağına göre projektör görüntüsünün en boy oranını korumak için Orijin öğesini seçin.

•16:9 — Giriş kaynağı 16:9 ekran görüntüsünü yansıtmak için ekranın genişliğine sığmak için ölçeklendirilir.

•4:3 — Giriş kaynağı ekrana sığmak için ölçeklendirilir ve 4:3 görüntüsünü yansıtır.

**YAKINLAŞTIRMA—**Görüntüyü yakınlaştırmak ve görüntülemek için  $|\wedge|$  ve öğesine basın.

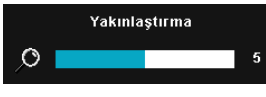

 $\leq$  veya  $\geq$  öğesine basarak görüntü ölçeğini ayarlayın ve yalnızca uzaktan kumandanızda görüntülemek için öğesine basın.

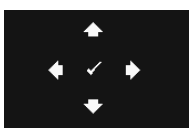

**YAKINLAŞTIRMA GEZIN.—**Yakınlaştırma Gezin. menüsünü etkinleştirmek için öğesine basın. Yansıtma ekranında dolaşmak için  $\lvert \leq \rvert \geq \lvert \wedge \rvert \vee \rvert$ öğelerini kullanın.

**3D GÖRÜNTÜ—**3B görüntü işlevini başlatmak için Açık öğesini seçin (varsayılan Kapalı).

#### *M* NOT:

- 1. 3B deneyimi oluşturmak istiyorsanız, şunlar dahil birkaç başka komponente ihtiyacınız olabilir:
	- a 120 Hz sinyal çıkışı dört-ara belleğe alınmış grafik kartı ile Bilgisayar/Dizüstü Bilgisayar.
	- b DLP Link™'e sahip "Etkin" 3B gözlük.
	- c 3B içerik. Bkz. "Not 4".
	- d 3B Oynatıcı. (Örnek: Stereoskopik Oynatıcı...)
- 2. Aşağıda değinilen durumlardan biri karşılandığında 3B işlevi etkinleştirilir:
	- a Grafik kartlı Bilgisayar/Dizüstü Bilgisayar, VGA veya HDMI kablosu yoluyla 120 Hz sinyalde çıkış özellikli.
	- b Video ve S-Video yoluyla 3B içerik paketi girin.
- 3. "3D Görüntü" seçimi yalnızca projektör yukarıda değinilen girişlerden birini algıladığında "Gelişmiş Ayarlar menüsündeki Göstergesi Ayarları" içinde etkinleştirilir.
- 4. 3B desteği ve yenileme hızı aşağıdaki gibidir:
	- a VGA/HDMI 1280 x 720, 1024 x 768 ve 800 x 600, 120 Hz'de
	- b Kompozit/S-Video, 60 Hz'de
	- c Komponent 480i ve 576i
- 5. Dizüstü bilgisayar için önerilen VGA sinyali Tekli mod girişidir (Çiftli mod önerilmez).

**3D FORMATI—**3B biçimini seçmenizi sağlar. Seçenekler şunlardır: Yan Yana, Yan Yana Tam, Kare Sıralı, Üst/Alt ve Üst/Alt Tam.

**3D SENK TERS ÇEVIR—**DLP 3B gözlük takarken ayrı veya üst üste binmiş görüntü görürseniz, doğru görüntüyü sağlamak için en iyi sol/sağ görüntü sekansını elde etmek için 'Çevirici'yi çalıştırmanız gerekebilir. (DLP 3B gözlükler için)

**GÖSTERGESI AYARLARI (VIDEO MODUNDA)—**Ekran ayarlarını etkinleştirmek için seçin ve  $\sqrt{\phantom{a}}$ öğesine basın. Ekran ayarları menüsü aşağıdaki seçenekleri sunar:

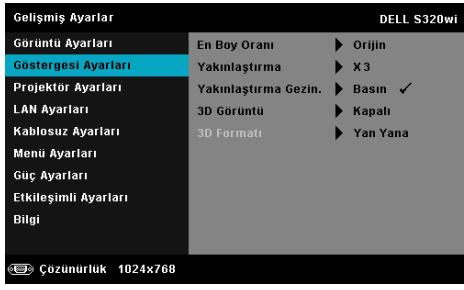

**EN BOY ORANI—**Görüntünün nasıl görüneceğini ayarlamanız için en boy oranını seçmenizi sağlar. Seçenekler şunlardır: Orijin, 16:9 ve 4:3.

•Orijin — Giriş kaynağına göre projektör görüntüsünün en boy oranını korumak için Orijin öğesini seçin.

•16:9 — Giriş kaynağı 16:9 ekran görüntüsünü yansıtmak için ekranın genişliğine sığmak için ölçeklendirilir.

•4:3 — Giriş kaynağı ekrana sığmak için ölçeklendirilir ve 4:3 görüntüsünü yansıtır.

**YAKINLAŞTIRMA—**Görüntüyü yakınlaştırmak ve görüntülemek için  $|\wedge|$  ve  $\nabla$  öğesine basın.

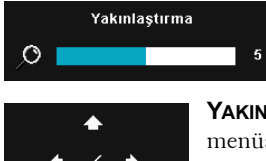

 $\sqrt{\langle}$  veya  $\sqrt{\rangle}$  öğesine basarak görüntü ölçeğini ayarlayın ve yalnızca uzaktan kumandanızda görüntülemek için öğesine basın.

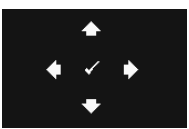

**YAKINLAŞTIRMA GEZIN.—**Yakınlaştırma Gezin. menüsünü etkinleştirmek için  $\sqrt{ }$  öğesine basın. Yansıtma ekranında dolaşmak için  $\leq$   $\geq$ öğelerini kullanın.

**3D GÖRÜNTÜ—**3B görüntü işlevini başlatmak için Açık öğesini seçin (varsayılan Kapalı).

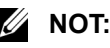

- 1. 3B deneyimi oluşturmak istiyorsanız, şunlar dahil birkaç başka komponente ihtiyacınız olabilir:
	- a 120 Hz sinyal çıkışı dört-ara belleğe alınmış grafik kartı ile Bilgisayar/Dizüstü Bilgisayar.
	- b DLP Link™'e sahip "Etkin" 3B gözlük.
	- c 3B içerik. Bkz. "Not 4".
	- d 3B Oynatıcı. (Örnek: Stereoskopik Oynatıcı...)
- 2. Aşağıda değinilen durumlardan biri karşılandığında 3B işlevi etkinleştirilir:
	- a Grafik kartlı Bilgisayar/Dizüstü Bilgisayar, VGA veya HDMI kablosu yoluyla 120 Hz sinyalde çıkış özellikli.
	- b Video ve S-Video yoluyla 3B içerik paketi girin.
- 3. "3D Görüntü" seçimi yalnızca projektör yukarıda değinilen girişlerden birini algıladığında "Gelişmiş Ayarlar menüsündeki Göstergesi Ayarları" içinde etkinleştirilir.
- 4. 3B desteği ve yenileme hızı aşağıdaki gibidir:
	- a VGA/HDMI 1280 x 720, 1024 x 768 ve 800 x 600, 120 Hz'de
	- b Kompozit/S-Video, 60 Hz'de
	- c Komponent 480i ve 576i
- 5. Dizüstü bilgisayar için önerilen VGA sinyali Tekli mod girişidir (Çiftli mod önerilmez).

**3D FORMATI—**3B biçimini seçmenizi sağlar. Seçenekler şunlardır: Yan Yana, Yan Yana Tam, Kare Sıralı, Üst/Alt ve Üst/Alt Tam.

**3D SENK TERS ÇEVIR—**DLP 3B gözlük takarken ayrı veya üst üste binmiş görüntü görürseniz, doğru görüntüyü sağlamak için en iyi sol/sağ görüntü sekansını elde etmek için 'Çevirici'yi çalıştırmanız gerekebilir. (DLP 3B gözlükler için)

**PROJEKTÖR AYARLARI—**Projektör ayarlarını etkinleştirmek için seçin ve öğesine basın. Projektör ayarları menüsü aşağıdaki seçenekleri sunar:

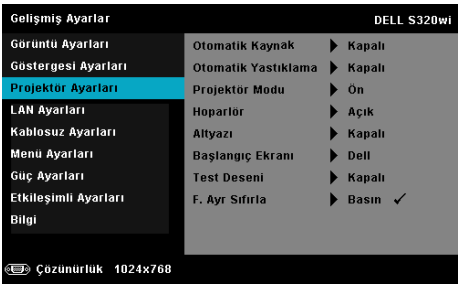

**OTOMATIK KAYNAK—**Geçerli giriş sinyalini kilitlemek için Kapalı (varsayılan) öğesini seçin. Otomatik Kaynak modu Kapalı olarak ayarlandığında kaynak düğmesine basarsanız, giriş sinyalini manüel olarak seçebilirsiniz. Kullanılabilir giriş sinyallerini otomatik olarak algılamak için Açık öğesini seçin. Projektör açıkken Source düğmesine basarsanız, otomatik olarak sonraki kullanılabilir giriş sinyalini bulur.

**OTOMATIK YASTIKLAMA—**Projektörü eğmenin neden olduğu görüntü bozulmasını otomatik olarak ayarlamak için Açık öğesini seçin.

**PROJEKTÖR MODU—**Projektörün nasıl takıldığına bağlı olarak projektör modunu seçmenizi sağlar.

•Arkadan Projeksiyon Masaüstü — Projektör görüntüyü tersine çevirir, böylece yarı saydam bir ekranın arkasından yansıtabilirsiniz.

•Arkadan Projeksiyon Duvar Montajı — Projektör görüntüyü tersine ve baş aşağı çevirir. Duvara monte edilen bir projeksiyonla yarı saydam bir ekranın arkasından yansıtabilirsiniz.

•Önden Projeksiyon Masaüstü — Bu varsayılan seçenektir.

•Önden Projeksiyon Duvar Montajı — Projektör, duvara monte edilen bir projeksiyon için görüntüyü baş aşağı çevirir.

**HOPARLÖR—**Hoparlörü etkinleştirmek için Açık öğesini seçin. Hoparlörü devre dışı bırakmak için Kapalı öğesini seçin.

**ALTYAZI—**Alt yazıyı etkinleştirmek ve altyazı menüsünü aktifleştirmek için Açık öğesini seçin. Uygun altyazı seçeneklerini seçin: CC1, CC2, CC3 ve CC<sub>4</sub>

## *M* NOT:

- 1. Altyazı seçeneği yalnızca NTSC için kullanılabilir.
- 2. Altyazı yalnızca S-Video ve kompozit Video girişlerinde etkinleştirildiğinde kullanılabilir.

**BAŞLANGIÇ EKRANI—**Duvar kağıdı olarak varsayılan Dell logosudur. Ekran görüntüsü yakalamak için Ekranı Yakala seçeneğini de seçebilirsiniz. Ekranda aşağıdaki mesaj görünür.

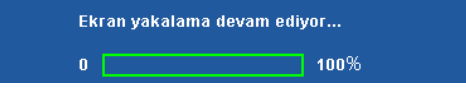

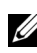

**NOT:** Tam görüntüyü yakalamak için, projektöre bağlı giriş sinyalinin 1024 x 768 çözünürlükte olduğundan emin olun.

**TEST DESENI—**Test Deseni odak ve çözünürlüğü test etmek için kullanılır.

**Test Deseni** öğesini **Kapalı**, **1** veya **2** öğesini seçerek etkinleştirebilir veya

devre dışı bırakabilirsiniz. 2 saniye kadar eşzamanlı olarak denetim panelinde  $\boxed{\equiv}$  ve  $\boxed{\gt}$  düğmelerine basarak ve basılı tutarak Test Deseni 1'i de çağırabilirsiniz. 2 saniye kadar eşzamanlı olarak denetim panelinde  $\Box$ ve  $\lvert \leq \rvert$  düğmelerine basarak ve basılı tutarak test deseni 2'yi de çağırabilirsiniz.

Test Deseni 1:

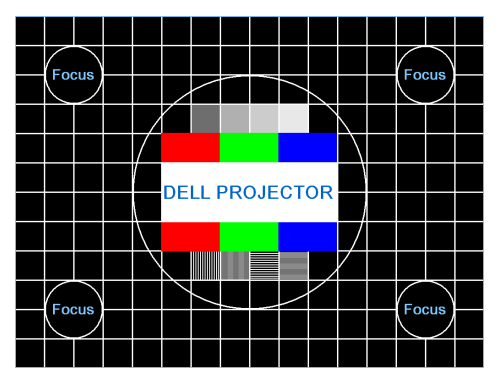

Test Deseni 2:

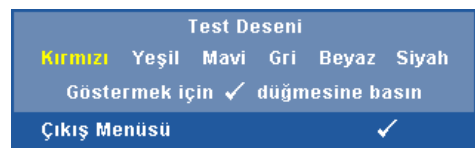

**F. AYR SIFIRLA—**Tüm ayarları fabrika varsayılanlarına sıfırlamak için öğesini seçin ve basın. Aşağıdaki uyarı mesajı görünür:

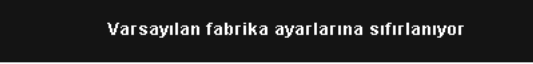

Öğeleri sıfırlama hem bilgisayar kaynakları hem de Video kaynağı ayarlarını kapsar.

**LAN AYARLARI—LAN** ayarlarını etkinleştirmek için seçin ve √ öğesine basın. LAN ayarları menüsü aşağıdaki seçenekleri sunar:

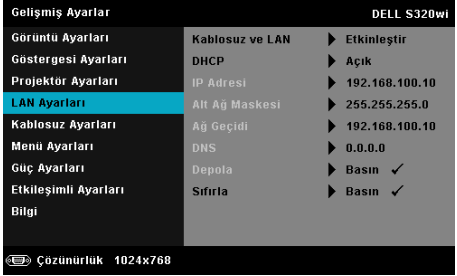

**KABLOSUZ VE LAN—**Kablosuz ve LAN işlevini etkinleştirmek için, **Etkinleştir** öğesini seçin.

**DHCP—**Ağda projektörün bağlandığı bir DHCP sunucusu varsa DHCP Açık'ı seçtiğinizde IP adresi otomatik olarak alınacaktır. DHCP Kapalı ise IP Adresi, Alt Ağ Maskesi ve Ağ Geçidini manüel olarak ayarlayın. IP adresi, Alt Ağ Maskesi ve Ağ Geçidi numarasını seçmek için  $|\wedge|$  ve  $|\vee|$  öğesini kullanın. Her numarayı onaylamak için yazın ve sonra sonraki öğeyi ayarlamak için  $\leq$  ve  $\geq$  öğelerini kullanın.

**IP ADRESI—**Ağa bağlı projektöre otomatik olarak veya manüel olarak IP adresini atar.

**ALT AĞ MASKESI—**Ağ bağlantısının Alt Ağ Maskesi öğesini yapılandırın.

**AĞ GEÇIDI—**Manüel olarak yapılandırdıysanız ağ/sistem yöneticinizle ağ geçidi adresini kontrol edin.

**DNS—**Manüel olarak yapılandırdıysanız ağ/sistem yöneticinizle DNS Sunucusu IP adresini kontrol edin.

**DEPOLA—**Ağ yapılandırma ayarlarında yapılan değişiklikleri kaydetmek için öğesine basın.

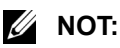

- 1. IP Adresi, Alt Ağ Maskesi, Ağ Geçidi, DNS ve Depola öğesini seçmek için  $\lfloor \wedge \rfloor$  ve  $\lfloor \vee \rfloor$  düğmesini kullanın.
- 2. Değeri ayarlamak için IP Adresi, Alt Ağ Maskesi, Ağ Geçidi veya DNS öğesini girmek için düğmesine basın. (Seçili seçenek mavi vurgulanır)
	- a Seçeneği seçmek için  $\leq$  ve  $\geq$  düğmesini kullanın.
	- b Değeri ayarlamak için  $\boxed{\wedge}$  ve  $\boxed{\vee}$  düğmesini kullanın.
	- c Kurulum tamamlandıktan sonra, çıkmak için  $\sqrt{ }$ düğmesine basın.
- 3. IP Adresi, Alt Ağ Maskesi, Ağ Geçidi ve DNS ayarlandıktan sonra, Depola öğesini seçin ve ayarları depolamak için  $\sqrt{ }$ düğmesine basın.
- 4. **Giriş** düğmesine basmadan Depola öğesini seçerseniz sistem orijinal ayarları korur.

**SIFIRLA—**Ağ yapılandırmasını sıfırlamak için  $\sqrt{ }$  öğesine basın.

**KABLOSUZ AYARLARI—**Kablosuz ayarlarını etkinleştirmek için seçin ve öğesine basın. Kablosuz ayarları menüsü aşağıdaki seçenekleri sunar:

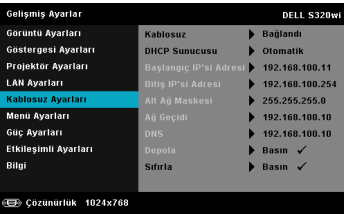

**KABLOSUZ—**Projektörünüze kablosuz güvenlik kilidi takılıysa, bu seçenek Bağlandı olur.

**DHCP SUNUCUSU—**Kablosuzun DHCP sunucusunu etkinleştirmenizi sağlar.

**BAŞLANGIÇ IP'SI ADRESI—**Otomatik olarak veya manüel olarak DHCP sunucusunun Başlangıç IP'si adresini kablosuza bağlı projektöre atar.

**BITIŞ IP'SI ADRESI—**Otomatik olarak veya manüel olarak DHCP sunucusunun Bitiş IP'si adresini kablosuza bağlı projektöre atar.

**ALT AĞ MASKESI—**Kablosuz bağlantının Alt Ağ Maskesini yapılandırın.

**AĞ GEÇIDI—**Manüel olarak yapılandırdıysanız ağ/sistem yöneticinizle ağ geçidi adresini kontrol edin.

**DNS—**Manüel olarak yapılandırdıysanız ağ/sistem yöneticinizle DNS Sunucusu IP adresini kontrol edin.

**DEPOLA—**Kablosuz yapılandırma ayarlarında yapılan değişiklikleri kaydetmek için  $\sqrt{\ }$  öğesine basın.

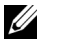

#### *M* NOT:

- 1. IP Adresi, Alt Ağ Maskesi, Ağ Geçidi, DNS ve Depola öğesini seçmek için  $\wedge$  ve  $\vee$  düğmesini kullanın.
- 2. Değeri ayarlamak için IP Adresi, Alt Ağ Maskesi, Ağ Geçidi veya DNS öğesini girmek için düğmesine basın. (Seçili seçenek mavi vurgulanır)
	- a Seçeneği seçmek için  $\leq$  ve  $\geq$  düğmesini kullanın.
	- b Değeri ayarlamak için  $\boxed{\wedge}$  ve  $\boxed{\vee}$  düğmesini kullanın.
	- c Kurulum tamamlandıktan sonra, çıkmak için  $\sqrt{ }$ düğmesine basın.
- 3. IP Adresi, Alt Ağ Maskesi, Ağ Geçidi ve DNS ayarlandıktan sonra, **Depola** öğesini seçin ve ayarları depolamak için düğmesine basın.
- 4. **Giriş** düğmesine basmadan **Depola** öğesini seçerseniz sistem orijinal ayarları korur.

**SIFIRLA—**Kablosuz yapılandırmasını sıfırlamak için  $\sqrt{\ }$  öğesine basın.

**MENÜ AYARLARI—**Menü ayarlarını etkinleştirmek için seçin ve M öğesine basın. Menü ayarları aşağıdaki seçenekleri içerir:

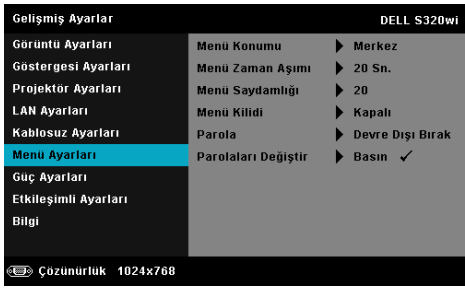

**MENÜ KONUMU—**Ekrandaki OSD menüsünün konumunu değiştirmenizi sağlar.

**MENÜ ZAMAN AŞIMI—**OSD zaman aşımı için zamanı ayarlamanızı sağlar. Varsayılan olarak, OSD, 20 saniye etkisiz kaldıktan sonra kaybolur.

**MENÜ SAYDAMLIĞI—**OSD arka alanının saydamlık düzeyini değiştirmek için seçin.

**MENÜ KILIDI—**Menü Kilidini ve OSD menüsünü gizlemek için etkinleştirmek için Açık öğesini seçin. Menü Kilidini devre dışı bırakmak için Kapalı öğesini seçin. Menü Kilidi işlevini devre dışı bırakmak ve OSD'nin kaybolmasını istiyorsanız, 15 saniye kadar denetim panelindeki veya uzaktan kumandadaki Menu düğmesine basın ve sonra işlevi devre dışı bırakın.

**PAROLA—**Parola Koruması etkinleştirildiğinde, güç fişi prize takıldığında ve projektörün gücü ilk açıldığında parola girmenizi isteyen bir Parola Koruması ekranı görüntülenecektir. Varsayılan olarak bu işlev devre dışıdır. Bu özelliği **Etkinleştir** öğesini seçerek etkinleştirebilirsiniz. Parola önceden ayarlanmışsa, önce parolayı girin ve işlevi seçin. Bu parolayla güvenlik özelliği projektörü bir sonraki açışınızda etkinleşecektir. Bu özelliği etkinleştirirseniz, projektörü açtıktan sonra projektörün parolasını girmeniz istenecektir:

1 Parola girişi ilk kez istendiğinde:

**a Menü Ayarları** öğesine gidin,  $\sqrt{ }$  öğesine basın ve sonra parola ayarlarını **Etkinleştir** olarak ayarlamak için **Parola** öğesini seçin.

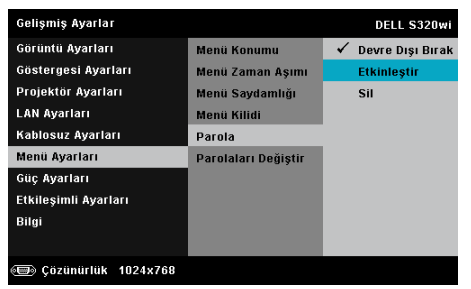

**b** Parola işlevini etkinleştirme bir değiştirme ekranını açacaktır. Ekranda 4 basamaklı bir sayı girin ve  $\sqrt{\ }$  öğesine basın.

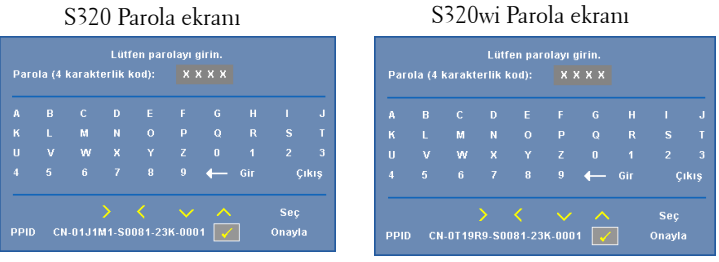

- **c** Onaylamak için, parolayı tekrar girin.
- **d** Parola doğrulama başarılı ise projektörün işlevlerine ve yardımcı programlara erişmeyi sürdürebilirsiniz.
- 2 Yanlış parola girdiyseniz, size iki şans daha verilecek. Üç geçersiz denemeden sonra, projektör otomatik olarak kapanır.

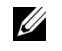

#### **NOT:** Parolanızı unutursanız, DELL™'e veya yetkili bir servis personeline başvurun.

- 3 Parola işlevini devre dışı bırakmak için, işlevi kapatmak için **Devre dışı bırak** seçeneğini seçin.
- 4 Parolayı silmek için, **Sil** seçeneğini seçin.

**PAROLALARI DEĞIŞTIR—**Orijinal parolayı girin. Sonra, yeni parolayı girin ve yeni parolayı tekrar onaylayın.

#### S320 Parola Değişim ekranı S320wi Parola Değişim ekranı

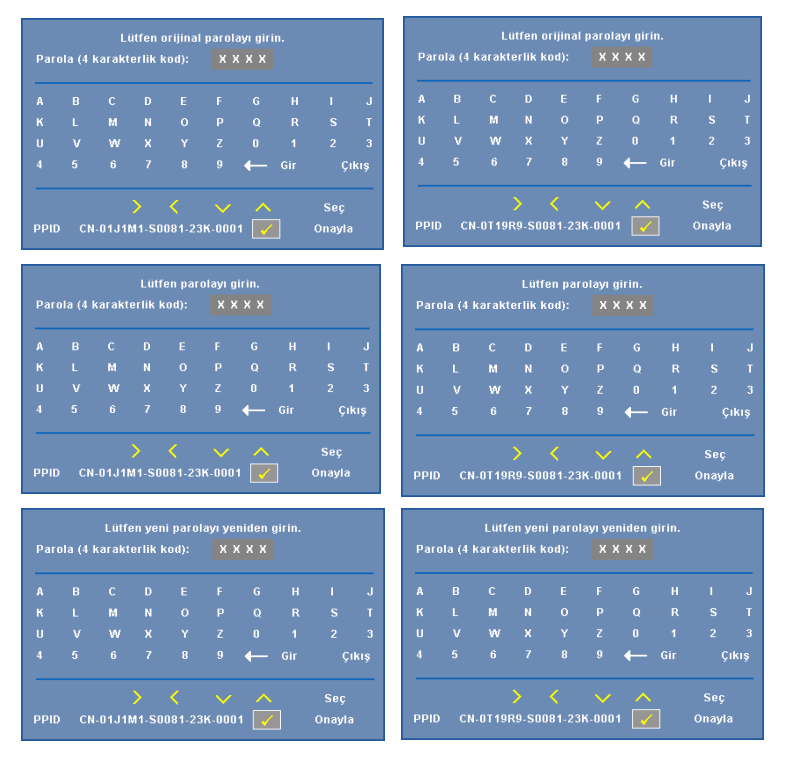

GÜÇ AYARLARI-Güç ayarlarını etkinleştirmek için seçin ve  $\sqrt{\ }$  öğesine basın. Güç ayarları menüsü aşağıdaki seçenekleri sunar:

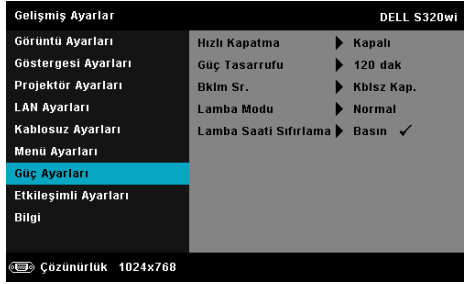

**HIZLI KAPATMA—**Güç düğmesine bir kez basarak projektörü kapatmak için **Açık** öğesini seçin. Bu işlev projektörün hızlandırılmış fan hızıyla hızlı bir şekilde kapanmasını sağlar. Hızlı güç kapatma sırasında biraz daha yüksek akustik gürültü beklenir.

**NOT:** Projektörü tekrar açmadan önce, dahili sıcaklığın sabitleşmesi için 60 saniye kadar bekleyin. Hemen gücü açmaya çalışırsanız projektörün açılması biraz sürebilir. Soğutma fanı iç sıcaklığı sabitlemek için yaklaşık 30 saniye tam hızda çalışır.

**GÜÇ TASARRUFU—**Varsayılan olarak, projektör etkisiz kaldıktan 120 dakika sonra güç tasarrufu moduna girmek için ayarlanmıştır. Güç tasarrufu moduna geçmeden önce 60 saniye geri sayım gösterdikten sonra ekranda bir uyarı mesajı görünür. Güç tasarrufu modunu durdurmak için geri sayım periyodu sırasında herhangi bir düğmeye basın.

Güç tasarrufu moduna girmek için farklı bir gecikme periyodu da ayarlayabilirsiniz. Gecikme periyodu giriş sinyali olmadan projektörün beklemesini istediğiniz süredir.

Gecikme periyodu sırasında bir giriş sinyali algılanmadığında projektör kapanır. Projektörü açmak için Güç düğmesine basın.

**BKLM SR.—**Projektör bekleme durumundayken (varsayılan Kablosuz Kapalı'dır) **Kblsz Aç.** veya **Kap.** öğesini seçerek Kablosuz/LAN modelini açık/kapalı olarak ayarlayın.

**LAMBA MODU—Normal** veya **ECO** veya **Dinamik** modu arasında seçim yapmanızı sağlar.

Normal modu tam güç düzeyinde çalışır. ECO modu daha uzun lamba ömrü, daha sessiz işlem ve ekranda daha karanlık parlaklık çıkışı sağlayan düşük güç düzeyinde çalışır.

**DINAMIK—**Görüntü bakım özelliğini etkinleştirmek için seçin ve öğesine basın.

**LAMBA SAATI SIFIRLAMA—** $\sqrt{ }$  öğesine basın ve lamba saatini sıfırlamak için **Onayla** seçeneğini seçin.

**ETKILEŞIMLI AYARLARI—**Etkileşim ayarlarını etkinleştirmek için seçin ve öğesine basın. Etkileşim ayarları menüsü aşağıdaki seçenekleri sunar:

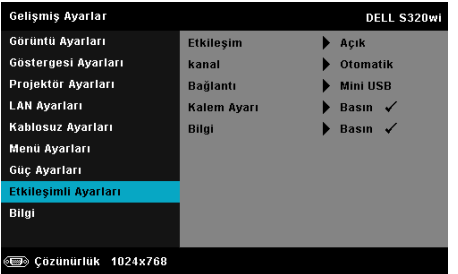

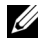

**NOT:** Etkileşim özelliğini kullanmak isterseniz, S320 projektör Etkileşimli Modül Kiti ile takılmalıdır. Bkz. "İsteğe Bağ[lı Etkile](#page-14-0)şimli [Modül Kitini Takma" sayfa 15](#page-14-0).

**ETKILEŞIM—**Varsayılan seçenek **Açık** seçeneğidir. Etkileşimli Kalem işlevini devre dışı bırakmak için **Kapalı**'yı seçin.

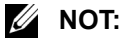

- 1. Etkileşimli Kalemin bağlı olduğundan emin olun. Bkz. "Etkileş[imli kaleminizle ba](#page-27-0)ğlama" sayfa 28.
- 2. Etkileşimli Kalem genişletme modunda kullanılamayabilir.
- 3. Etkileşim yalnızca aşağıdaki giriş modlarında desteklenir: Bir Bilgisayardan VGA ve HDMI ve Kablosuz Göstergesi, LAN Göstergesi veya USB Göstergesi.

**KANAL—Otomatik** veya **Manüel** olarak seçilen kanalı ayarlamanızı sağlar.

- •Otomatik Kanal otomatik olarak seçilir.
- •Manüel Kanal manüel olarak seçilir. Toplam 30 kanal kullanılabilir.

**BAĞLANTI—Mini USB** veya **Kablosuz/LAN** olarak konektör seçimini ayarlamanızı sağlar.

**KALEM AYARI—**Kalem ayarlarını etkinleştirmek için seçin ve √ öğesine basın. Kalem ayarları menüsü aşağıdaki seçenekleri sunar:

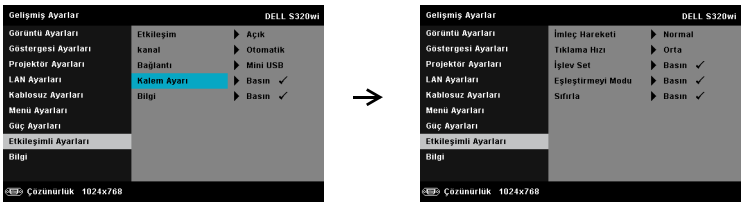

**İMLEÇ HAREKETI—**İmleç Hareketi modunu seçmenizi sağlar: Normal, Çiz ve Sabit.

•Normal — Normal modunda, Etkileşimli Kalemin Sol düğmesine basma imlecin konumunu bir an tutar. Bu mod, sol tıklatma ve çift tıklatma işlevleri için Etkileşimli Kalemi fare gibi kullanmak için en iyi moddur.

•Çiz — Çiz modunda, konum çizim için serbest bir şekilde taşınabilir. Bu mod ekranda çizme veya yazma için en iyi moddur.

•Sabit — Sabit modunda, Etkileşimli Kalemin Sol düğmesini basılı tutma imleci yalnızca dikey veya yatay hareketle sınırlar. Sol düğmesi bırakıldığında, imlecin serbestçe hareket etmesi sürdürülebilir. Bu mod ekranda dikey veya yatay çizgiler çizmek için en iyi moddur.

**TIKLAMA HIZI—**Fare duraklatma süresini ayarlamanızı sağlar. Bu işlev yalnızca Normal modda kullanılabilir. Kullanılabilir seçenekler: Hızlı, Orta ve Düşük.

•Hızlı — İmleç hareketi dondurma zamanını minimum zaman süresi olan 0,5 saniyeye ayarlar.

•Orta — İmleç hareketi dondurma zamanını orta değer olan 1,0 saniyeye ayarlar.

•Düşük — İmleç hareketi dondurma zamanını maksimum zaman süresi olan 1,5 saniyeye ayarlar

<span id="page-69-0"></span>**İŞLEV SET—**Etkileşimli Kalemde İşlev düğmesinin işlevini ayarlamanızı sağlar. Kullanılabilir seçenekler: **Toggle: Normal / Çiz / Sabit, PowerPoint Ek Açıklama, Pencerelerde Geçiş Yap (Alt + Tab), Esc, Masaüstünü Göster (Cmd + D), Windows Explorer açın (Cmd + E), Orta Fare, çift Tıklayın,** ve **Devre Dışı Bırak** (Bkz. ["Etkile](#page-39-0)şimli [Kalemi Kullanma" sayfa 40\)](#page-39-0).

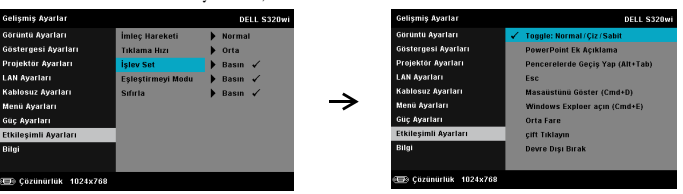

•Toggle: Normal / Çiz / Sabit — **Normal, Çiz,** ve **Sabit** modu arasında geçiş olarak işlev görür.

•PowerPoint Ek Açıklama — PowerPoint slayt gösterisinde ek not ekleme işlevi görür.

•Pencerelerde Geçiş Yap (Alt + Tab) — Klavye kısayolu Alt + Sekme olan pencereler arasında geçiş yapma işlevi görür.

•Esc—Klavyedeki Esc düğmesi işlevi görür.

•Masaüstünü Göster (Cmd + D) — Masaüstü gösterme, tüm pencereleri simge durumunda küçültme görevi görür.

•Windows Explorer açın (Cmd + E) — Windows Gezgini'ni açma işlevi görmesi için ayarlayın.

- •Orta Fare Farenin kaydırma tekerleği işlevi görmesi için ayarlar.
- •çift Tıklayın Çift tıklatma işlevi görmesi için ayarlayın.
- •Devre Dışı Bırak İşlev düğmesini devre dışı bırakır.

**EŞLEŞTIRMEYI MODU—**Eşleşme modu seçimini Açık veya Sabit olarak ayarlamanızı sağlar.

•Eşleştirmeyi Modu — **Aç** öğesini seçtiğinizde, Etkileşimli Kaleminizi açık moduna ayarlamak için ekrandaki adımları izleyin. (Bu mod, kalem ekranı işaret ederken Etkileşimli Kaleminizi herhangi bir Dell etkileşimli projektörüyle kullanmanızı sağlar.)

```
1. Kalemi uyandırmak için kalem düğmelerinden herhangi birine basın.
2. Kalemi ekrandan uzağa yönlendirin.
3. Eşleştirme moduna girmek için kalemin "İşlev" ve "Uç" düğmelerini 5 saniye süreyle
  basılı tutun. Yeşil LED iki kez yanıp söner.
4. Kalemi ekrana yöneltin.
```
•Sabit Mod — Sabit'i seçtiğinizde, Projektör ve Etkileşimli Kalem arasındaki eşleşmeyi tamamlamak için ekran adımlarını uygulayın. (Bu mod Etkileşimli Kaleminizi atanan projektörünüzle eşleştirdiğinizden emin olmanızı sağlar.)

- 1. Kalemi uyandırmak için kalem düğmelerinden herhangi birine basın.
- 2. Kalemi ekrandan uzağa vönlendirin.
- 3. Eşleştirme moduna girmek için kalemin "İşlev" düğmesini 5 saniye süreyle basılı tutun. Yeşil LED yanıp sönmeye başlar.
- 4. Kalemi ekrana yöneltin.
- 5. Eşleştirmeyi başlatmak için "Evet"i seçin.

Evet  $\checkmark$ 

Eşleştirildiğinde, Kalem otomatik olarak projektörü her açıldığında sabitler.

 $intal \tV$ 

**SIFIRLA—** öğesine basın ve Kalem ayarlarını sıfırlamak için Onayla seçeneğini seçin.

#### **BILGI—**Kalem 1 veya Kalem 2 bilgilerini görüntülemenizi sağlar.

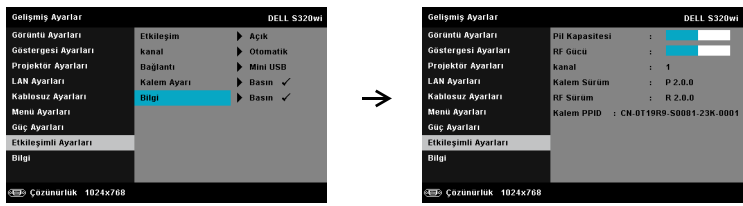

**BILGI—**Bilgi menüsü geçerli S320 veya S320wi projektör ayarlarını görüntüler.

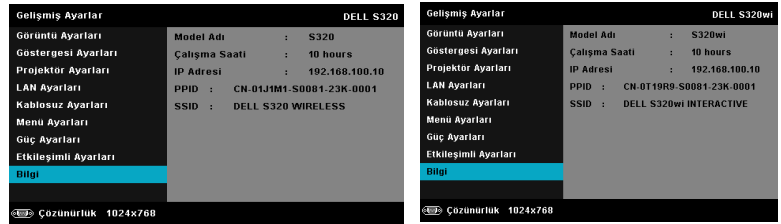

## **DİL**

OSD için dili ayarlamanızı sağlar. Dil menüsünü etkinleştirmek için  $\sqrt{\ }$  öğesine basın.

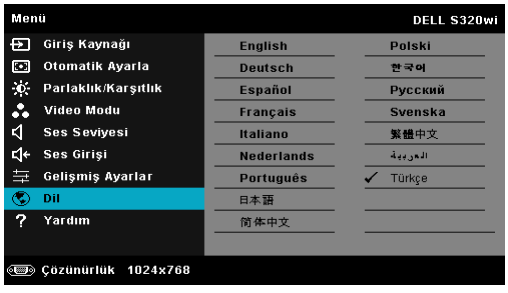
## **YARDIM**

Projektörünüzle ilgili sorunlarla yaşarsanız, sorun giderme için yardım menüsüne erişebilirsiniz.

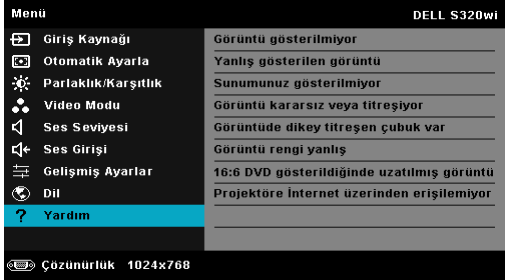

# <span id="page-73-0"></span>**Kablosuz Ağı Yükleme**

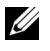

**NOT:** Bilgisayarınız aşağıdaki minimum sistem gereksinimlerine sahip olmalıdır:

İşletim Sistemi:

• Windows

Microsoft Windows XP™ Home veya Professional Service pack 2 (32 bit önerilir), Windows Vista 32-bit ve Windows® 7 Home veya Professional 32 bit veya 64 bit

• MAC

MacBook ve üstü, MacOS 10.5 ve üstü

Minimum Donanım:

- **a** Intel Çift Çekirdekli 1.4 MHz veya üstü
- **b** 256 MB RAM gerekir, 512 MB veya üstü önerilir
- **c** 10 MB kullanılabilir sabit disk alanı
- **d** 64 MB VRAM veya üstünü içeren nViDIA veya ATI grafik kartı
- **e** Ethernet adaptörü (10 / 100 bps), Ethernet bağlantısı için
- **f** WLAN bağlantısı için desteklenen bir WLAN adaptörü (herhangi bir NDIS uyumlu 802.11b veya 802.11g veya 802.11n Wi-Fi aygıt)

Web tarayıcı

Microsoft Internet Explorer 6.0 veya 7.0 (önerilen) veya 8.0, Firefox 1.5 veya 2.0 ve Safari 3.0 ve üstü

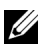

#### **NOT:** Kablosuz Ağ Yükleme adımları S320 ve S320wi modelleri için aynıdır.

## **Projektördeki Kablosuzu Etkinleştirme**

Projektörünüzü kablosuz olarak kullanmak için, aşağıdaki adımları tamamlamanız gerekir:

1 İsteğe bağlı kablosuz modül kitini (S320'de isteğe bağlı) takın. Bkz. "İ[ste](#page-13-0)ğe Bağ[lı Kablosuz Modül Kitini Takma" sayfa 14](#page-13-0).

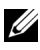

- **24 NOT:** S320wi'de kablosuz modül kiti gömülüdür.
	- 2 Güç kablosunu prize bağlayın ve güç düğmesine basın.

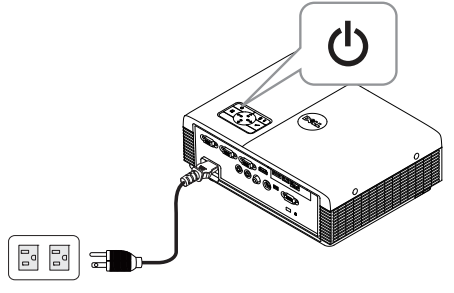

3 Projektörünüzün denetim panelindeki veya uzaktan kumandadaki **Menu** düğmesine basın.

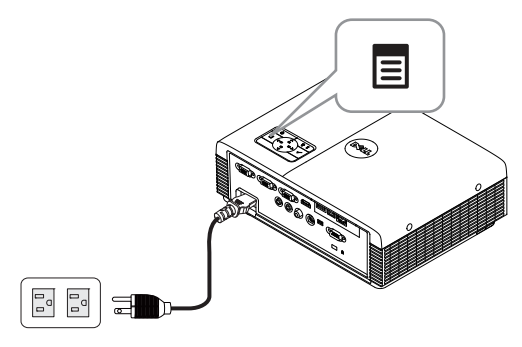

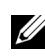

**NOT:** Gezinmek için  $\boxed{\wedge}$ ,  $\boxed{\vee}$ ,  $\boxed{\ltimes}$  ve  $\boxed{\gt}$  düğmelerini ve seçmek için  $\boxed{\vee}$ düğmesini kullanın.

4 **GİRİŞ KAYNAĞI** menüsüne erişin, **Kablosuz/USB** öğesini seçin ve sonra alt menüdeki **Kablosuz Göstergesi** öğesini seçin. Bkz. "GİRİŞ [KAYNA](#page-51-0)ĞI [KABLOSUZ/USB" sayfa 52](#page-51-0).

Aşağıda gösterilen **Kablosuz Kılavuz Ekranı** görünür:

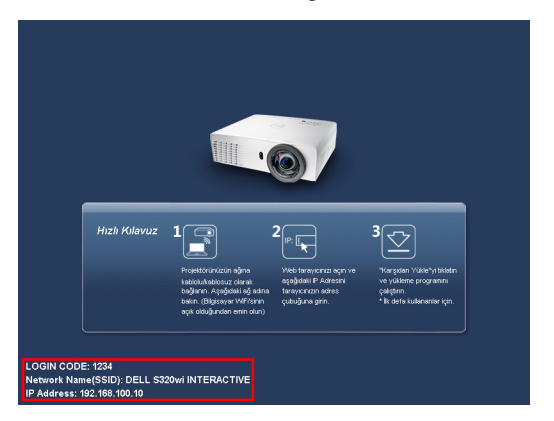

5 **OTURUM AÇMA KODU**, **AĞ ADI (SSID)** ve **IP ADRESİ** öğelerini not edin. Bu bilgilere daha sonra oturum açarken ihtiyacınız olacaktır.

# **Bilgisayarınızı Kablosuz Uygulama Yazılımını Yükleme**

Kablosuz projektörünüzü kullanabilmeniz için, yazılımı sisteminize yüklemeniz gerekir.

6 Bilgisayarınızı **S320** veya **S320wi** kablosuz ağına bağlayın.

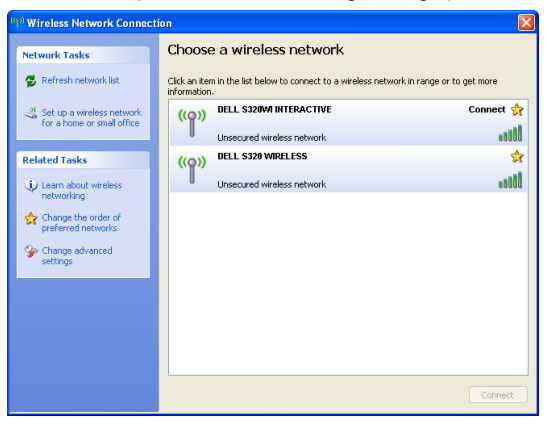

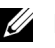

## *M* NOT:

• Bağlantıyı algılamak için bilgisayarınızın kablosuz ağ işlevi olması gerekir.

• S320 veya S320wi kablosuz ağına bağlandığınızda, diğer kablosuz ağlarla olan kablosuz bağlanılırlığı kaybedeceksiniz.

**NOT:** Tüm proxy'leri kapatmayı unutmayın. (Microsoft<sup>®</sup> Windows Vista'da: **Denetim Paneli Internet Seçenekleri Bağlantılar LAN Ayarları**) öğesini tıklatın

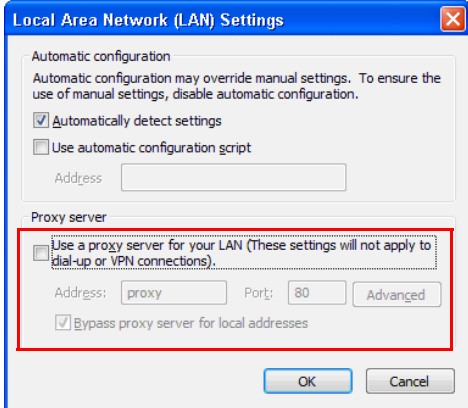

7 İnternet tarayıcınızı açın. Otomatik olarak **S320 veya S320wi Web Yönetimi** web sayfasına yönlendirileceksiniz.

**24 NOT:** Web sayfası otomatik olarak yüklenmezse, tarayıcının adres çubuğunda projektörün ekranından not ettiğiniz IP adresini (varsayılan IP adresi 192.168.100.10'dur) girin.

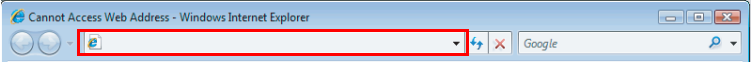

8 S320 veya S320wi Web Yönetimi sayfası açılır. İlk kez kullanım için, **Karşıdan Yükle** öğesini tıklatın.

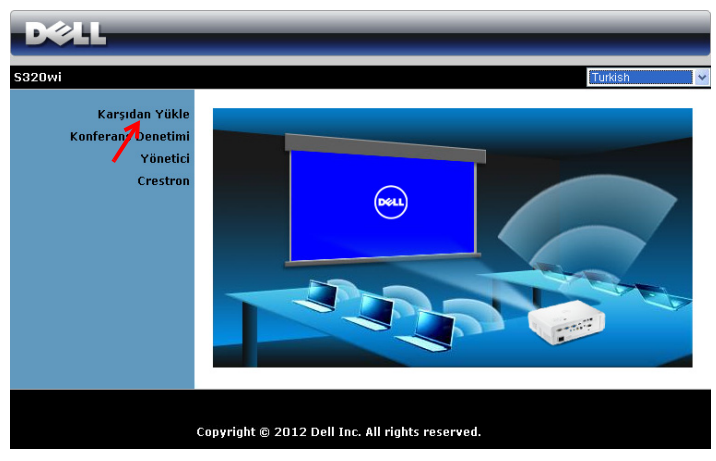

9 Uygun işletim sistemini seçin, sonra **Karşıdan Yükle** öğesini tıklatın.

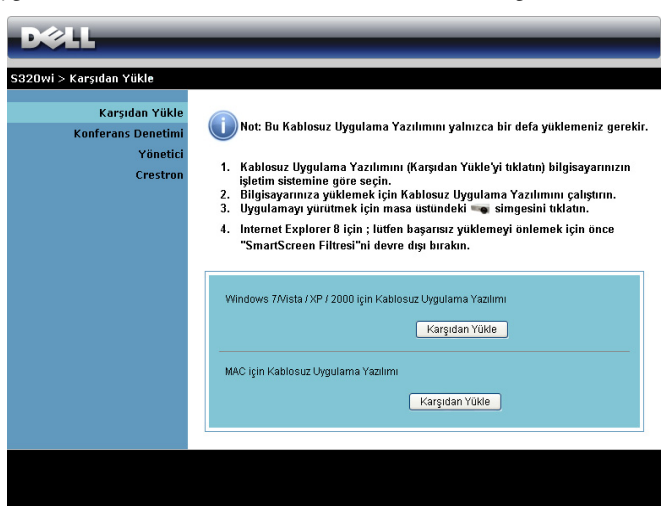

- 10 Yazılımı bir kez yüklemeyle devam etmek için **Çalıştır**'ı tıklatın.
- 

**NOT:** Dosyayı kaydetmeyi ve bunu daha sonra yüklemeyi seçebilirsiniz. Bunun için, **Kaydet**'i tıklatın.

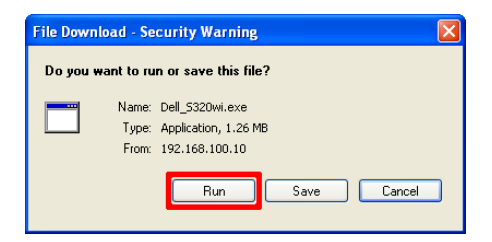

**NOT:** Sesli yansıtma işlevi yalnızca Windows XP'de ek sürücü yüklenmesini gerektirir. Bilgisayarınızda sürücü yüklü değilse, ekranda gerekli sürücüyü yüklemenizi isteyen bir açılır ileti görünür. "**Sesli Yansıtma Sürücüsü**"nü support.dell.com adresindeki Dell Destek sitesinden yükleyebilirsiniz.

**22 NOT:** Bilgisayarda yetersiz haklar nedeniyle uygulamayı yükleyemezseniz, lütfen ağ yöneticinize başvurun.

11 Yükleme yazılımı başlayacaktır. Kurulumu tamamlamak için ekran talimatlarını izleyin.

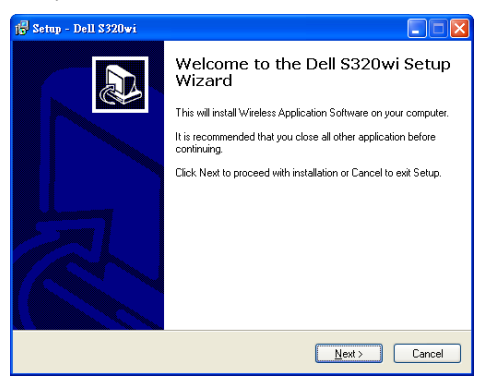

## **Kablosuz Uygulamayı başlatın**

Yükleme tamamlandığında, S320 veya S320wi kablosuz uygulaması otomatik olarak başlatılır ve aranır. Program otomatik olarak başlatılmazsa, uygulamayı başlatmak için masaüstündeki  $\frac{1}{\log s}$ veya simgesini çift tıklatabilirsiniz.

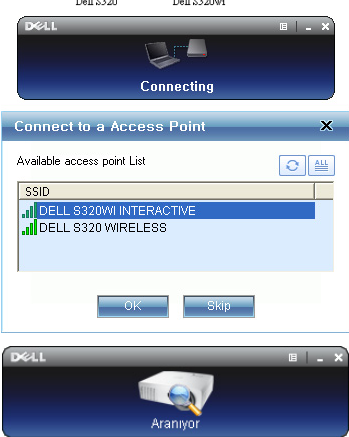

## **Oturum Aç**

Projektörünüzle iletişim kurmak için, [Kablosuz A](#page-73-0)ğı Yükleme Adım 6'da sağlanan Oturum Açma Kodu'nu girin, sonra **Tamam**'ı tıklatın.

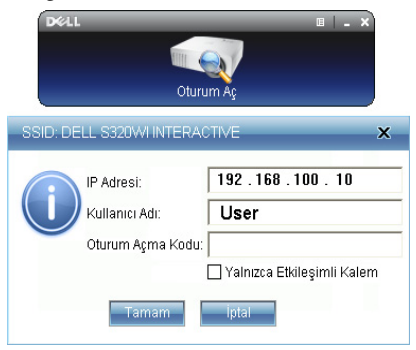

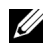

**NOT: IP Adresi** algılanmazsa, ekranın sol alt köşesinde görüntülenen **IP Adresini** girin.

**24 NOT:** Lütfen kablosuz ekranı veya LAN ekranını kullanırken oturum açma ekranındaki "**Yalnızca Etkileşimli Kalem**" kutusunu tıklatmayın.

## **Düğmeleri Anlama**

Başarıyla oturum açtıktan sonra, aşağıdaki ekran görünür:

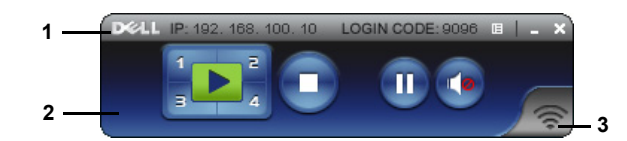

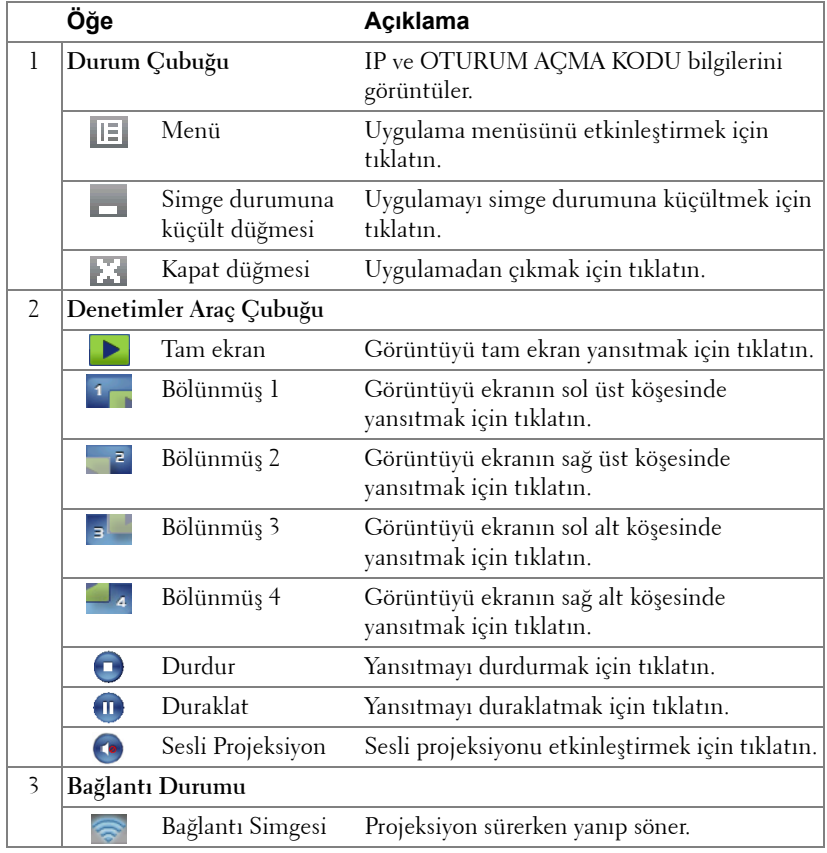

#### **Sunumu Yansıtma**

• Sunumu yansıtmak için, projeksiyon düğmelerinden  $\sum_{i=1}^{n}$  birini tıklatın.

- Sunumu duraklatmak için, öğesini tıklatın. Simge yeşile döner.
- Sunumu devam ettirmek için, öğesini tekrar tıklatın.
- Sunumun sesli projeksiyonu için, **Ö** öğesini tıklatın.
- Sunumu durdurmak için,  $\bigcirc$  öğesini tıklatın.

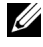

**24 NOT:** 802.11g bağlantısı kullanan WLAN ortamında ve ekran uzatması olmadan.

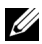

**24 NOT:** Kablosuz, USB Göstergesi veya USB Görüntüleyici sunumu çalıştırırken bilgisayarınız S1 (bekleme modu) / S3 (uyku modu) / S4 (hazırda bekleme modu) moduna girmeyecektir.

## **Menüyü Kullanma**

Menüyü görüntülemek için  $\mathbb{E}$  öğesini tıklatın.

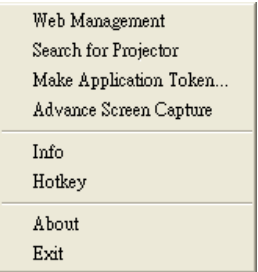

**WEB YÖNETIMI—**Web Yönetimi sayfasını açmak için tıklatın. Bkz. ["Projektörü](#page-94-0)  [Web Yönetiminden Yönetme \(Kablosuz A](#page-94-0)ğ için)" sayfa 95.

**PROJEKTÖR ARA—**Kablosuz projektörü aramak ve bağlanmak için tıklatın.

**UYGULAMA BELIRTECI YAP—**Uygulama belirteci yapmak için tıklatın. Bkz. ["Uygulama Belirteci Yap" sayfa 125](#page-124-0).

**GELIŞMIŞ EKRAN YAKALAMA—**Varsayılan etkindir. Gelişmiş ekran yakalamayı devre dışı bırakmak için tıklatın.

**BILGI—**Sistem bilgilerini görüntülemek için tıklatın.

**KISAYOL—**Kısayol bilgilerini görüntülemek için tıklatın.

**HAKKINDA—**Uygulama sürümünü görüntülemek için tıklatın.

**ÇIKIŞ—**Uygulamayı kapatmak için tıklatın.

# **Presentation to Go (PtG) Yüklemesi**

PtG'yi yüklemek için minimum sistem gereksinimleri şu şekildedir:

İşletim Sistemi:

- Windows

Microsoft Windows XP™ Home veya Professional Service pack 2/3 (32 bit önerilir), Windows® Vista 32 bit veya Windows® 7 Home veya Professional 32 bit veya 64 bit

- Office 2003 veya Office 2007

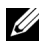

**NOT:** Presentation to Go (PtG) yükleme adımları S320 ve S320wi modelleri için aynıdır.

USB Görüntüleyiciyi kullanmak için, aşağıdaki adımları tamamlamanız gerekir:

1 İsteğe bağlı kablosuz modül kitini takın. Bkz. "İsteğe Bağ[lı Kablosuz Modül](#page-13-0)  [Kitini Takma" sayfa 14.](#page-13-0)

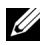

**NOT:** S320wi'de kablosuz modül kiti gömülüdür (S320'de isteğe bağlı).

2 USB Flash'ı projektörünüze takın.

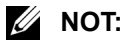

- Yalnızca 10 Mb x 40 M piksel dahilinde JPEG formatında fotoğraf destekler.
- PtG dönüştürücü PowerPoint dosyalarınızı PtG dosyalarına dönüştürebilir. Bkz. "PtG Dönüş[türücü'yü kullanma" sayfa 87.](#page-86-0)
- "PtG Dönüştürücü Lite"ı şu adresteki Dell Destek web sitesinden yükleyebilirsiniz: support.dell.com.
- 3 **GİRİŞ KAYNAĞI** menüsünde, **Kablosuz/USB** öğesini seçin ve sonra alt menüdeki **USB Görüntüleyici** öğesini seçin. Bkz. "GİRİŞ [KAYNA](#page-51-0)ĞI [KABLOSUZ/USB" sayfa 52](#page-51-0).
- **NOT:** Kablosuz ve LAN işlevi devre dışı bırakıldığında, **LAN Ayarları** menüsüne gidin, Kablosuz ve LAN işlevini yeniden etkinleştirmek için "**Kablosuz ve LAN**" seçeneğinde "**Etkinleştir**"i seçin.

## **PtG Görüntüleyici**

Sistem hazır olduğunda bu sayfada kalacaktır.

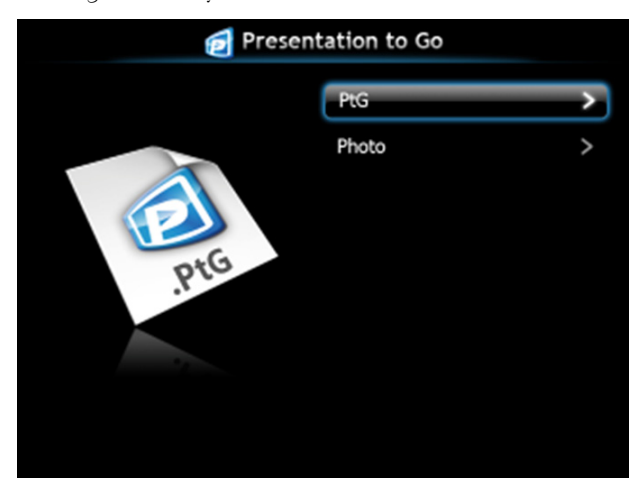

## **Fotoğraf Görüntüleyici**

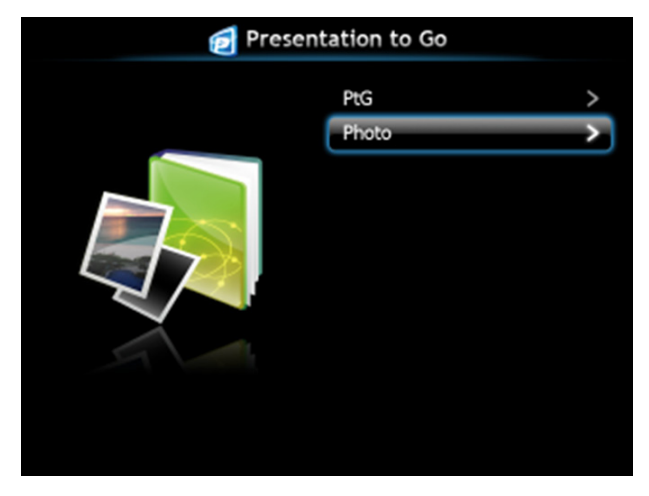

# **PtG/Fotoğraf İşlevine Giriş**

USB diskte depolanan geçerli PtG ve Fotoğraf dosyalarını gösterir.

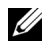

**NOT:** Yalnızca bir disk algılandığında, sistem bu adımı atlayacaktır.

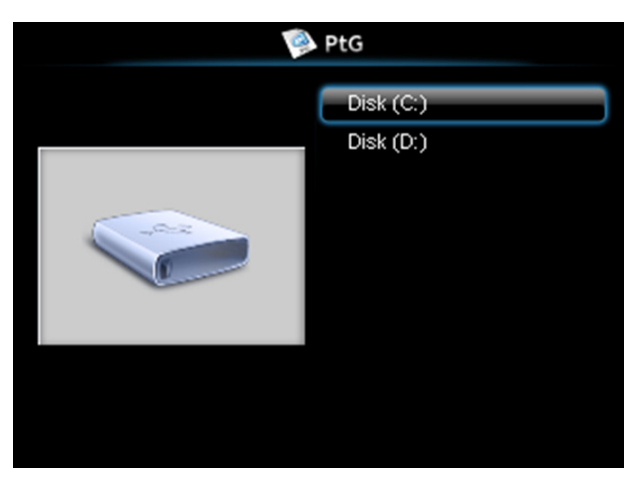

## **PtG'ye Genel Bakış**

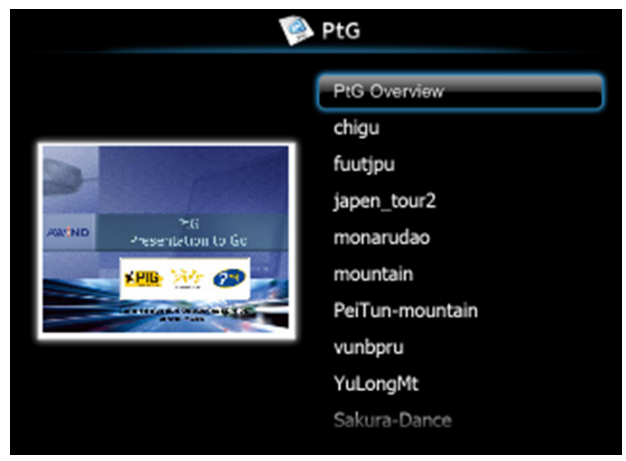

## **Fotoğrafa Genel Bakış**

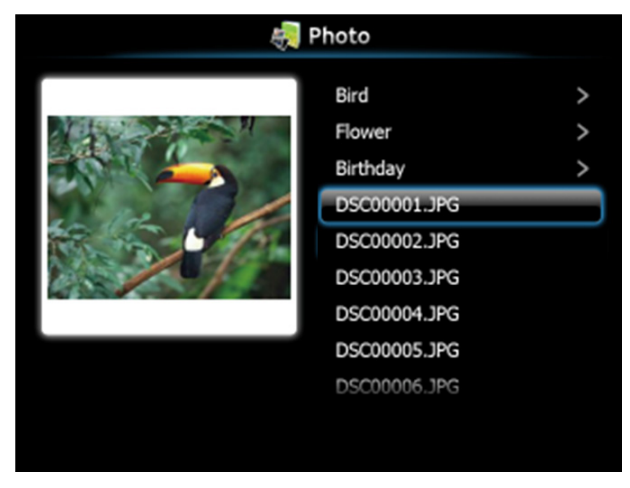

**NOT:** Fotoğraf dosyası adı formatında 14 dil destekler (Diller: İngilizce, Felemenkçe, Fransızca, Almanca, İtalyanca, Japonca, Korece, Lehçe, Portekizce, Rusça, Basitleştirilmiş Çince, İspanyolca, İsveççe ve Geleneksel Çince).

## **Düğmelere Giriş**

Dolaşmak için yukarı, aşağı ve sola düğmelerini kullanın ve seçmek için projektörünüzün denetim panelindeki veya uzaktan kumandadaki  $\sqrt{\phantom{a}}$ düğmesini kullanın.

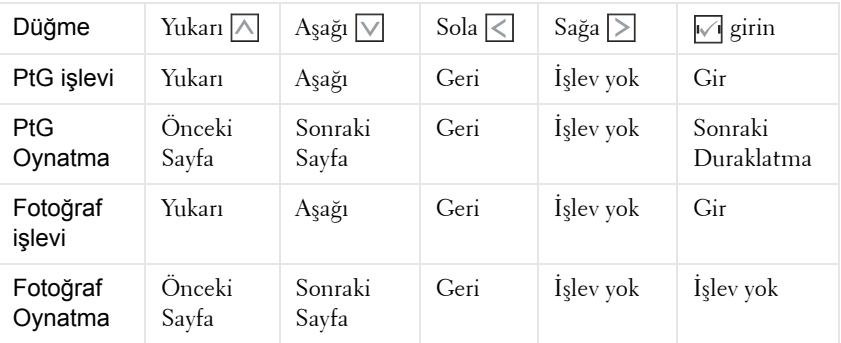

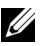

**24 NOT:** PtG'yi kullanırken OSD menüsüne girerseniz, yukarı, aşağı ve sola düğmeleriyle PtG'de gezinme çalışmayacaktır.

## **Bilgisayarınıza PtG Dönüştürücü Uygulama Yazılımını Yükleme**

Lütfen kurulumu tamamlamak için ekran talimatlarını izleyin.

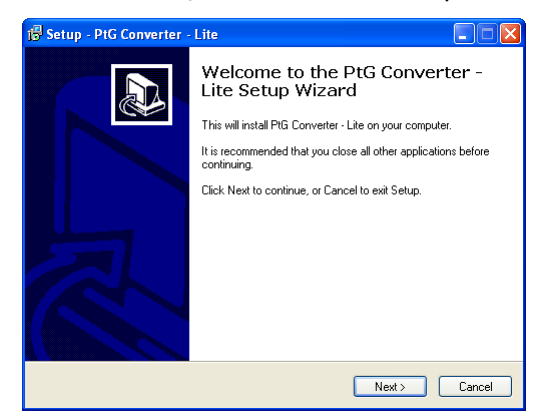

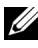

**NOT:** "PtG Dönüştürücü - Lite"ı **support.dell.com** adresindeki Dell Destek web sitesinden yükleyebilirsiniz.

## <span id="page-86-0"></span>**PtG Dönüştürücü'yü kullanma**

1 "PtG Dönüştürücü - Lite.exe"yi başlatın veya uygulamayı başlatmak için masaüstündeki simgesini çift tıklatın.

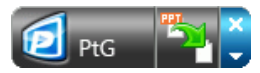

2 PowerPoint dosyasını seçip dönüştürmeyi başlatmak için öz öğesini tıklatın.

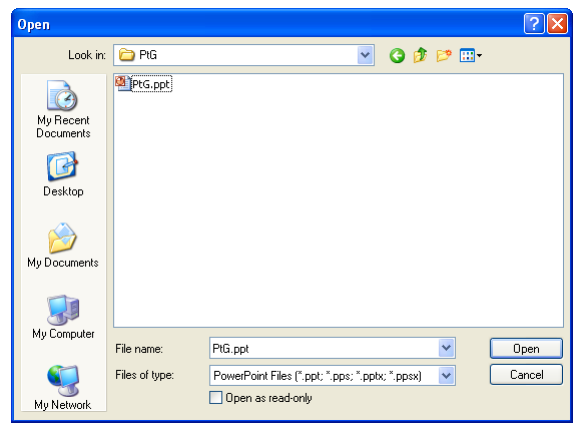

3 Depolama konumunu seçmek için **Gözat** düğmesini tıklatın ve sonra Tamam'a basın.

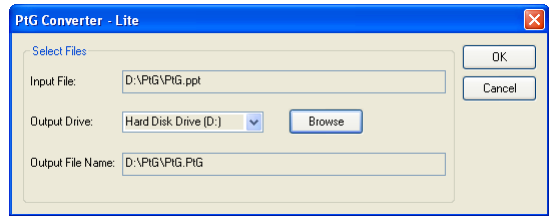

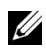

## *M* NOT:

- **1** Bilgisayarınızda MS PowerPoint yüklü değilse, dosya dönüştürme başarısız olacaktır.
- **2** PtG dönüştürücü yalnızca en fazla 20 sayfayı destekler.
- **3** PtG dönüştürücü yalnızca .ppt dosyalarının .PtG dosyalarına dönüştürülmesini destekler.

# **Sesli Projeksiyon Kurulumu**

Sesli Projeksiyon yalnızca **Kablosuz Göstergesi** ve **LAN Ekranı** giriş kaynağını desteklemektedir.

Minimum sistem gereksinimi aşağıdaki gibidir:

İşletim Sistemi:

• Windows

Microsoft Windows XP™ Home veya Professional Service pack 2/3 (32 bit önerilir), Windows® Vista 32 bit veya Windows® 7 Home veya Professional 32 bit veya 64 bit

• MAC

MacBook Pro ve üstü, MacOS 10.5 ve üstü

Minimum Donanım:

- **a** Intel® Core™ i5-460 MHz (2.53 GHz/Turbo 2.8 GHz) veya daha üstü
- **b** 1 GB DDR3 VRAM bağımsız ekran kartı veya daha fazlası önerilir
- **c** 1066 MHz'de 2 GB çift kanal DDR3 SDRAM bellek gereklidir veya daha fazlası önerilir
- **d** Gigabit Ethernet
- **e** WLAN bağlantısı için entegre 802.11 b/g/n Wi-Fi Aygıtı

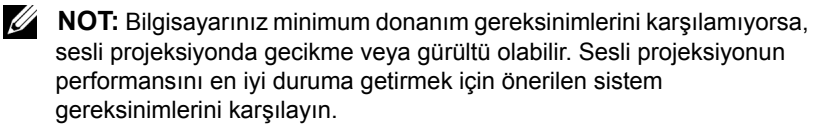

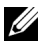

**NOT:** Sesli projeksiyon için kablosuz kullanmak isterseniz, isteğe bağlı kablosuz güvenlik kilidini takmanız gerekir. Bkz. "İsteğe Bağ[lı Kablosuz](#page-13-0)  [Modül Kitini Takma" sayfa 14.](#page-13-0)

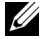

**24 NOT:** Sesli projeksiyon işlevi yalnızca Windows XP'de ek sürücü yüklemeyi gerektirir. Bilgisayarınızda sürücü yüklü değilse, ekranda gerekli sürücüyü yüklemenizi isteyen bir açılır ileti görünür. "**Sesli Projeksiyon Sürücüsü**"nü **support.dell.com** adresindeki Dell Destek sitesinden yükleyebilirsiniz.

**NOT:** Sesli Projeksiyon işlevi MAC işletim sisteminde ek sürücü yüklenmesini gerektirir. MAC bilgisayarınızda sürücü yüklü değilse, ekranda gerekli sürücüyü yüklemenizi isteyen bir açılır ileti görünür. "**Soundflower Sürücüsü**"nü bazı arama motoru sitelerinden (örn. Yahoo, MSN...) yükleyebilirsiniz. "**Soundflower Sürücüsü**" ücretsiz uygulamadır.

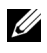

**NOT:** Sesli projeksiyon ayarı adımları S320 ve S320wi modelleri için aynıdır.

**NOT:** Ethernet üzerinden yansıtma için projektöre bağlantı amaçlı Bağlantı Noktaları / Protokol:

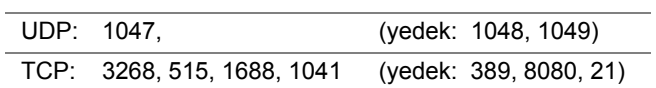

## **Projektördeki Kablosuz veya LAN'ı Etkinleştirme**

1 İsteğe bağlı kablosuz modül kitini (S320'de isteğe bağlı) takın. Bkz. "İ[ste](#page-13-0)ğe Bağ[lı Kablosuz Modül Kitini Takma" sayfa 14](#page-13-0).

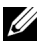

**NOT:** LAN modülü kitini (isteğe bağlı) takmayı seçerseniz, bkz. "İ[ste](#page-15-0)ğe Bağ[lı RJ45 Kiti Takma" sayfa 16](#page-15-0).

2 Güç kablosunu bağlayın ve güç düğmesine basarak projektörü açın.

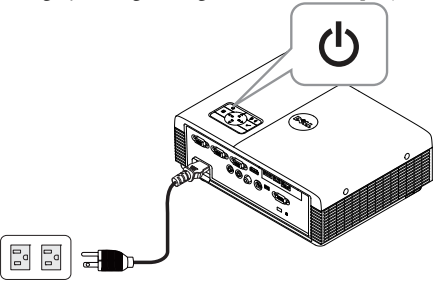

# *M* NOT:

- **a LAN** sesli projeksiyon için kullanılırsa, Kablosuz ve LAN işlevini etkinleştirmek için (varsayılan **Etkin**'dir) şu adımları uygulayın: Gelişmiş Ayarlar  $\rightarrow$  LAN Ayarları  $\rightarrow$  Kablosuz ve LAN  $\rightarrow$  Etkin.
- **b** Sesli projeksiyon için **Kablosuz** kullanılırsa, lütfen projektörünüze kablosuz güvenlik kilidini takın.
- 3 **Giriş Kaynağı** menüsüne erişin, **Kablosuz/USB** öğesini seçin ve sonra alt menüdeki **Kablosuz Göstergesi** öğesini seçin.

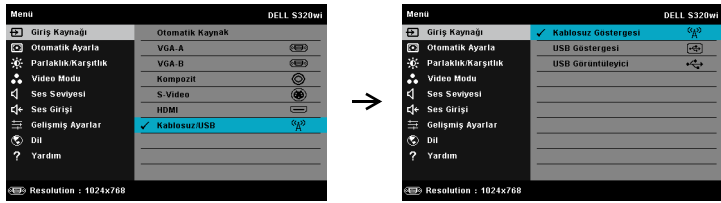

Aşağıda gösterilen Kablosuz Kılavuz Ekranı görünür:

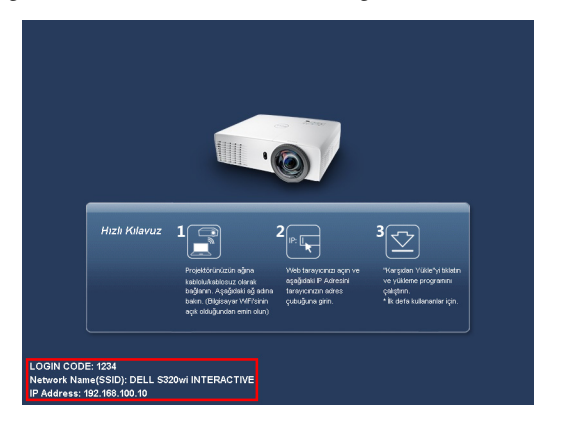

4 **OTURUM AÇMA KODU**, **AĞ ADI (SSID)** ve **IP ADRESİ** öğelerini not edin. Bu bilgilere daha sonra oturum açarken ihtiyacınız olacaktır.

## **Bilgisayarınızı Kablosuz Uygulama Yazılımını Yükleme**

5 Sesli Projeksiyon kurulumu için Kablosuz veya LAN kullanılırsa "Kablosuz Uygulama Yazılımı" gerekir. Lütfen Sesli Projeksiyonu ilk kez kullanırken yazılımı karşıdan yükleyip kurun. Zaten yüklüyse, **Adım 5 - 6**'yı atlayın.

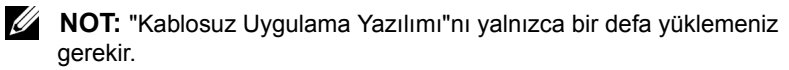

6 Kablosuz Uygulama Yazılımını karşıdan yükleyin ve ["Kablosuz A](#page-73-0)ğı Yükleme" [sayfa 74](#page-73-0) konusundaki adım 7-12'ye göre kurun.

**NOT:** Sesli projeksiyon için LAN'ı seçerseniz, LAN kablosunu projektöre ve bilgisayara bağlayın.

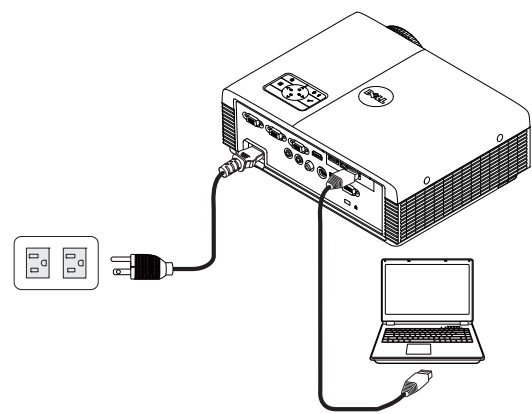

## **Kablosuz Uygulamayı başlatın**

7 Yükleme tamamlandığında, program otomatik olarak başlatılır. Ya da uygulamayı başlatmak için masaüstündeki <sub>ka</sub> $\sum_{\text{Delta} \text{ space}}$  veya  $\sum_{\text{Delta} \text{ space}}$ simgesini çift tıklatın.

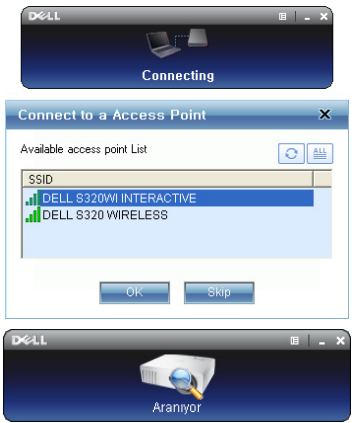

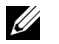

### *M* NOT:

- 1 Projeksiyon için LAN'ı seçerseniz, "**Atla**"yı seçin.
- 2 Projeksiyon için Kablosuzu seçtiğinizde, **Dell S320 Kablosuz veya Dell S320wi Etkileşimli**'yi seçin ve "**Tamam**"ı tıklatın.

## **Oturum Aç**

8 Projektörünüzle iletişim kurmak için, Oturum Açma Kodu'nu girin (bkz. Adım 4), sonra Tamam'ı tıklatın.

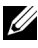

**NOT: IP Adresi** algılanmazsa, kablosuz ekranının sol alt köşesinde görüntülenen **IP Adresini** girin.

9 S320 veya S320wi Kablosuz Uygulamasında oturum açmış durumdasınız. LAN veya kablosuz projeksiyonu başlatmak için uygulamadaki "Oynat" düğmesini tıklatın.

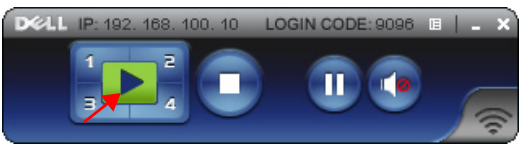

**NOT:** Tam ekran modunda veya bölünmüş ekran modunda yansıtmak için denetimleri kullanabilirsiniz.

10 "**Sesli Projeksiyon**" işlevini etkinleştirmek için, uygulamadaki **Sesli Projeksiyon** düğmesini tıklatın.

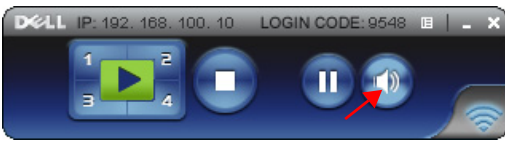

- **NOT:** Sesli Projeksiyon işlevi yalnızca Windows XP'de ek sürücü yüklemeyi gerektirir. Bilgisayarınızda sürücü yüklü değilse, ekranda gerekli sürücüyü yüklemenizi isteyen bir açılır ileti görünür. "**Sesli Projeksiyon Sürücüsü**"nü **support.dell.com** adresindeki Dell Destek sitesinden yükleyebilirsiniz.
- 11 Bilgisayarınızda Windows Media Player veya diğer ses oynatıcı yazılımı (örnek: Winamp player...) yürütme.

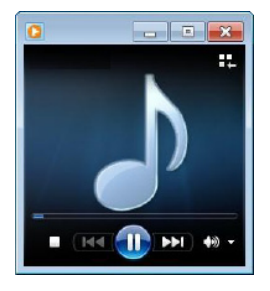

# <span id="page-94-0"></span>**Projektörü Web Yönetiminden Yönetme (Kablosuz Ağ için)**

## **Ağ Ayarlarını Yapılandırma**

Projektör bir ağa bağlıysa, projektöre bir web tarayıcısı kullanarak erişebilirsiniz. Ağ ayarlarını yapılandırmak için, bkz. "LAN Ayarları", [sayfa 63.](#page-62-0)

## **Web Yönetimine Erişme**

Internet Explorer 5.0 ve üstünü veya Firefox 1.5 ve üstünü kullanın ve IP adresini girin. Artık Web Yönetimine erişebilir ve uzak konumdan projektörü yönetebilirsiniz.

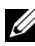

**NOT:** Web yönetimi ve ayarı S320 ve S320wi modelleri için aynıdır.

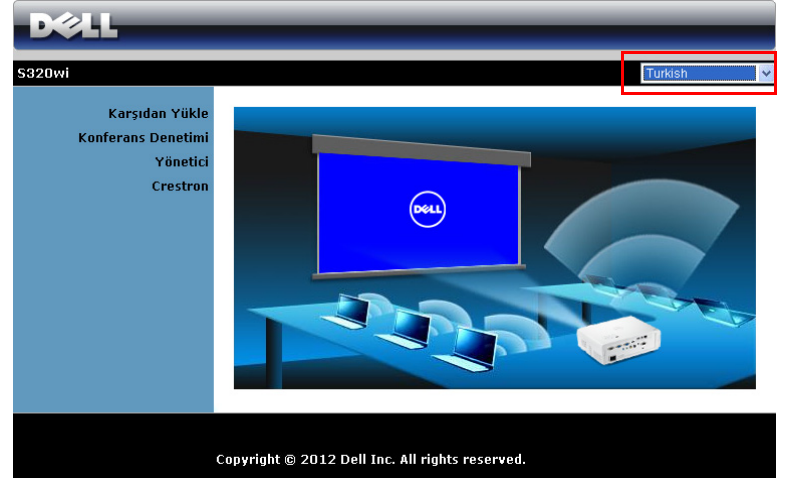

#### **Giriş Sayfası**

- Web tarayıcısına projektörün IP adresini girerek Web Yönetimi giriş sayfasına erişin. Bkz. "LAN Ayarları", [sayfa 63](#page-62-0).
- Listeden web yönetimi için dili seçin.
- Sayfaya erişmek için sol sekmedeki herhangi bir menü öğesini tıklatın.

### **Kablosuz Uygulama Yazılımını Karşıdan Yükleyin**

Ayrıca bkz. "Kablosuz Ağ[ı Yükleme" sayfa 74.](#page-73-0)

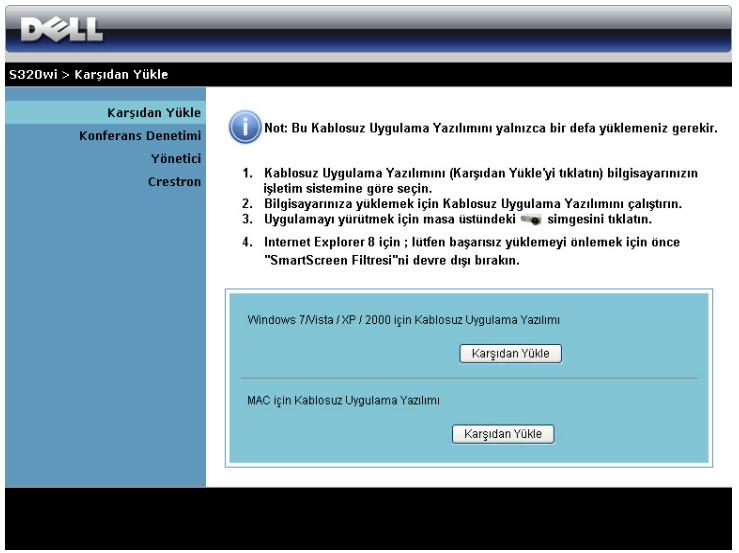

Bilgisayarınızdaki karşılık gelen işletim sisteminin **Karşıdan Yükle** düğmesini tıklatın.

## **Konferans Denetimi**

Bu, projektör kabloları kullanmadan konferans sunumlarına farklı kaynaklardan ev sahipliği yapmanızı ve her bir sunumun ekranda nasıl görüneceğini kontrol etmenizi sağlar.

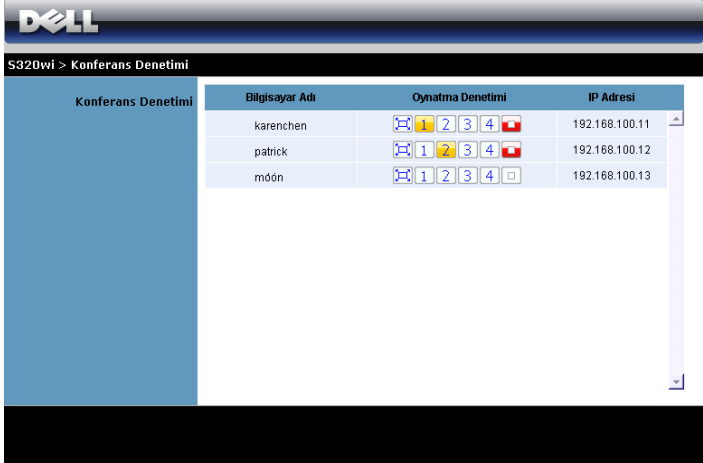

**22 NOT:** Konferans Oynatma Denetimi olmadan, uygulamada "Oynat" düğmesine basan son kullanıcı tam ekran projeksiyonunun kontrolünü alır.

**Bilgisayar Adı**: Konferans denetimi için oturum açmış bilgisayarları listeler. **Oynatma Denetimi**: Her bilgisayarın projeksiyonunun ekran nasıl görüneceğini kontrol etmek için tıklatın.

- Tam ekran projeksiyonu Bilgisayardan sunum tam ekranı kaplar.
- 1 Bölünmüş 1 Bilgisayardan sunum ekranın sol üst köşesinde görünür.
- 2 Bölünmüş 2 Bilgisayardan sunum ekranın sağ üst köşesinde görünür.
- Bölünmüş 3 Bilgisayardan sunum ekranın sol alt köşesinde görünür.
- $\bullet$   $\blacksquare$  4 | Bölünmüş 4 Bilgisayardan sunum ekranın sağ alt köşesinde görünür.
- Durdur Bilgisayardan projeksiyon durdurulur.

**IP Adresi**: Her bilgisayarın IP Adresi gösterilir.

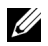

**NOT:** Konferansı sonlandırmak için **Giriş Sayfası**'nı tıklatın.

# **Yönetme Özellikleri**

#### **Yönetici**

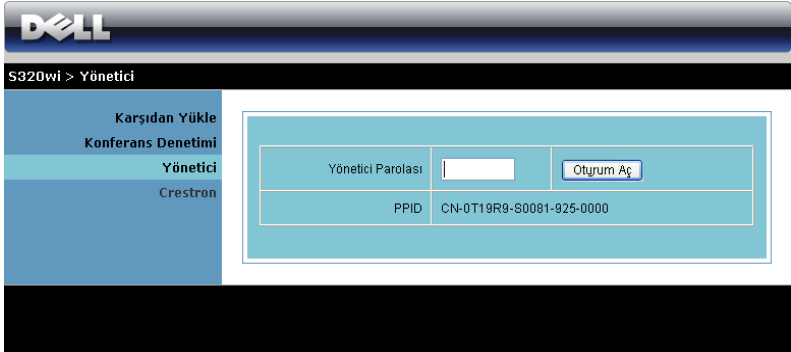

Yönetici sayfasına erişmek için bir yönetici parolası gerekir.

• **Yönetici Parolası**: Yönetici parolasını girin ve sonra **Oturum Aç** öğesini tıklatın. Varsayılan parola "admin"dir. Parolayı değiştirmek için, bkz. ["Parolaları De](#page-102-0)ğiştir" sayfa 103.

#### **Sistem Durumu**

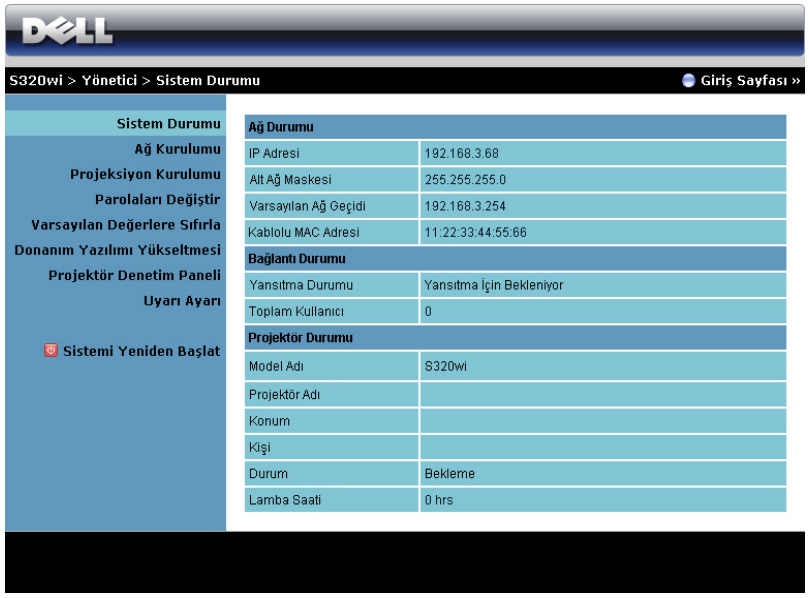

**Ağ Durumu**, **Bağlantı Durumu** ve **Projektör Durumu** bilgilerini görüntüler.

## **Ağ Durumu**

OSD kısmına bakın, [sayfa 63](#page-62-0).

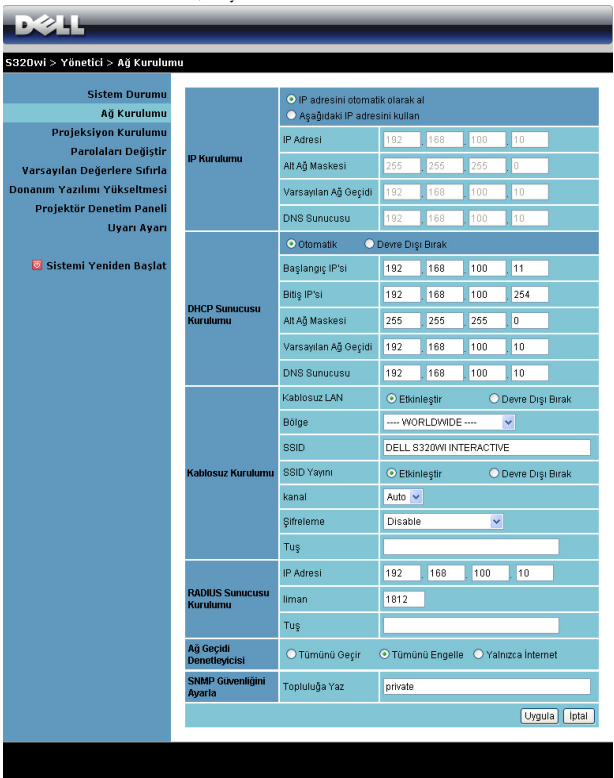

#### **IP Kurulumu**

• Projektöre otomatik olarak bir IP adresi atamak için **IP adresini otomatik olarak al** öğesini veya manüel olarak bir IP adresi girmek için **Aşağıdaki IP adresini kullan** öğesini seçin.

#### **DHCP Sunucusu Kurulumu**

• Bir DHCP sunucusundan **Başlangıç IP'si**, **Bitiş IP'si**, **Alt Ağ Maskesi**, **Varsayılan Ağ Geçidi** ve **DNS Sunucusu** adresini otomatik olarak ayarlamak için **Otomatik** öğesini seçin veya bu işlevi devre dışı bırakmak için **Devre Dışı Bırak** öğesini seçin.

#### **Kablosuz Kurulumu**

• **Bölge**, **SSID**, **SSID Yayını**, **kanal**, **Şifreleme** ve **Tuş** öğelerini ayarlamak için **Etkinleştir** öğesini seçin. Kablosuz ayarlarını devre dışı bırakmak için **Devre Dışı Bırak** öğesini seçin.

**SSID**: Maksimum 32 karakter uzunluğuna kadar.

**Şifreleme**: WPA anahtarını **Devre Dışı Bırak** ayarına getirebilir veya ASCII veya HEX dize 64 bit veya 128 bit arasından seçim yapabilirsiniz.

**Tuş**: Şifreleme etkinse, anahtar değerini seçtiğiniz Şifreleme moduna göre ayarlamanız gerekir.

#### **RADIUS Sunucusu Kurulumu**

• IP adresini, Bağlantı noktasını ve Anahtar bilgilerini girin.

#### **Ağ Geçidi Denetleyicisi**

• Üç seçenek bulunur:

**Tümünü Geçir**: Kullanıcıların kablosuz projektör yoluyla ofis ağına erişmelerini sağlar.

**Tümünü Engelle**: Kullanıcıların kablosuz projektör yoluyla ofis ağına erişmelerini engeller.

**Yalnızca İnternet**: Kullanıcıların ofis ağına erişmelerini engeller, ancak hala İnternet bağlantısı özelliğini korur.

#### **SNMP Güvenliğini Ayarla**

• Topluluğa Yazma bilgilerini ayarlayın.

Değişiklikleri kaydetmek ve uygulamak için **Uygula** düğmesini tıklatın. Değişikliklerin etkili olması için projektörün yeniden başlatılması gerekir.

#### **Projeksiyon Kurulumu**

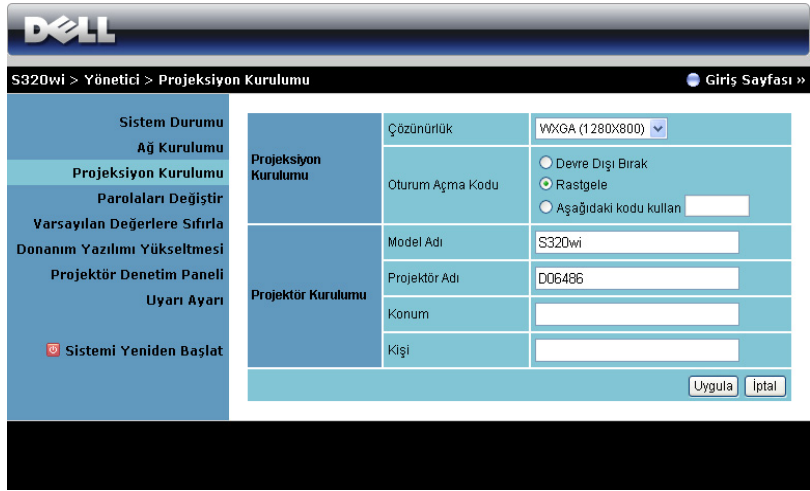

#### **Projeksiyon Kurulumu**

- **Çözünürlük**: Çözünürlüğü seçmenizi sağlar. Seçenekler şunlardır: XGA (1024 x 768) ve WXGA (1280 x 800).
- **Oturum Açma Kodu**: Oturum açma kodunun projektör tarafından nasıl oluşturulacağını seçin. Üç seçenek bulunur:
	- **Devre Dışı Bırak**: Sistemde oturum açarken oturum açma kodu gerekmeyecektir.
	- **Rastgele**: Varsayılan **Rastgele**. Oturum açma kodu rastgele oluşturulacaktır.
	- **Aşağıdaki kodu kullan**: 4 basamaklı bir kod girin. Bu kod sistemde oturum açmada kullanılacaktır.

#### **Projektör Kurulumu**

• **Model Adı**, **Projektör Adı**, **Konum** ve **Kişi** bilgilerini ayarlayın (her alan için en fazla 21 karakter).

Değişiklikleri kaydetmek ve uygulamak için **Uygula** düğmesini tıklatın. Değişikliklerin etkili olması için projektörün yeniden başlatılması gerekir.

#### <span id="page-102-0"></span>**Parolaları Değiştir**

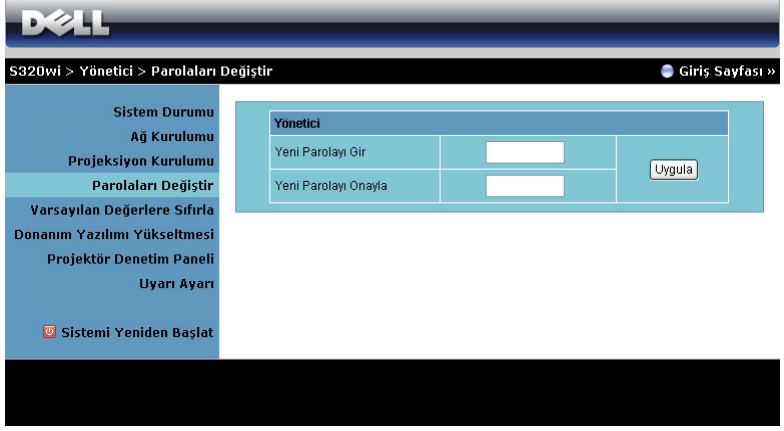

Bu sayfa yönetici parolasını değiştirmenizi sağlar.

- **Yeni Parolayı Gir**: Yeni parolayı girin.
- **Yeni Parolayı Onayla**: Parolayı tekrar girin ve **Uygula** öğesini tıklatın.

**Z NOT:** Yönetici parolanızı unuttuysanız Dell'e başvurun.

#### **Varsayılan Değerlere Sıfırla**

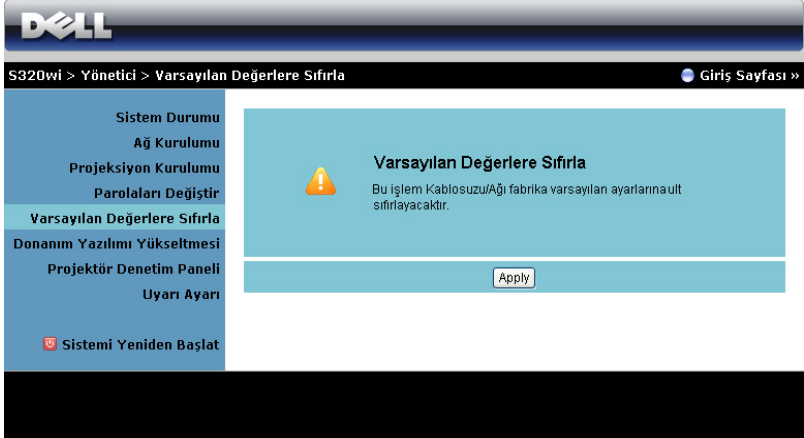

Kablosuz/ağ kurulumunu fabrika varsayılan ayarlarına geri yüklemek için **Uygula** düğmesini tıklatın.

#### **Donanım Yazılımı Yükseltmesi**

Projektörünüzün kablosuz donanım yazılımını güncelleştirmek için Donanım Yazılımı Yükseltmesi sayfasını kullanın.

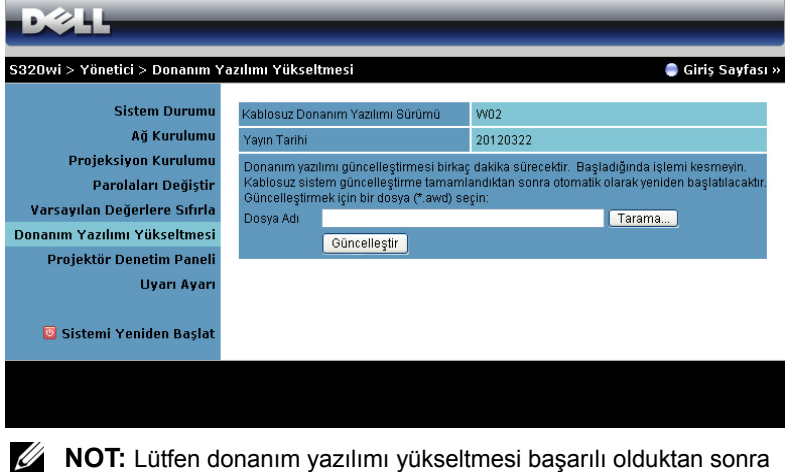

projektörün ağ kartını yeniden başlatmak için kablosuz/ağı OSD'yi kullanarak devre dışı bırakın ve etkinleştirin.

Donanım yazılımı güncelleştirmesini başlatmak için şu adımları izleyin:

- 1 Dosyayı güncelleştirmek için seçmek için **Tarama** öğesine basın.
- 2 Başlatmak için **Güncelleştir** düğmesini tıklatın. Cihazınızda donanım yazılımı sistem güncellemeleri yapılırken bekleyin.

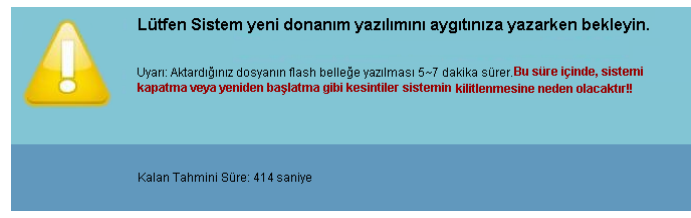

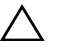

**DİKKAT:** Sistemin kilitlenmesine neden olabileceğinden, güncelleştirme işlemini yarıda kesmeyin!

3 Güncelleştirme tamamlandığında **Tamam**'ı tıklatın.

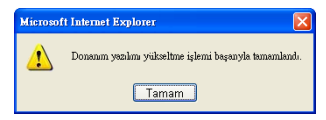

### **Projektör Denetim Paneli**

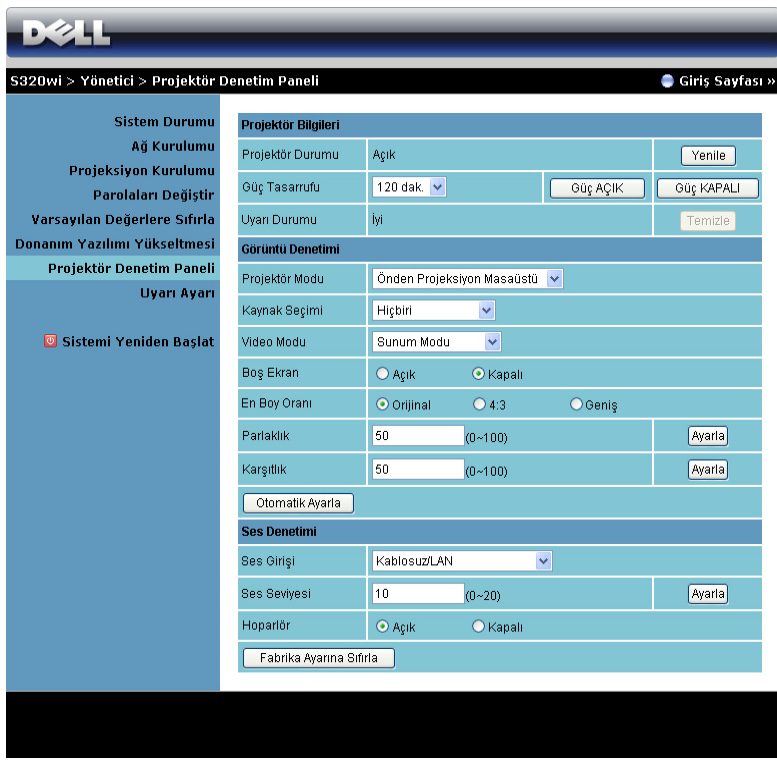

#### **Projektör Bilgileri**

- **Projektör Durumu**: Beş durum vardır: Lamba Açık, Bekleme, Güç Tasarrufu, Soğutma ve Isıtma. Durumu ve kontrol ayarlarını yenilemek için **Yenile** öğesini tıklatın.
- **Güç Tasarrufu**: Güç Tasarrufu Kapalı, 30, 60, 90 veya 120 dakikaya ayarlanabilir. Daha fazla bilgi için, bkz. ["Güç Tasarrufu" sayfa 68](#page-67-0).
- **Uyarı Durumu**: Üç uyarı durumu vardır: Lamba uyarısı, Düşük lamba ömrü ve Sıcaklık uyarısı. Projektörünüz koruma modunda herhangi bir uyarı etkinleştirilirse kilitlenebilir. Koruma modundan çıkmak için, projektörünüzü açmadan önce Uyarı Durumu'nu temizlemek için **Temizle** öğesini tıklatın.

#### **Görüntü Denetimi**

- **Projektör Modu**: Projektörün nasıl takıldığına bağlı olarak projektör modunu seçmenizi sağlar. Dört koruma modu vardır: Önden Projeksiyon Masaüstü, Önden Projeksiyon Duvar Montajı, Arkadan Projeksiyon Masaüstü ve Arkadan Projeksiyon Duvar Montajı.
- **Kaynak Seçimi**: Kaynak Seçimi menüsü projektörünüzün giriş kaynağını seçmenizi sağlar. VGA-A, VGA-B, S-Video, Kompozit Video, HDMI, Kablosuz Göstergesi, USB Göstergesi veya USB Görüntüleyici öğesini seçebilirsiniz.
- **Video Modu**: Projektörün nasıl kullanılacağına bağlı olarak ekran görüntüsünü optimize etmek için bir mod seçin: - **Sunum**: Sunum slaytları için en iyi.
	- **Parlak**: Maksimum parlaklık ve karşıtlık.
	- **Film**: Filmleri ve fotoğrafları görüntülemek için.
	- **sRGB**: Daha doğru renk teslimi sağlar.
	- **Özel**: Kullanıcının tercih ettiği ayarlar.
- **Boş Ekran**: Açık veya Kapalı öğesini seçin.
- **En Boy Oranı**: Görüntünün nasıl görüneceğini ayarlamanız için en boy oranını seçmenizi sağlar.
- **Parlaklık**: Görüntünün parlaklığını ayarlamak için değer seçin.
- **Karşıtlık**: Ekran karşıtlığını ayarlamak için değer seçin.

Ayarları otomatik olarak yapmak için Otomatik Ayarla düğmesini tıklatın.

#### **Ses Denetimi**

- **Ses Girişi**: Giriş kaynağını seçin. Seçenekler şunlardır: Analog Giriş, HDMI ve Kablosuz/LAN.
- **Ses Seviyesi**: Ses seviyesi için değer (0~20) seçin.
- **Hoparlör**: Ses işlevini etkinleştirmek için **Açık** öğesini seçin veya ses işlevini devre dışı bırakmak için **Kapalı** öğesini seçin.

Fabrika varsayılan ayarlarını geri yüklemek için **F. Ayr Sıfırla** düğmesini tıklatın.

### **Uyarı Ayarı**

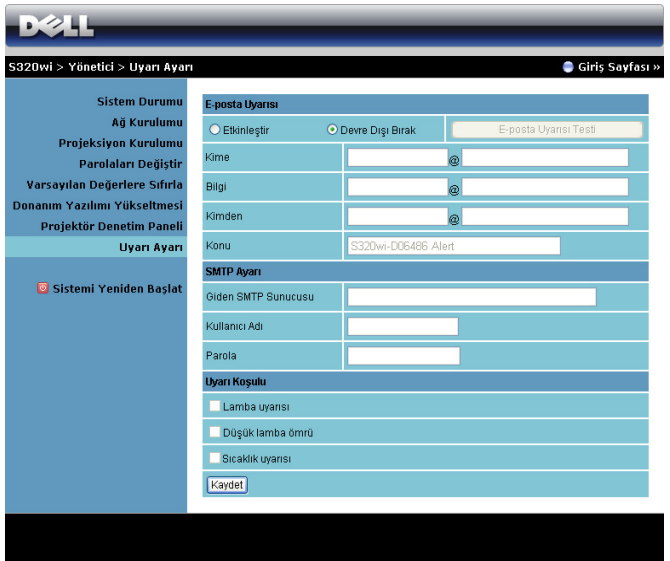

#### **E-posta Uyarısı**

- E-posta Uyarısı: E-posta ile bilgilendirilmeyi (Etkinleştir) veya bilgilendirilmemeyi (Devre Dışı Bırak) ayarlayabilirsiniz.
- Kime/Bilgi/Kimden: Bir anormallik veya uyarı oluştuğunda bildirim almak için gönderenin (Kimden) ve alıcıların (Kime/Bilgi) e-posta adresini girebilirsiniz.
- Konu: E-postanın konu satırını girebilirsiniz.

E-posta uyarısı ayarlarını test etmek için **E-posta Uyarısı Testi** düğmesini tıklatın. **SMTP Ayarı**

• **Giden SMTP Sunucusu**, **Kullanıcı adı** ve **Parola** ağ yöneticiniz veya MIS tarafından sağlanmalıdır.

#### **Uyarı Koşulu**

• E-posta ile bildirilecek anormallikleri veya uyarıları seçebilirsiniz. Uyarı koşullarından biri oluştuğunda, bir e-posta alıcılara gönderilecektir (Kime/Bilgi).

Ayarları kaydetmek için **Kaydet** düğmesini tıklatın.

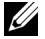

**NOT:** E-posta uyarısı, varsayılan 25 bağlantı noktası kullanılarak standart bir SMTP sunucusu ile çalışmak için tasarlanmıştır. Şifrelemeyi ve kimlik doğrulamayı (SSL veya TLS) desteklemez.
#### **Sistemi Yeniden Başlat**

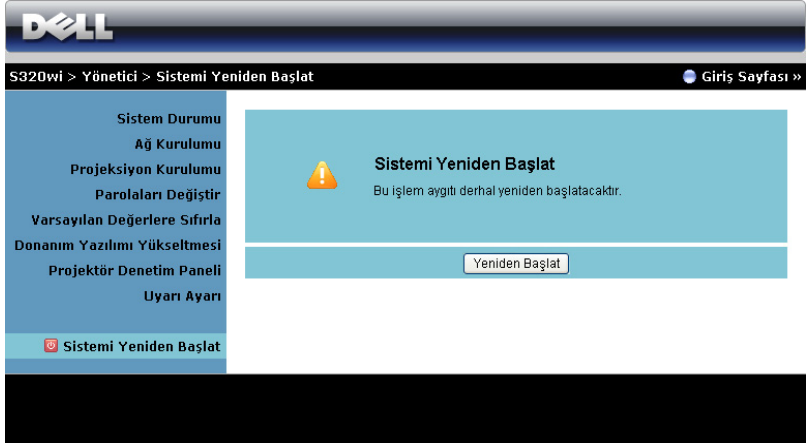

Sistemi yeniden başlatmak için **Yeniden Başlat** öğesini tıklatın.

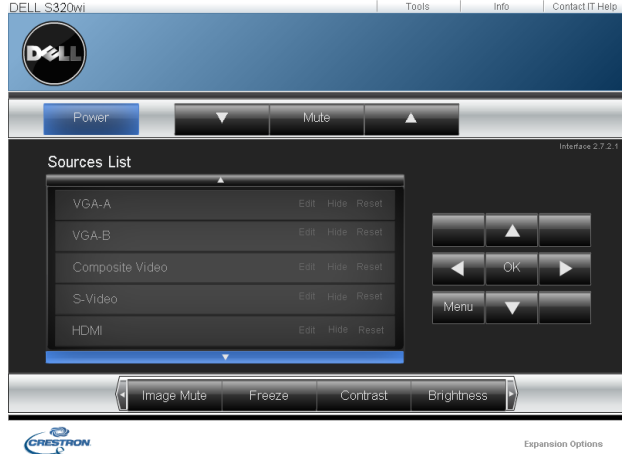

## **Crestron**

Crestron işlevi için.

## **Projektörü Web Yönetiminden Yönetme (RJ45 Ağ Kiti S320 için İsteğe Bağlıdır)**

## **Ağ Ayarlarını Yapılandırma**

Projektör bir ağa bağlıysa, ağ ayarını (TCP/IP) yapılandırarak projektöre bir web tarayıcısıyla erişebilirsiniz. Ağ işlevini kullanırken, IP adresi benzersiz olmalıdır. Ağ ayarını yapılandırmak için, bkz. ["LAN Ayarları" sayfa 63.](#page-62-0)

RJ45 kiti projektörünüzle birlikte gönderilmez. www.dell.com adresindeki Dell web sitesinden satın alabilirsiniz. Bkz. "İsteğe Bağ[lı RJ45 Kiti Takma" sayfa 16.](#page-15-0)

## **Web Yönetimine Erişme**

Internet Explorer 5.0 ve üstünü veya Firefox 1.5 ve üstünü kullanın ve IP adresini girin. Artık Web Yönetimine erişebilir ve uzak konumdan projektörü yönetebilirsiniz.

## **Yönetme Özellikleri**

## **Giriş Sayfası**

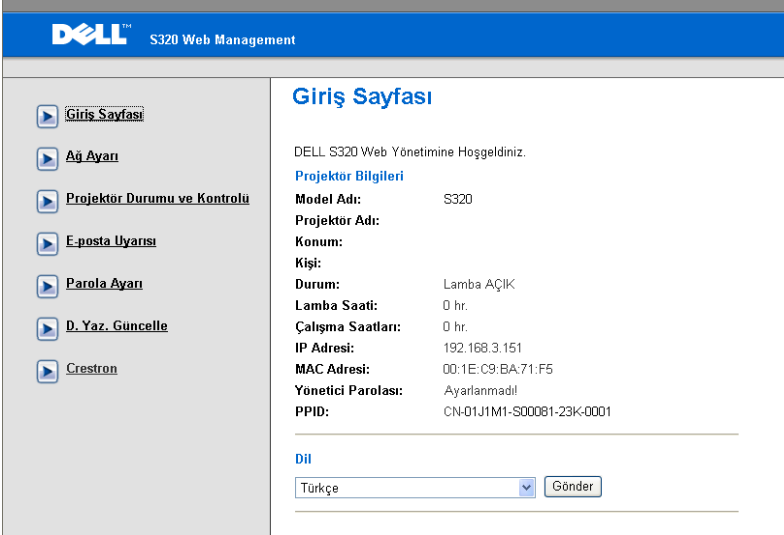

- Web tarayıcısına projektörün IP adresini girerek Web Yönetimi giriş sayfasına erişin. Bkz. ["LAN Ayarları" sayfa 63.](#page-62-0)
- **Dil**: Web yönetimi dilini ayarlamanızı sağlar.

## **Ağ Ayarları**

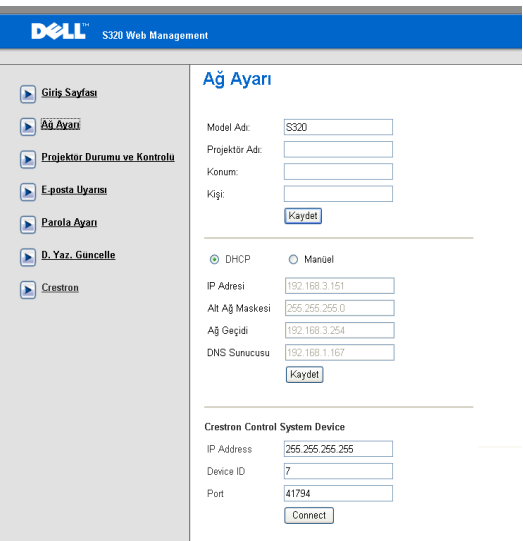

- **Model Adı**, **Projektör Adı**, **Konum,** ve **Kişi** bilgilerini ayarlayın (her alan için en fazla 21 karakter). Ayarları kaydetmek için **Kaydet**'e basın.
- Projektöre otomatik olarak bir IP adresi atamak için **DHCP** 'yi veya manüel olarak bir IP adresi girmek için **Manüel**'i seçin.
- Crestron işlevinde **IP Adresi, Device ID,** ve **Port** bilgilerini ayarlayın.

## **Projektör Konumu ve Denetim Sayfası**

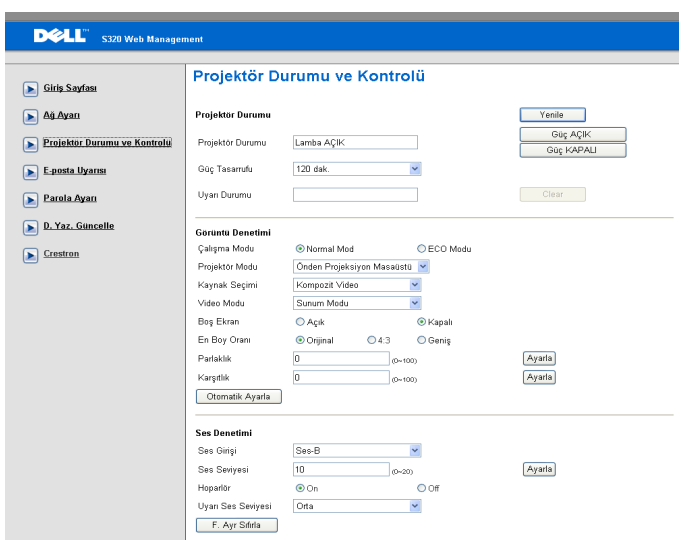

- **Projektör Durumu**: 5 durum vardır: Lamba Açık, Bekleme, Güç Tasarrufu, Soğutma ve Isıtma. Durumu ve denetim ayarlarını yenilemek için **Yenile**'i tıklatın.
- **Güç Tasarrufu**: Güç Tasarrufu Kapalı, 30, 60, 90 veya 120 dakikaya ayarlanabilir. Bkz. [sayfa 68](#page-67-0).
- **Uyarı Durumu**: Üç uyarı durumu vardır: Lamba uyarısı, Düşük lamba ömrü ve Sıcaklık uyarısı. Projektörünüz koruma modunda herhangi bir uyarı etkinleştirilirse kilitlenebilir. Koruma modundan çıkmak için, projektörünüzü Açmadan önce Uyarı Durumu'nu temizlemek için **Temizle**'yi tıklatın.
- **Projektör Modu**: Projektörün nasıl takıldığına bağlı olarak projektör modunu seçmenizi sağlar. Dört koruma modu vardır: Önden Projeksiyon Masaüstü, Önden Projeksiyon Duvar Montajı, Arkadan Projeksiyon Masaüstü ve Arkadan Projeksiyon Duvar Montajı
- **Kaynak Seçimi**: Kaynak Seçimi menüsü projektörünüzün giriş kaynağını seçmenizi sağlar. **VGA-A**, **VGA-B**, **S-Video**, **Kompozit Video**, **HDMI**, **Kablosuz Göstergesi**, **USB Göstergesi** veya **USB Görüntüleyici**'i seçebilirsiniz.
- **Video Modu**: Projektörün nasıl kullanılacağına bağlı olarak ekran görüntüsünü optimize etmek için bir mod seçin:
- **Sunum:** Sunum slaytları için en iyi.
- **Parlak:** Maksimum parlaklık ve karşıtlık.
- **Film:** Film ve fotoğraf görüntülemek için.
- **sRGB:** Daha doğru renk teslimi sağlar.
- **Özel:** Kullanıcının tercih ettiği ayarlar.
- **Boş Ekran**: Açık veya Kapalı öğesini seçin.
- **En Boy Oranı**: Görüntünün nasıl görüneceğini ayarlamanız için en boy oranını seçmenizi sağlar.
- **Parlaklık**: Görüntünün parlaklığını ayarlamak için değer seçin.
- **Karşıtlık**: Ekran karşıtlığını ayarlamak için değer seçin.

Ayarları otomatik olarak kaydetmek için **Otomatik Ayarla** düğmesini tıklatın.

- **Ses Girişi**: Giriş kaynağını seçin. Seçenekler şunlardır: Analog Giriş, HDMI ve Kablosuz/LAN.
- **Ses Seviyesi**: Ses seviyesi için değer (0~20) seçebilirsiniz.
- **Hoparlör**: Ses işlevini etkinleştirmek için Açık'ı seçin veya ses işlevini devre dışı bırakmak için Kapalı'yı seçin.

Fabrika varsayılan ayarlarını geri yüklemek için **F. Ayr Sıfırla** düğmesini tıklatın.

## **E-posta Uyarısı**

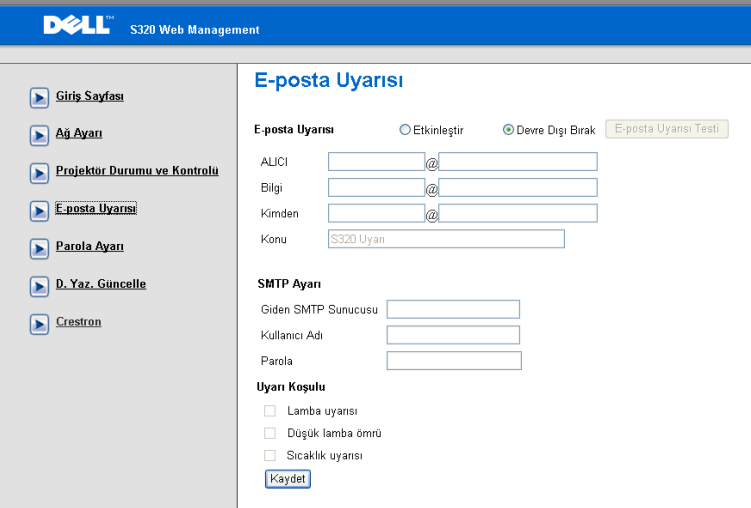

- **E-posta Uyarısı:** E-posta ile bilgilendirilmeyi (Etkinleştir) veya bilgilendirilmemeyi (Devre Dışı Bırak) ayarlayabilirsiniz.
- **ACILI/Bilgi/Kimden:** Bir anormallik veya uyarı oluştuğunda bildirim almak için gönderenin (Kimden) ve alıcıların (ACILI/Bilgi) e-posta adresini girebilirsiniz.
- **Giden SMTP Sunucusu**, **Kullanıcı adı** ve **Parola** ağ yöneticiniz veya MIS tarafından sağlanmalıdır.
- **Uyarı Koşulu:** E-posta ile bildirilecek anormallikleri veya uyarıları seçebilirsiniz. Uyarı koşullarından biri oluştuğunda, bir e-posta alıcılara gönderilecektir (Kime/Bilgi).

Ayarları kaydetmek için **Kaydet** düğmesini tıklatın.

#### **Parola Ayarı**

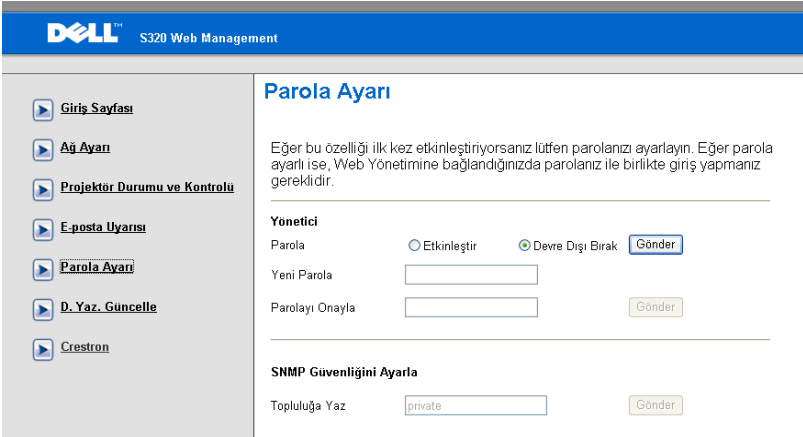

Web Yönetimi'ne erişmek üzere yönetici parolasını ayarlamak için Parola Ayarı'nı kullanın. Parolayı ilk defa etkinleştirirken, etkinleştirmeden önce parolayı ayarlayın. Parola işlevi etkinleştirildiğinde, Web Yönetimi'ne erişmek için yönetici parolası gereklidir.

- **Yeni Parola**: Yeni Parolayı Gir
- **Parolayı Onayla**: Parolayı yeniden girip gönderin
- **Topluluğa Yaz** : SNMP güvenliğini ayarlayın. Parolayı girip gönderin.

**24 NOT:** Yönetici parolanızı unuttuysanız Dell'e başvurun.

**Oturum Açma Sayfası**

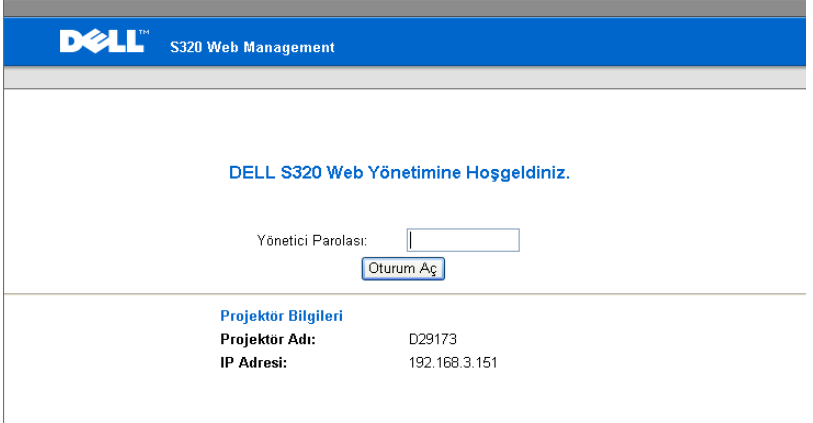

• **Yönetici Parolası**: Yönetici Parolası'nı girin ve Oturum Aç'ı tıklatın.

#### **Donanım Yazılımı Yükseltmesi**

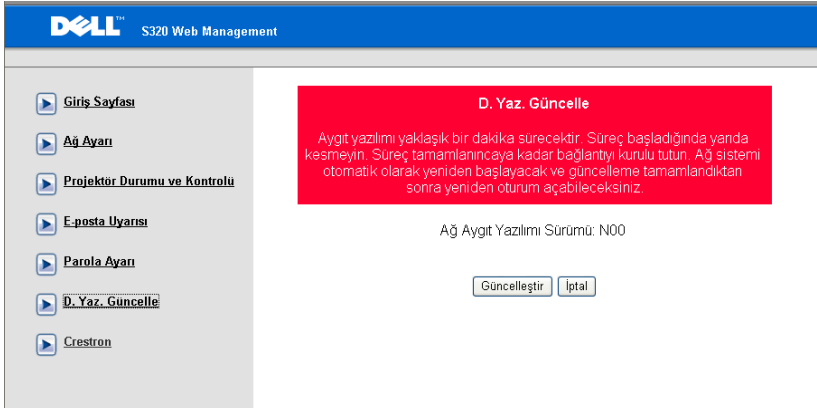

Projektörünüzün donanım yazılımını güncelleştirmek için Donanım Yazılımı Yükseltmesi sayfasını kullanın. Başlatmak için, **Güncelleştir** 'e basın.

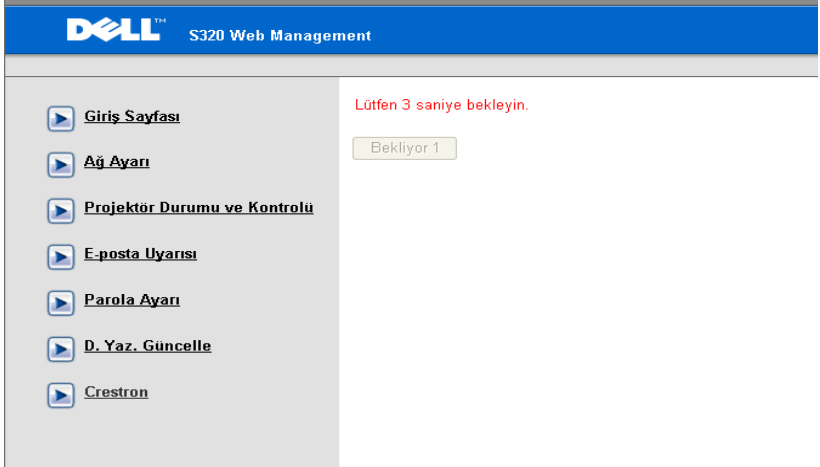

• Lütfen sayım 0'a ulaşıncaya kadar bekleyin.

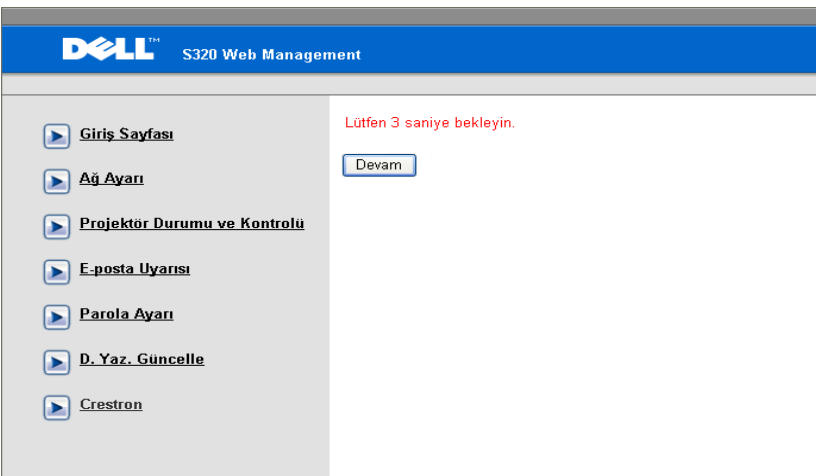

• 3 saniye bekleyin ve otomatik olarak sonraki adıma ilerlenecektir.

## Aygıt Yazılımını Yükselt

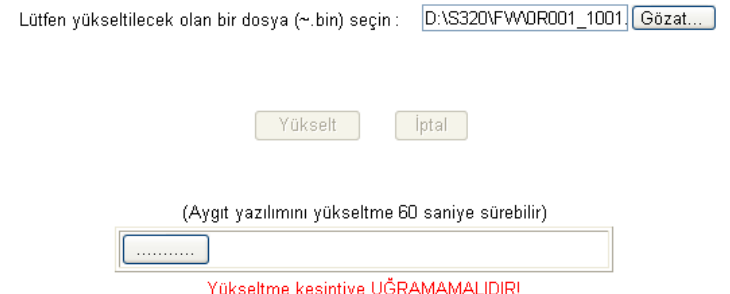

• Yükseltilecek dosyayı seçin ve **Yükselt** düğmesini tıklatın. Yükseltme işlemi devam ederken, **İptal** düğmesi devre dışı kalır.

Lütfen bekleyin. 8 saniye sonra başlaması için düğmeye tıklayın.

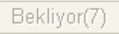

• Lütfen sayım 0'a ulaşıncaya kadar bekleyin.

Lütfen bekleyin. 8 saniye sonra başlaması için düğmeye tıklayın.

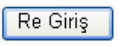

• Yükseltme tamamlandığında, Web Yönetimi Giriş Sayfasına geri gitmek için **Yeniden Oturum Aç** düğmesini tıklatın.

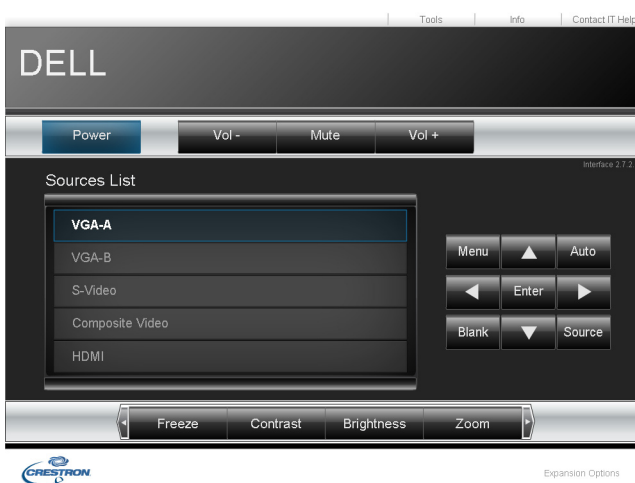

Crestron işlevi için.

**Crestron**

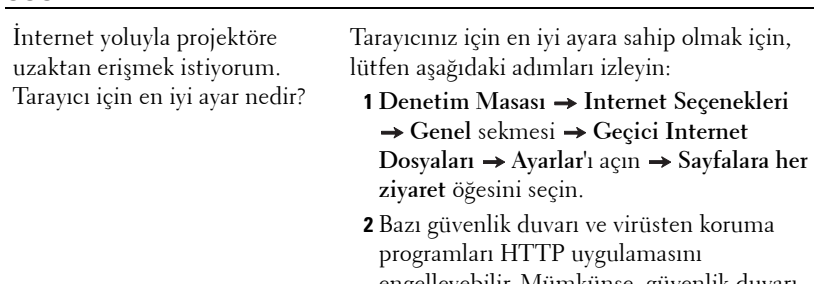

engelleyebilir. Mümkünse, güvenlik duvarı ve virüsten koruma programını kapatın.

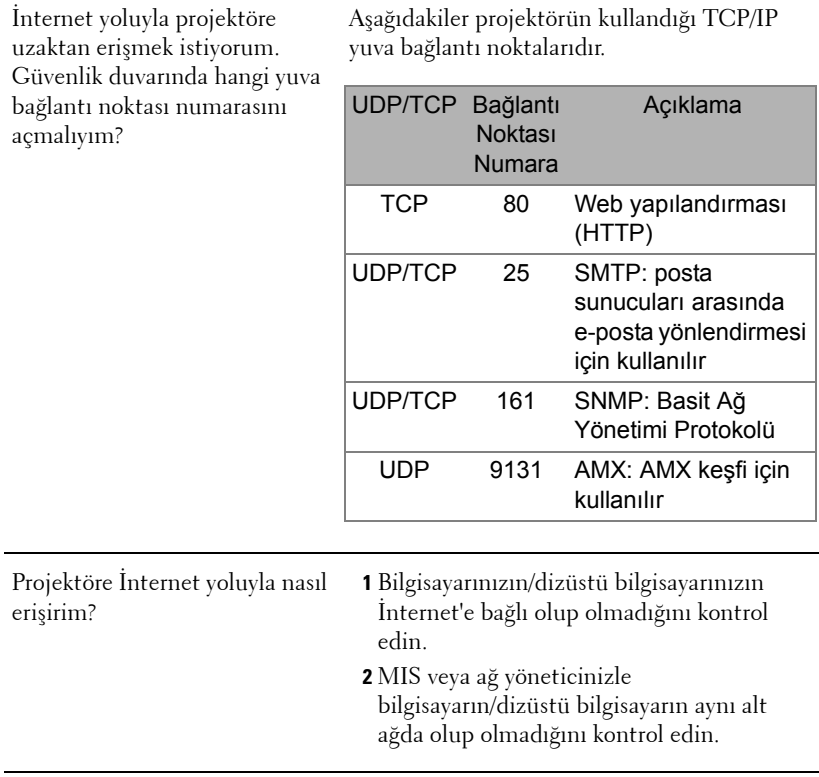

*SSS:*

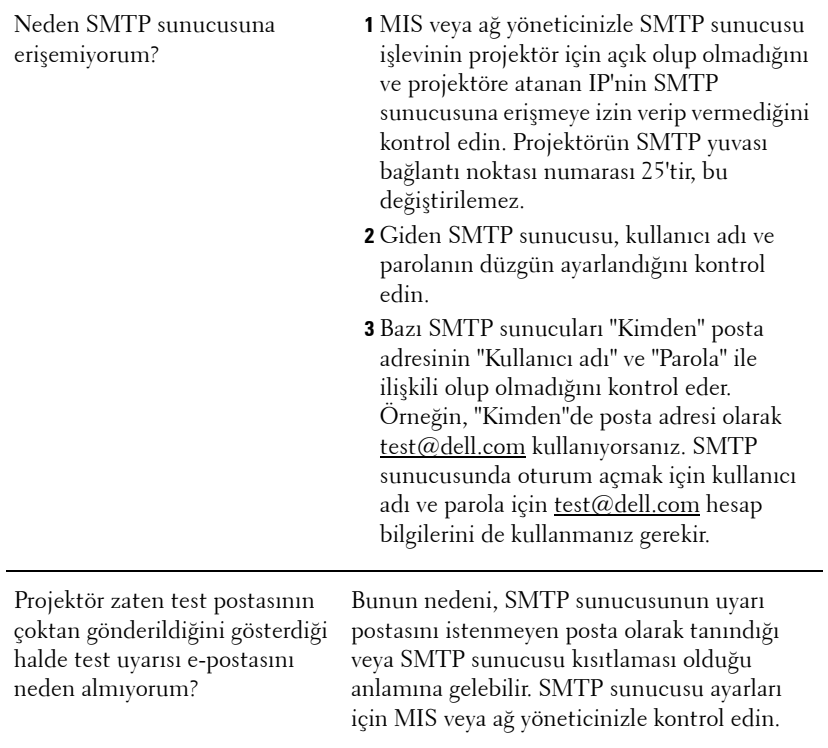

#### *Güvenlik Duvarı Yapılandırması ve SSS*

- S: Web Yönetimi Sayfasına neden erişemiyorum?
- Y: Bilgisayarınızın güvenlik duvarı yapılandırması Web Yönetimi Web Sayfasına erişmenizi önleyebilir. Lütfen aşağıdaki yapılandırma ayarlarına bakın:

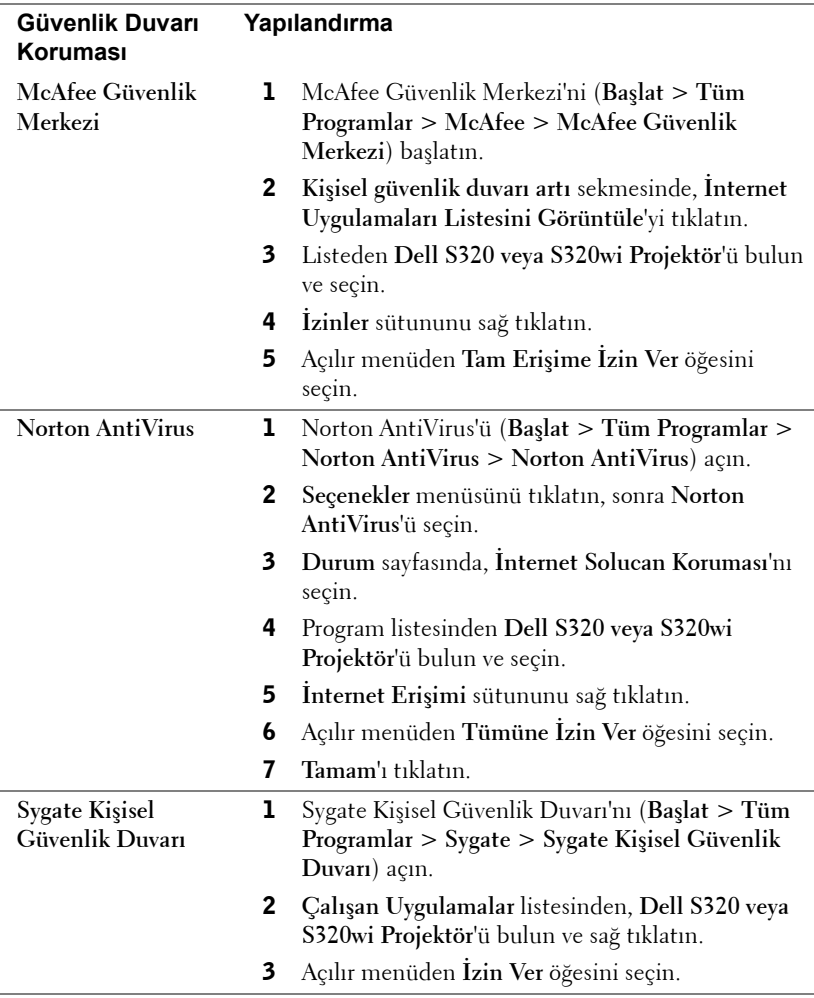

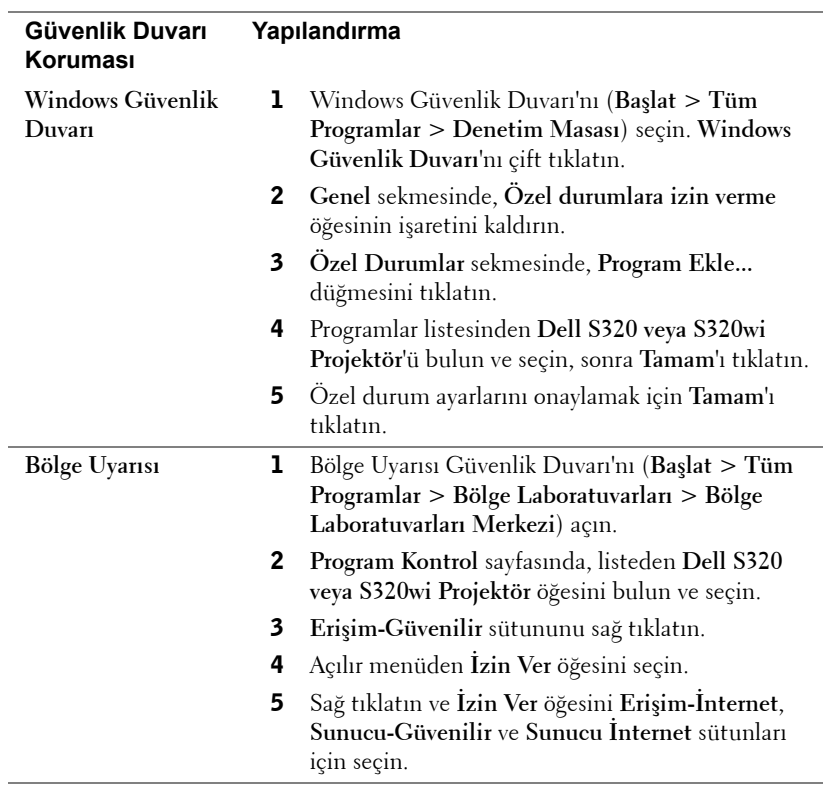

## **Uygulama Belirteci Yap**

Uygulama Belirteci, USB belirteci kullanarak Tak ve Göster işlemini gerçekleştirmenizi sağlar.

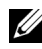

**NOT:** Bu yalnızca S320wi veya kablosuz etkin S320 uygulamasıdır.

- 1 Uygulama yazılımından,  $\boxed{|\Xi|} > U$ ygulama Belirteci Yap öğesini tıklatın.
- 2 Aşağıdaki ekran görünür. **İleri**'yi tıklatın.

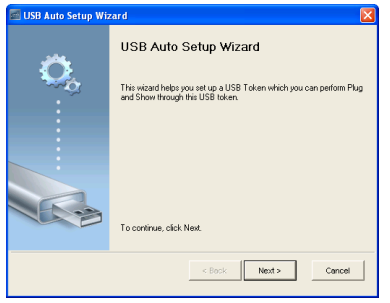

3 Bir flash sürücüyü bilgisayarınızdaki USB bağlantı noktalarından birine takın. Listeden sürücüyü seçin, sonra **İleri**'yi tıklatın.

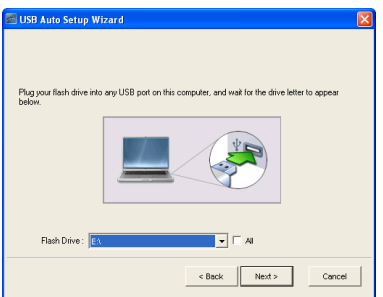

4 Sihirbazı kapatmak için **Bitir**'i tıklatın.

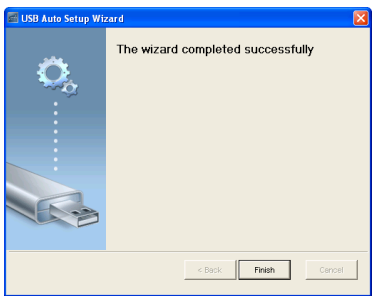

# **4**

## **Projektörünüzde Sorun Giderme**

Projektörünüzde sorunlar yaşıyorsanız, aşağıdaki sorun giderme ipuçlarına bakın. Sorun devam ederse, Dell™'e başvurun (bkz. "Dell'e Baş[vurma" sayfa 144\)](#page-143-0).

Ekranda hiç görüntü gösterilmiyor

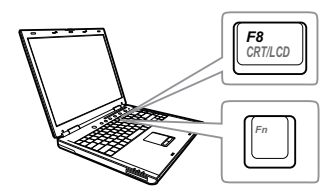

#### **Sorun Olası Çözüm**

- GİRİŞ KAYNAĞI menüsünde doğru giriş kaynağı seçtiğinizden emin olun.
- Harici grafik bağlantı noktasının etkinleştirildiğinden emin olun. Dell™ dizüstü bilgisayar kullanıyorsanız, m | F (Fn+F8) tuşlarına basın. Diğer bilgisayarlarda, ilgili dokümantasyona bakın. Görüntüler düzgün görüntülenmiyorsa, lütfen bilgisayarınızın video sürücüsünü yükseltin. Dell bilgisayarlar için, bkz. support.dell.com.
- Tüm kabloların sağlam şekilde bağlandığından emin olun. Bkz. ["Projektörünüzü Ba](#page-12-0)ğlama" sayfa 13.
- Konektör pimlerinin eğik veya kırık olmadığından emin olun.
- Lambanın sıkıca takıldığından emin olun (bkz. "Lambayı Değiş[tirme" sayfa 134\)](#page-133-0).
- **Gelişmiş Ayarlar menüsünün Projektör Ayarları**'nda **Test Deseni**'ni kullanın. Test deseni renklerinin doğru olduğundan emin olun.

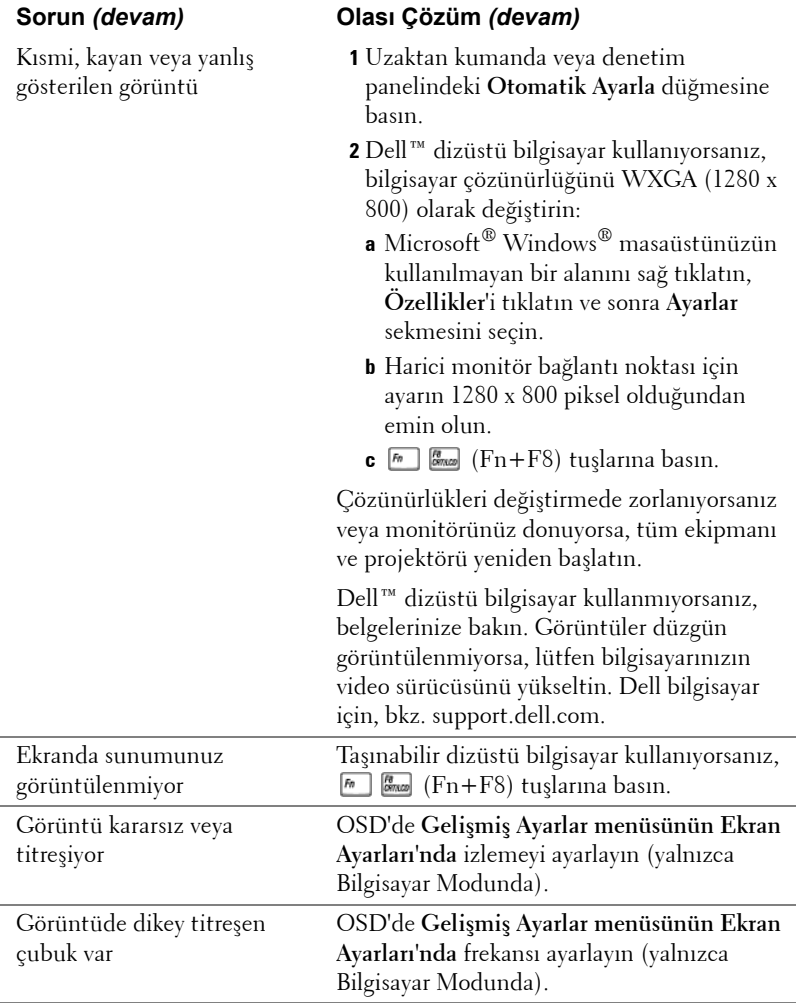

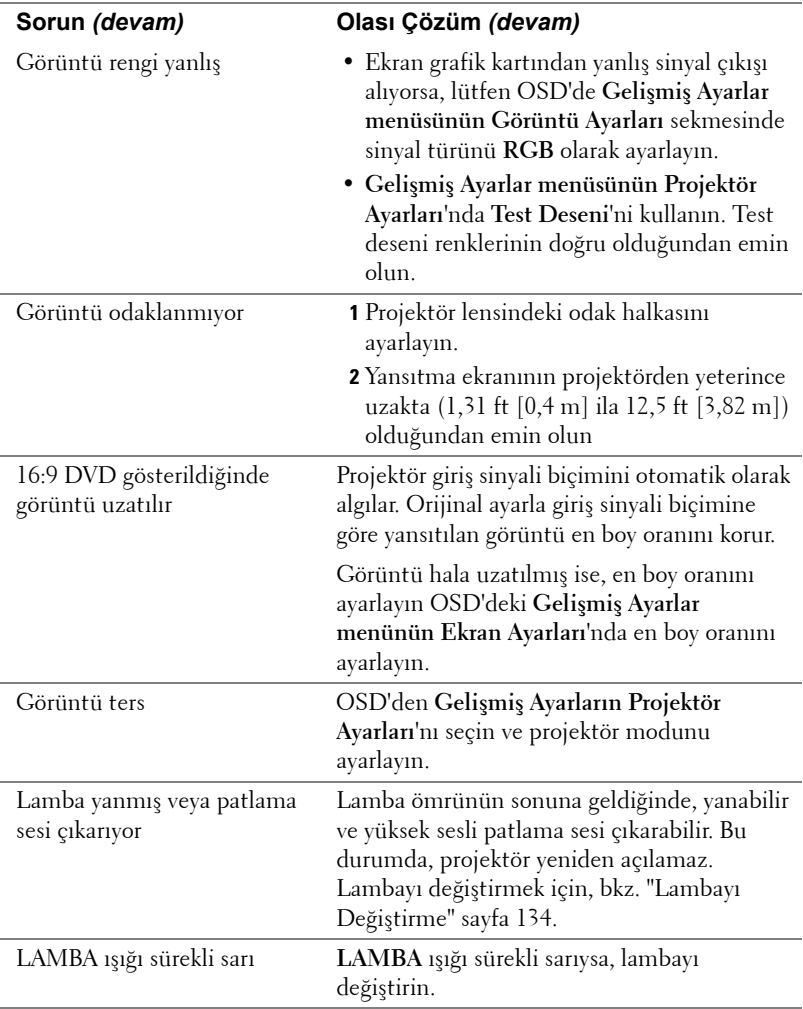

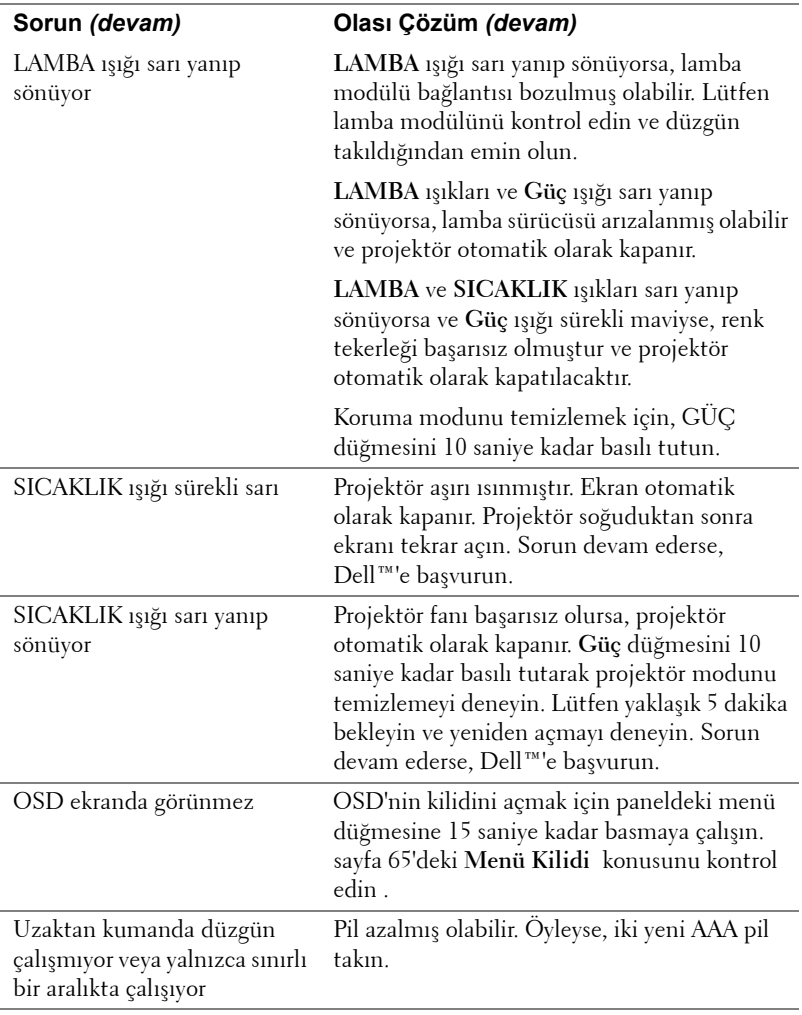

## **Etkileşimli Kaleminizin Sorunlarını Giderme**

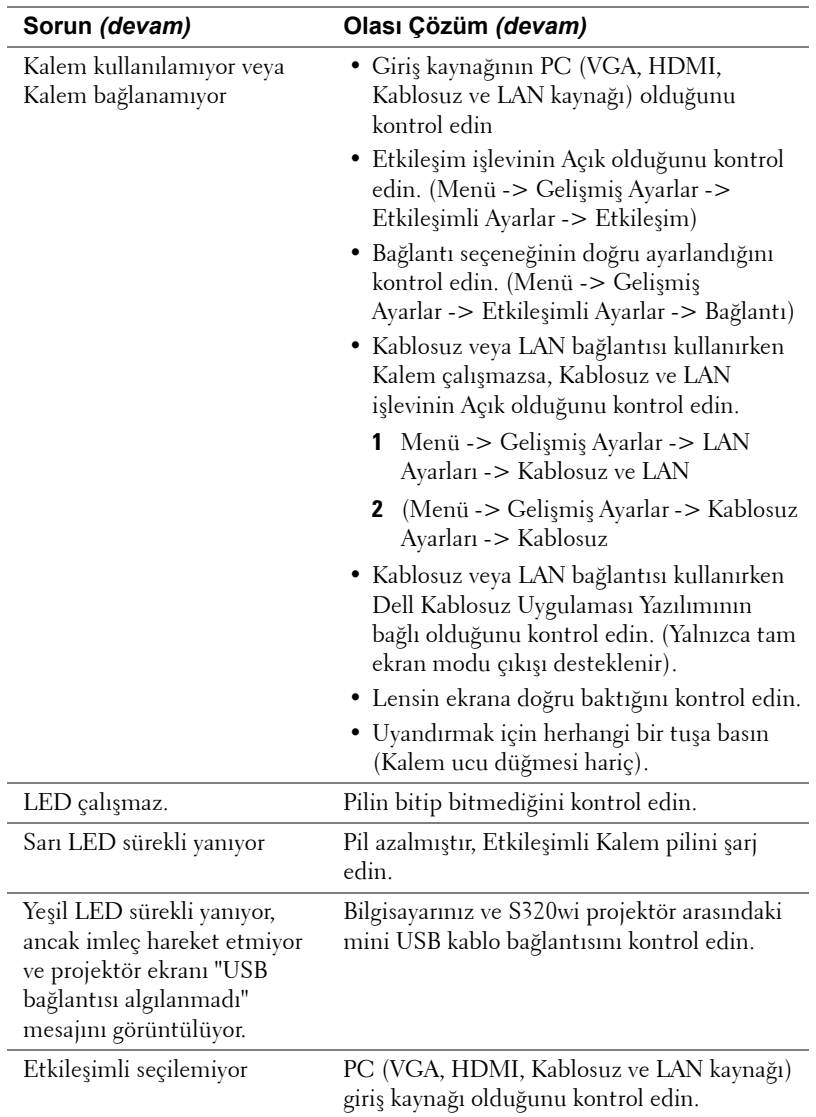

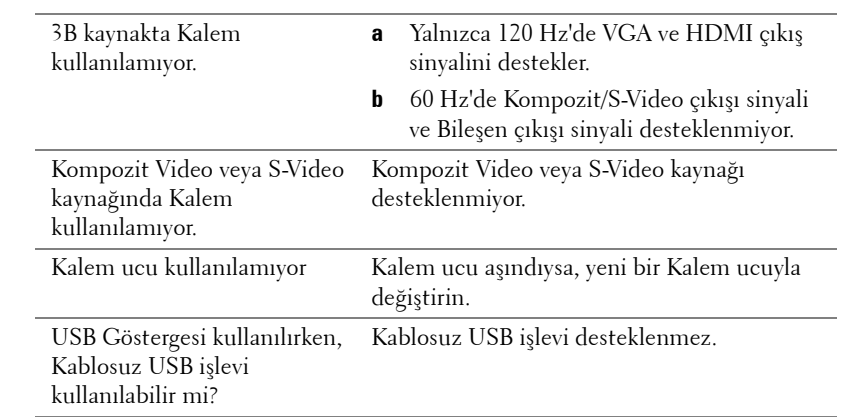

## **Sinyal Kılavuzu**

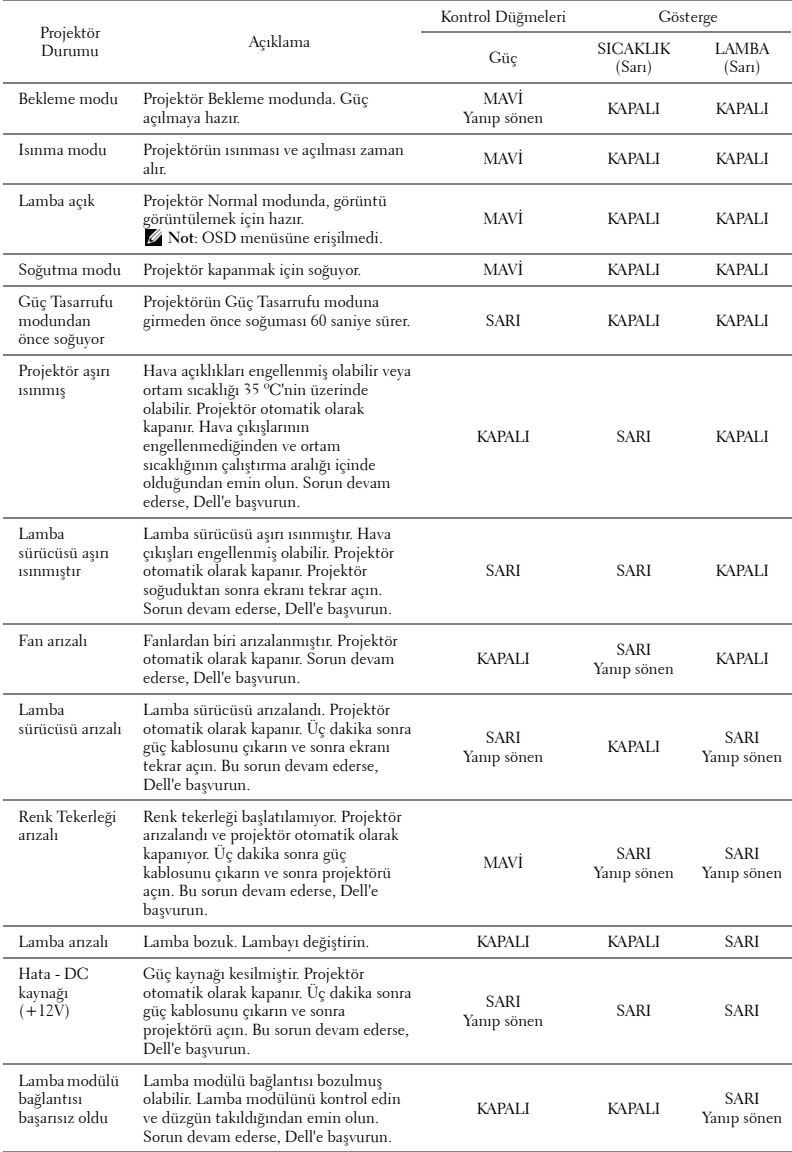

## **Etkileşimli Kalem LED'i Sinyal Kılavuzu**

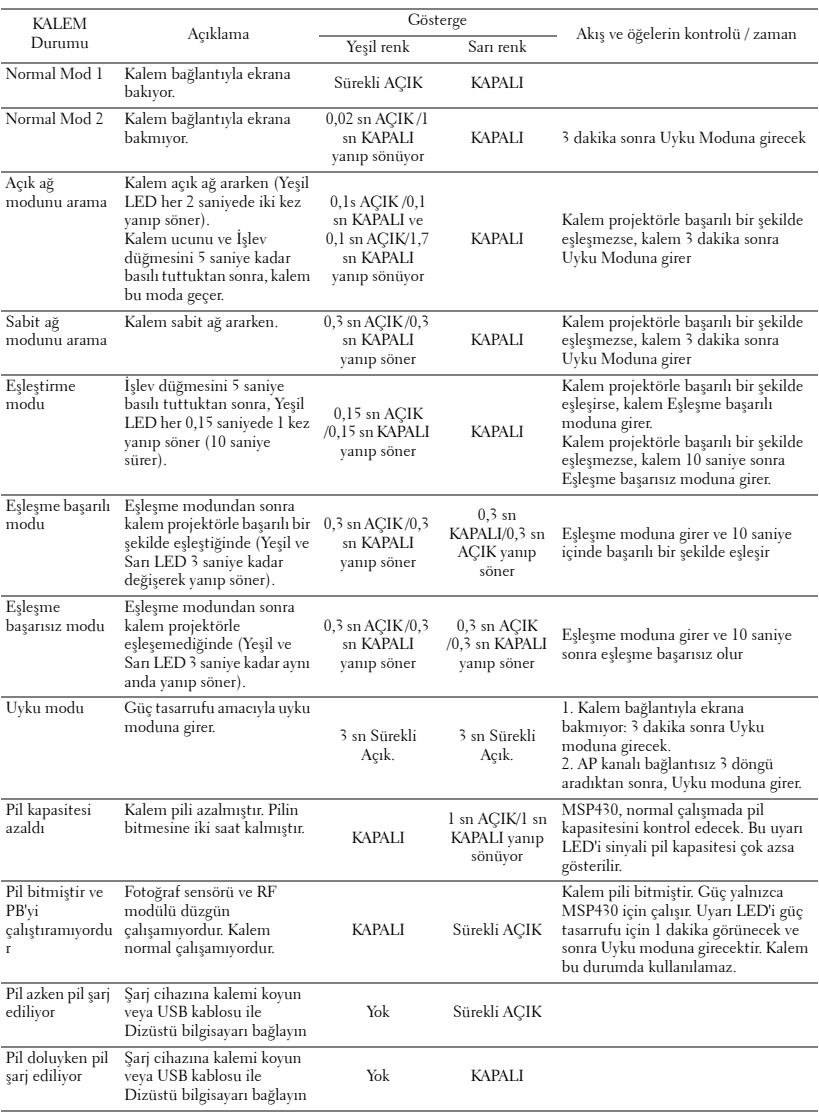

## <span id="page-133-0"></span>**Lambayı Değiştirme**

#### **DİKKAT: Bu bölümdeki prosedürlerden herhangi birine başlamadan önce, [sayfa 11](#page-10-0) içinde anlatılan şekilde Güvenlik Talimatları'nı izleyin.**

Ekranda "**Lamba kullanım ömrü sonuna yaklaşıyor. Değiştirilmesi önerilir! www.dell.com/lamps**" mesajı göründüğünde lambayı değiştirin. Lambayı değiştirdikten sonra bu sorun devam ederse, Dell™'e başvurun. Daha fazla bilgi için, bkz. Dell™'e Başvurma[sayfa 144.](#page-143-0)

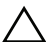

**DİKKAT: Projektörünüzün güvenli ve optimum çalışma koşulu için orijinal bir lamba kullanın.**

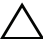

**DİKKAT: Lamba kullanımdayken çok ısınır. Projektörün en az 30 dakika soğumasına izin vermeden önce lambayı değiştirmeye çalışmayın.**

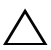

**DİKKAT: Hiçbir zaman ampule veya lamba camına dokunmayın. Projektör lambaları çok kırılgandır ve dokunulursa kırılabilir. Kırılan cam parçaları keskindir ve yaralanmaya neden olabilir.**

**DİKKAT: Lamba kırılırsa, kırılan tüm parçaları projektörden çıkarın ve eyalet, yerel veya federal yasalarına göre elden çıkarın veya geri dönüştürün. Daha fazla bilgi için bkz. www.dell.com/hg.**

- **1** Projektörü kapatın ve güç kablosunun bağlantısını kesin.
- **2** Projektörün en az 30 dakika soğumasını sağlayın.
- **3** Lamba kapağını tutan iki vidayı gevşetin ve kapağı çıkarın.
- **4** Lambayı tutan iki vidayı gevşetin.
- **5** Lambayı metal tutacağından yukarı çekin.
- 
- *M* NOT: Dell™ garanti kapsamında değiştirilen lambaların Dell™'e iade edilmesini isteyebilir. Aksi halde, en yakın atık pil alanının adresi için yerel çöp temizlik kurumuna başvurun.
	- **6** Yeni lambayla değiştirin.
	- **7** Lambayı tutan iki vidayı sıkıştırın.
- **8** Lamba kapağını yerleştirin ve iki vidayı sıkın.

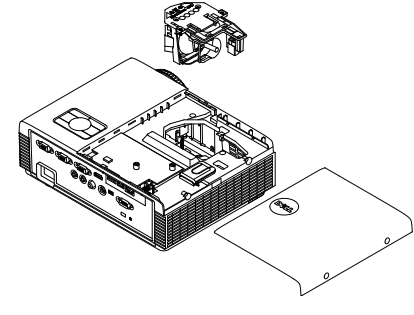

- **9** OSD **Gelişmiş Ayarlar menüsünün Güç Ayarları'nda Lamba Sıfırlama** için "Evet"i seçerek lamba kullanım zamanını sıfırlayın (bkz. Gelişmiş Ayarlar menüsünün Güç Ayarları, [sayfa 67\)](#page-66-0). Yeni bir lamba modülü değiştirildiğinde, projektör otomatik olarak lamba saatini algılar ve sıfırlar.
- **DİKKAT: Lambayı Elden Çıkarma (yalnızca ABD için) DİKKAT: ÜRÜN İÇİNDEKİ LAMBALAR CIVA İÇEREBİLİR VE YEREL, EYALET VEYA FEDERAL YASALARA UYGUN ŞEKİLDE GERİ DÖNÜŞTÜRÜLMELERİ VEYA ELDEN ÇIKARILMALARI GEREKİR. DAHA FAZLA BİLGİ İÇİN, WWW.DELL.COM/HG ADRESİNE GİDİN VEYA WWW.EIAE.ORG ADRESİNDEKİ ELECTRONIC INDUSTRIES ALLIANCE'A GİDİN. LAMBAYA ÖZGÜ ELDEN ÇIKARMA BİLGİLERİ İÇİN, WWW.LAMPRECYCLE.ORG ADRESİNİ ZİYARET EDİN.**

## **Teknik Özellikler**

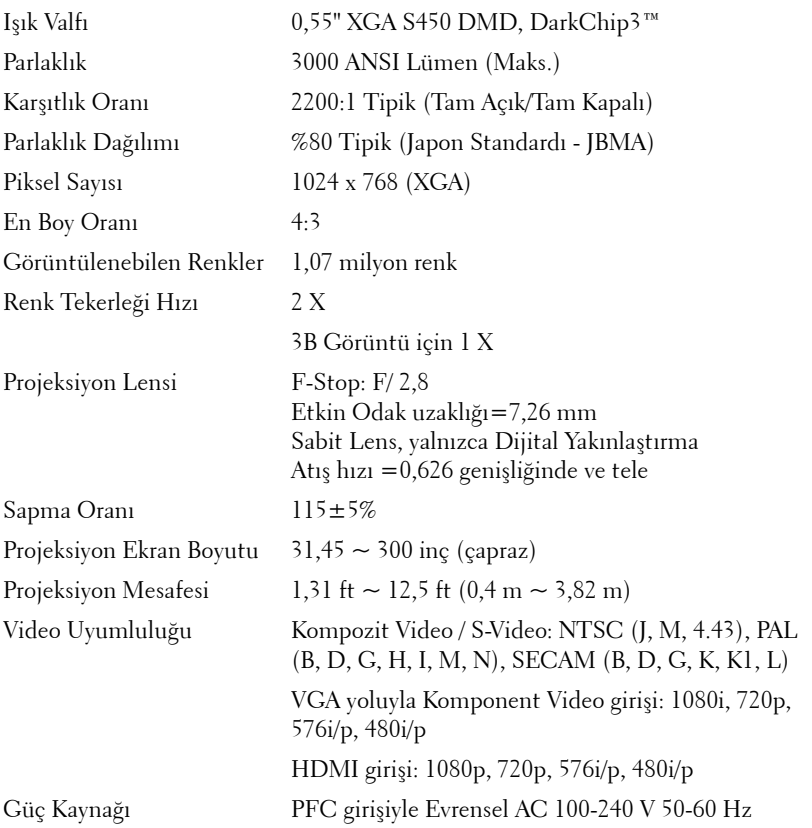

Güç Tüketimi Normal mod:  $305 W \pm \% 10@ 110$  Vac'de Eco modu: 225 W  $\pm$  %10@ 110 Vac'de Güç tasarrufu modu: <15 W (Kablosuz ve Ağ Açık) Bekleme modu: < 0,5 W (Ağ Kapalı ve VGA\_OUT Kapalı ve Kablosuz Kapalı) Ses 1 hoparlör x 5 watt RMS Gürültü Düzeyi 35 dB(A) Normal mod, 31 dB(A) Eco modu Projektör Ağırlığı 7 lb (3,18 kg) Etkileşimli Kalem Ağırlığı 0,13 lb (60 g) (Li-iyon pille) Projektör Boyutları  $(G \times Y \times D)$ 11,3 x 3,6 x 8,7 inç (288 x 92 x 220 mm) **11,3"(288 mm)**

Etkileşimli Kalem Boyutları 0,88 x 0,94 x 6,66 inç (22,46 x 23,79 x 169,17 mm) (G x Y x D) yalnızca S320 için **0,88" (22,46 mm)**

**3,6"(92 mm)**

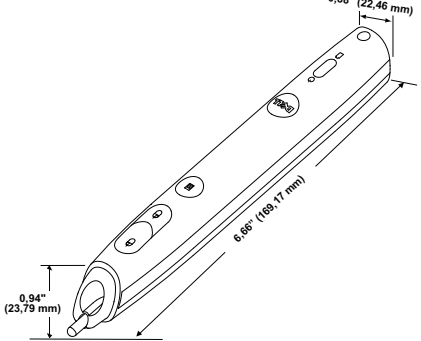

**8,7"(220 mm)**

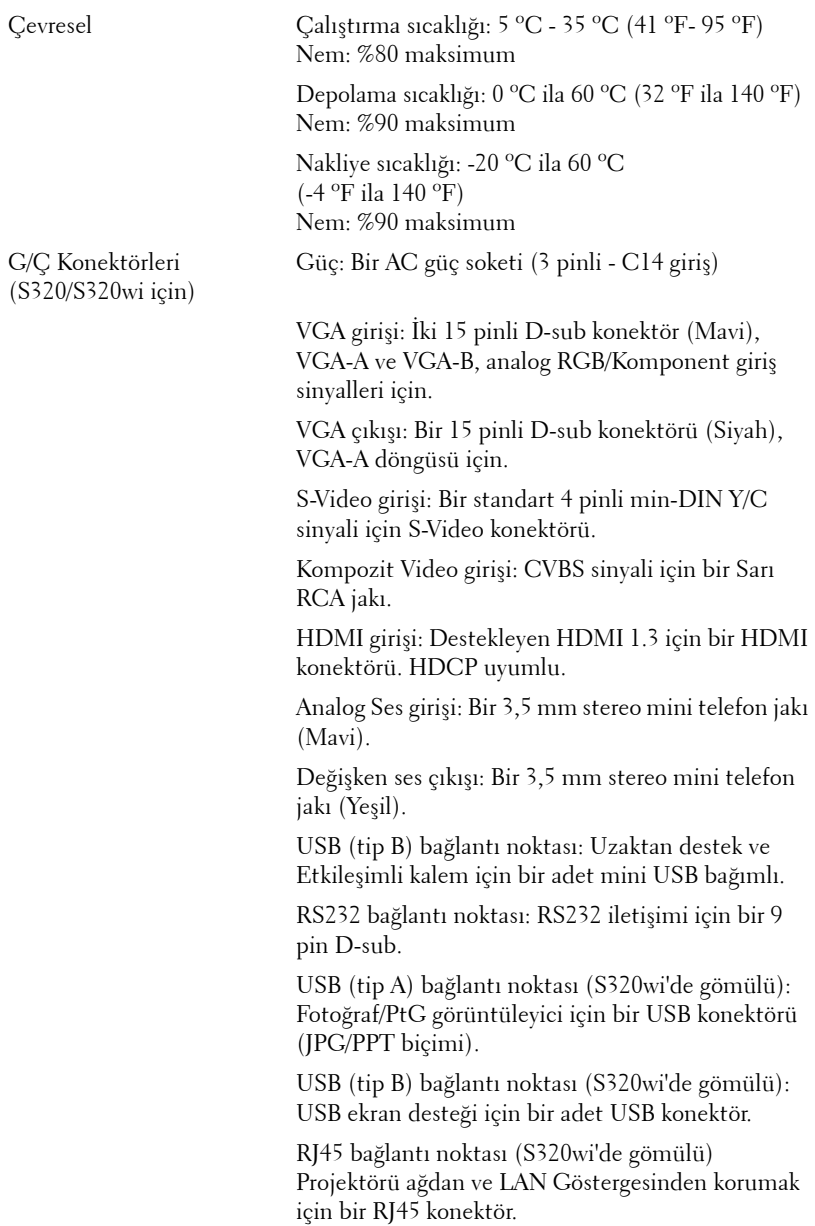

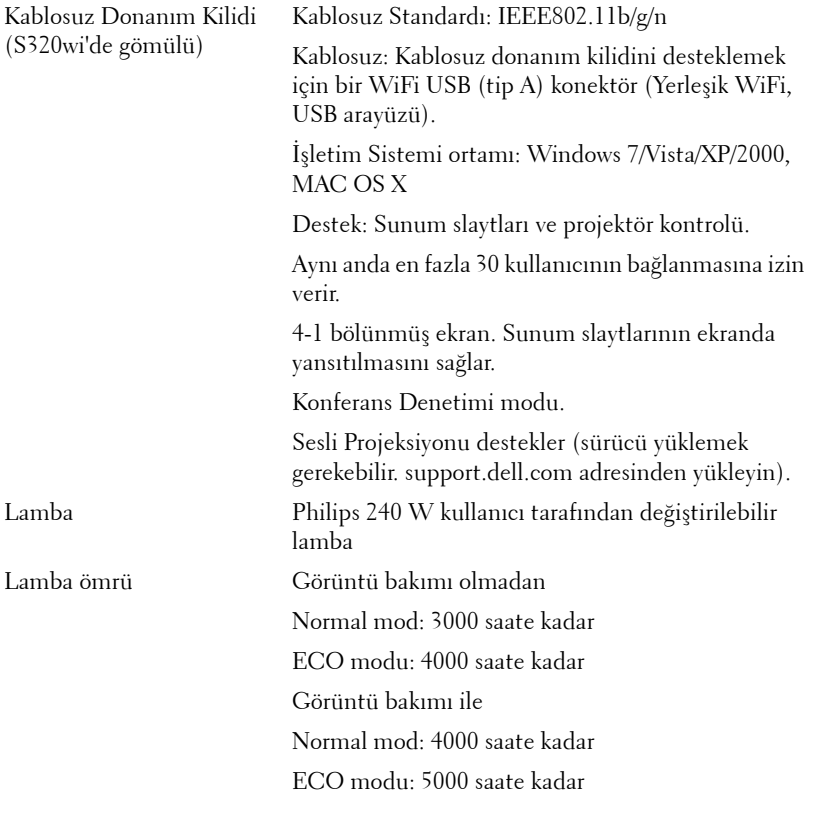

**NOT:** Herhangi bir projektörün lamba ömrü derecelendirmesi yalnızca parlaklıktaki azalmanın bir ölçüsüdür ve lambanın ne kadar sürede bozulacağını ve ışık vermeyeceğini belirtmez. Lamba ömrü, örnek bir lamba popülasyonunun yüzde 50'den fazlasında, söz konusu lambanın belirtilen lümen değerinin yaklaşık yüzde 50'si kadar parlaklıkta azalma oluncaya kadar geçen zaman olarak tanımlanır. Belirtilen lamba ömrü hiçbir şekilde garanti edilmez. Bir projektör lambasının fiili çalışma ömrü çalışma koşullarına ve kullanma şekillerine göre değişir. Projektörün stresli koşullarda (tozlu ortamlarda, yüksek sıcaklıklarda, her gün uzun saatler boyunca ve ani kapatma gibi) kullanılması büyük olasılıkla lambanın çalışma ömrü kısaltır veya lambanın arızalanmasına neden olur.

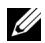

**NOT:** Tüm optik performans kullanıcı kılavuzunda veya ürün özelliklerinde belirtilen Etkileşimli Kalemin kapalı olma koşulunda ölçülür.

#### **RS232 Pin Ataması**

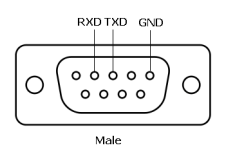

#### **RS232 Protokolü**

• İletişim Ayarları

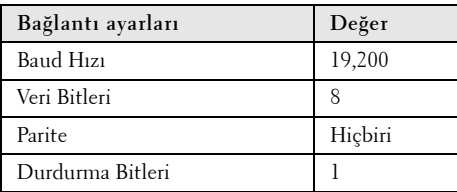

**• Komut türleri**

OSD menüsünü açmak ve ayarları yapmak içindir.

- **Kumanda komutu Söz Dizimi (PC'den Projektöre)** [H][AC][SoP][CRC][ID][SoM][COMMAND]
- **Örnek**: Güç AÇIK Komutu (Önce düşük bayt gönder) --> 0xBE, 0xEF, 0x10, 0x05, 0x00, 0xC6, 0xFF, 0x11, 0x11, 0x01, 0x00, 0x01
- **Kumanda Komutları Listesi**

En son RS232 kodunu görüntülemek için, şu adresteki Dell Destek'e başvurun **support.dell.com**.

En son SNMP komutlarını görüntülemek için, **support.dell.com** adresindeki Dell Destek sitesine gidin.

## **Uyumluluk Modları (Analog/Dijital)**

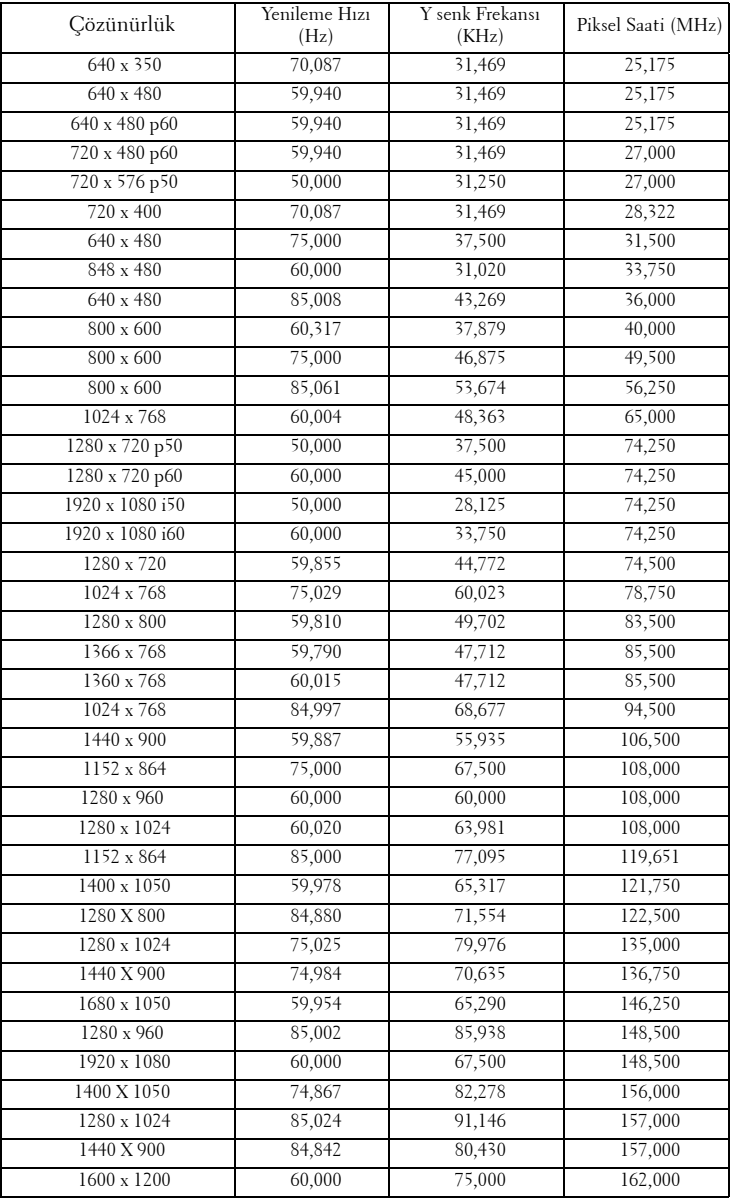

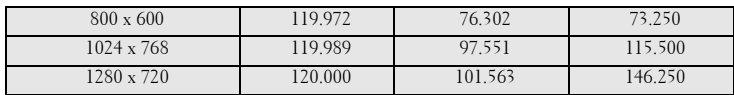

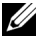

**NOT:** 120 Hz'de (gri alan) zamanlamaların yenileme hızı 3B modunda desteklenir.

## <span id="page-143-0"></span>**Dell'e Başvurma**

ABD'deki müşteriler için, 800-WWW-DELL (800-999-3355) numarasını arayın.

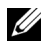

## **NOT:** Etkin bir İnternet bağlantınız yoksa başvuru bilgilerini satış faturanızda, irsaliyede, fişte veya Dell ürün kataloğunda bulabilirsiniz.

Dell™, birçok çevrimiçi ve telefona bağlı destek ve hizmet seçenekleri sunar. Kullanılabilirlik ülke ve ürüne göre değişir ve bazı hizmetler alanınızda bulunmayabilir. Satışlar, teknik destek veya müşteri hizmetleri konularında Dell'e başvurmak için:

- 1 **Support.dell.com** adresini ziyaret edin.
- 2 Sayfanın altındaki **Bir Ülke/Bölge Seçin** açılır menüsünden ülkenizi veya bölgenizi doğrulayın.
- 3 Sayfanın sol tarafındaki **Bize Başvurun** düğmesini tıklatın.
- 4 İhtiyacınıza göre uygun hizmeti veya destek bağlantısını seçin.
- 5 Sizin için uygun olan Dell'e başvurma yöntemini seçin.
## **eInstruction'a Başvurma**

eInstruction telefona bağlı ve çevrimiçi teknik destek seçenekleri sunar. Kullanılabilirlik ülkeye göre değişir, ancak techsupport@einstruction.com adresine bir e-posta herhangi bir ülkedeki kullanıcılar için uygun şekilde yönlendirilebilir.

#### **ABD eInstruction Yazılımı Teknik Desteği**

Telefon: 480-443-2214 veya 800-856-0732 E-posta: Techsupport@einstruction.com

#### **Uluslararası eInstruction Yazılımı Teknik Desteği, EMEA**

Telefon: +33 1 58 31 1065 E-posta: EU.Support@einstruction.com

Web tabanlı Teknik Destek şu adresten alınabilir: www.einstruction.com (ABD'de) www.einstruction.de (Almanya'da) www.einstruction.fr (Fransa'da) www.einstruction.it (İtalya'da) www.einstruction.es (İspanya'da)

## **Crestron İle İrtibata Geçme**

Crestron telefona bağlı ve çevrimiçi teknik destek seçenekleri sunar. Kullanılabilirlik ülkeye göre değişir, ancak getroomview@crestron.com adresine bir e-posta herhangi bir ülkedeki kullanıcılar için uygun şekilde yönlendirilebilir.

#### **Teknik Destek**

#### **ABD ve Kanada'da**

Telefon: 877-516-5394

E-posta: roomviewsupport@crestron.com

#### **ABD ve Kanada dışında**

Telefon: +1 201-367-1037 E-posta: roomviewsupport@crestron.com

# **Ek: Sözlük**

**ANSI Lümen —** Bir parlaklığı ölçme standardıdır. Görüntünün metre karesi dokuz eşit dikdörtgene bölünerek, her dikdörtgenin merkezindeki lüks (veya parlaklık) değeri ölçülerek ve bu dokuz noktanın ortalaması alınarak hesaplanır. **En Boy Oranı —** En popüler en boy oranı 4:3'tür (4 x 3). Eski televizyon ve bilgisayar video biçimleri 4:3 en boy oranındadır, yani görüntünün genişliği yüksekliğinin 4/3 katıdır.

**Parlaklık —** Bir görüntüden veya projeksiyon görüntüsünden veya projeksiyon aygıtından yayılan ışık miktarıdır. Projektörün parlaklığı ANSI lümen olarak ölçülür.

**Renk Sıcaklığı —** Beyaz ışığın renk görünümüdür. Düşük renk sıcaklığı daha sıcak (daha sarı/kırmızı) ışığı ifade ederken, yüksek renk sıcaklığı daha soğuk (daha mavi) ışığı ifade eder. Renk sıcaklığının standart birimi Kelvin'dir (K).

**Bileşen Video —** Parlaklık sinyali ve iki ayrı renklilik sinyalinden oluşan ve analog bileşen için Y'Pb'Pr' olarak ve dijital bileşen için Y'Cb'Cr' olarak tanımlanan bir formatta kaliteli video sunan bir yöntem. Bileşen video DVD oynatıcılarda bulunur.

**Kompozit Video —** Parlaklık, renk, renk referansı ve yatay ve dikey senkronizasyon sinyallerini tek bir kablo çiftinde taşınan bir sinyal dalga biçiminde birleştiren bir video sinyalidir. Üç tür formatı vardır: NTSC, PAL ve SECAM.

**Sıkıştırılmış Çözünürlük —** Giriş görüntüsü projektörün yerel çözünürlüğünden daha yüksek bir çözünürlükteyse, sonuç görüntü projektörün yerel çözünürlüğüne sığacak şekilde ölçeklenir. Bir dijital aygıtta sıkıştırma yapılması, doğal olarak bir miktar görüntü içeriğinin kaybolacağı anlamına gelir.

**Karşıtlık Oranı —** Resimdeki açık ve koyu değerlerin aralığı veya maksimum ve minimum değerler arasındaki oran. Projeksiyon endüstrisi tarafından oranı ölçmek için kullanılan iki yöntem vardır:

- **1** *Tam Açık/Kapalı* tamamen beyaz (tam açık) bir görüntünün ışık çıkışı ile tamamen siyah (tam kapalı) bir görüntünün ışık çıkışına oranını ölçer.
- **2** *ANSI* 16 sırayla değişen siyah ve beyaz dikdörtgenden oluşan bir deseni ölçer. *ANSI* karşıtlık oranını belirlemek için, beyaz dikdörtgenlerin ortalama ışık çıkışı siyah dikdörtgenlerin ortalama ışık çıkışına bölünür.

Aynı projektör için *Tam Açık/Kapalı* karşıtlığı her zaman *ANSI* karşıtlığından büyük bir sayıdır.

**dB —** desibel **—** Genellikle iki akustik veya elektrik sinyali arasındaki göreli güç veya yoğunluk farkını ifade etmek için kullanılan, iki düzeyin oranının bayağı logaritmasının on katına eşit bir birim.

**Diyagonal Ekran —** Ekranın veya yansıtılan görüntünün boyutunu ölçmenin bir yöntemi. Bir köşeden karşı köşeye ölçer. 9 FT ve 12 FT genişliğindeki ekran çapraz olarak 15 FT'tir. Bu belgede, yukarıdaki örnekte olduğu gibi çapraz boyutların geleneksel 4:3 oranında bilgisayar görüntü için olduğu varsayılmaktadır.

**DHCP —** Dinamik Ana Bilgisayar Yapılandırma Protokolü **—** Bir sunucunun bir aygıta otomatik olarak TCP/IP adresi atamasını sağlayan ağ protokolü.

**DLP® —** Digital Light Processing™ **—** Texas Instruments tarafından geliştirilen, oynatılan küçük aynalar kullanan yansıtmalı görüntü teknolojisi. Bir renk filtresinden geçen filtre DLP aynalarına gönderilir ve bunlar RGB renkleri ekrana bir resim yansıtır, DMD olarak da bilinir.

**DMD —** Dijital Mikro Aynalı Aygıt **—** Her DMD gizli bir boyunduruk üzerine monte edilmiş binlerde eğilen, mikroskobik alüminyum alaşımlı aynadan oluşur.

**DNS —** Etki Alanı Ad Sistemi **—** Etki alanı adlarını IP adreslerine çeviren bir İnternet hizmeti.

**Odak Uzaklığı —** Lensin yüzeyinden odak noktasına olan uzaklık.

**Frekans —** Elektrik sinyallerinin saniyedeki döngü olarak tekrarlanma hızıdır. Hz (Hertz) olarak ölçülür.

**HDCP —** Yüksek Bant Genişlikli Dijital İçerik Koruması **—** Intel™ Corporation tarafından DVI, HDMI gibi dijital arayüzler arasında dijital eğlenceyi korumak için geliştirilmiş bir belirtim.

**HDMI —** Yüksek Tanımlı Multimedya Arabirimi**—** HDMI tek bir konektöre sıkıştırılmamış yüksek tanımlı video ile birlikte dijital ses ve aygıt kontrol verilerini taşır.

**Hz (Hertz) —** Frekans birimi.

**IEEE802.11 —** Kablosuz yerel ağ (WLAN) iletişimiyle ilgili bir dizi standart. 802.11b/g/n, 2,4 GHz bandını kullanır.

**Kenar Açı Düzeltmesi —** Projektör ile ekran arasındaki açının düzgün olmaması nedeniyle yansıtılan görüntüde oluşan bozulmayı (genellikle bir geniş üst dar alt etkisi) düzelten aygıt.

**Maksimum Uzaklık —** Tamamen karanlık bir odada projektörün ekran üzerinde kullanılabilir (yeterince parlak) bir görüntü oluşturabileceği uzaklık.

**Maksimum Görüntü Boyutu —** Projektörün karanlık bir odada oluşturabileceği en büyük görüntü. Bu genellikle optik donanımın odak aralığı ile sınırlıdır.

**Minimum Uzaklık —** Projektörün ekranda bir görüntü odaklayabileceği en yakın

konum.

**NTSC —** Ulusal Televizyon Standartları Komitesi. 525 çizgi ve saniyede 30 karelik bir video formatına sahip, video ve yayın ile ilgili bir Kuzey Amerika standardı.

**PAL —** Faz Ardışıklı Çizgi. 625 çizgi ve saniyede 25 karelik bir video formatına sahip, video ve yayın ile ilgili bir Avrupa yayın standardı.

**Ters Görüntü —** Görüntüyü yatay olarak çevirmenizi sağlayan özellik. Normal ileri yansıtılan bir ortamda kullanıldığında metinler, grafikler vb. geriye doğrudur. Ters görüntü arkadan projeksiyon için kullanılır.

**RGB —** Kırmızı, Yeşil, Mavi **—** Tipik olarak, üç rengin her biri için ayrı sinyal gerektiren bir monitörü anlatmak için kullanılır.

**S-Video —** Parlaklık (Y) ve renk (C) adı verilen iki tel üzerinden video bilgileri kullanmak için 4 pinli bir mini DIN konektörü kullanan video iletim standardı. S-Video, Y/C olarak da anılır.

**SECAM —** Video ve yayın ile ilgili bir Fransız ve uluslararası yayın standardı; PAL ile yakın ilişkilidir ancak renk bilgilerini göndermek için farklı bir yöntem kullanır.

**SSID —** Hizmet Kümesi Tanımlayıcıları **—** Bir kullanıcının bağlanmak istediği belirli bir kablosuz LAN'ı tanımlamak için kullanılan ad.

**SVGA —** Süper Video Grafik Dizisi **—** 800 x 600 piksel sayısı.

**SXGA —** Süper Genişletilmiş Grafik Dizisi **—** 1280 x 1024 piksel sayısı.

**UXGA —** Ultra Genişletilmiş Grafik Dizisi **—** 1600 x 1200 piksel sayısı.

**VGA —** Video Grafik Dizisi **—** 640 x 480 piksel sayısı.

**WEP —** Kabloluya Eşdeğer Gizlilik **—** Bu, iletişim verilerini şifrelemek için kullanılan bir yöntemdir. Şifreleme anahtarı oluşturulur ve yalnızca iletişimdeki kullanıcıya bildirilir; böylece iletişim verilerinin şifresi bir üçüncü tarafça çözülemez.

**XGA —** Genişletilmiş Grafik Dizisi **—** 1024 x 768 piksel sayısı.

**WXGA —** Geniş Genişletilmiş Grafik Dizisi — 1280 x 800 piksel sayısı.

## **Dizin**

## **A**

Ana Ünite [10](#page-9-0) 5W hoparlör [10](#page-9-1) Denetim paneli [10](#page-9-2) Eğim ayarlama tekerleği [10](#page-9-3) Kızıl ötesi alıcılar [10](#page-9-4) Lens [10](#page-9-5) Lens kapağı [10](#page-9-6) Odak çıkıntısı [10](#page-9-7)

#### **B**

Bağlantı Portları Güvenlik kablosu yuvası [13](#page-12-0) HDMI konektörü [13](#page-12-1) Kompozit Video konektörü [13](#page-12-2) RJ45 konektörü [13](#page-12-3) RS232 konektörü [13](#page-12-4) Ses-B sağ kanal girişi konektörü [13](#page-12-4) Ses-B sol kanal girişi konektörü [13](#page-12-5) S-Video konektörü [13](#page-12-6) USB Tip A Görüntüleyici konektörü [13](#page-12-7) USB Tip B Ekran konektörü [13](#page-12-8) Uzaktan fare, Etkileşim işlevi ve Donanım yazılımı yükseltmesi için Mini USB. [13](#page-12-9) VGA-A çıkışı (monitör döngüsü) [13](#page-12-10)

VGA-A girişi (D-sub) konektörü [13](#page-12-11) VGA-B girişi (D-sub) konektörü [13](#page-12-12)

## **D**

Dell başvurma [144](#page-143-0) Dell'e Başvurun [7](#page-6-0), [129](#page-128-0), [134](#page-133-0) Denetim Paneli [35](#page-34-0) destek Dell'e başvurma [144](#page-143-0)

#### **E**

Ekran Menüsü [51](#page-50-0) Ana Menü [51](#page-50-1) DİL [72](#page-71-0) GELİŞMİŞ AYARLAR [55](#page-54-0) GİRİŞ KAYNAĞI [51](#page-50-1) GİRİŞ KAYNAĞI ÇOKLU EKRANI [52](#page-51-0) OTOMATİK AYARLA [52](#page-51-1) PARLAKLIK/KARŞITLIK [53](#page-52-0) SES GİRİŞİ [54](#page-53-0) SES SEVİYESİ [54](#page-53-1) VİDEO MODU [53](#page-52-1) YARDIM [73](#page-72-0)

Etkileşimli Kalem Bilek askısı tutucusu [11](#page-10-0)

Değiştirilebilir kalem ucu [11](#page-10-1) Denetim paneli [11](#page-10-2) Donanım yazılımı yükseltmesi konektörü [11](#page-10-3) Foto sensör [11](#page-10-4) Güç anahtarı [11](#page-10-5) LED göstergeleri [11](#page-10-6) Mini USB şarj konektörü [11](#page-10-7) Etkileşimli Kaleminizle Bağlama Etkileşimli Kalem [28](#page-27-0) Güç kablosu [28](#page-27-1) Projeksiyon Ekranı [28](#page-27-2) USB-A - Mini USB-B Kablosu [28](#page-27-3) VGA - VGA Kablosu [28](#page-27-4)

## **L**

Lambayı Değiştirme [134](#page-133-1)

#### **P**

Projektörü Açma/Kapatma Projektörü Açma [30](#page-29-0) Projektörü Kapatma [30](#page-29-1) Projektörü Bağlama Bilgisayara [17](#page-16-0) Bir HDMI Kablosuyla Bağlama [25](#page-24-0) Bir S-video Kablosuyla Bağlama [22](#page-21-0) Güç kablosu [17](#page-16-1), [18](#page-17-0), [19](#page-18-0), [20](#page-19-0), [22](#page-21-1), [23](#page-22-0), [24](#page-23-0), [25](#page-24-1), [26](#page-25-0), [27](#page-26-0) HDMI kablosu [25](#page-24-2), [26](#page-25-1), [27](#page-26-1) Komponent Kabloyla Bağlama [24](#page-23-1) Kompozit Kabloyla Bağlama [23](#page-22-1)

Kompozit Video kablosu [23](#page-22-2) RS232 kablosu [19](#page-18-1) RS232 kablosu ile Bir Bilgisayarı Bağlama [19](#page-18-2), [20](#page-19-1) S-Video kablosu [22](#page-21-2) USB - USB kablosu [17](#page-16-2) USB-A - USB-B kablosu [20](#page-19-2) VGA - VGA kablosu [17](#page-16-3), [18](#page-17-1) VGA - YPbPr kablosu [24](#page-23-2) Projektörün Odağını Ayarlama [32](#page-31-0) Odak halkası [32](#page-31-1)

#### **S**

Sorun Giderme [126](#page-125-0) Dell'e Başvurun [126](#page-125-1)

#### **T**

Teknik Özellikler Ağırlık [137](#page-136-0) Boyutlar [137](#page-136-1) Çevresel [138](#page-137-0) G/Ç Konektörleri [138](#page-137-1) Görüntülenebilen Renkler [136](#page-135-0) Güç Kaynağı [136](#page-135-1) Güç Tüketimi [137](#page-136-2) Gürültü Düzeyi [137](#page-136-3) Işık Valfı [136](#page-135-2) Karşıtlık Oranı [136](#page-135-3) Parlaklık [136](#page-135-4) Parlaklık Dağılımı [136](#page-135-5) Piksel Sayısı [136](#page-135-6) Projeksiyon Ekran Boyutu [136](#page-135-7) Projeksiyon Lensi [136](#page-135-8) Projeksiyon Mesafesi [136](#page-135-9)

Renk Tekerleği Hızı [136](#page-135-10) RS232 Protokolü [141](#page-140-0) Ses [137](#page-136-4) Video Uyumluluğu [136](#page-135-11) telefon numaraları [144](#page-143-1)

### **U**

Uzaktan Kumanda [37](#page-36-0) Kızıl ötesi alıcı [36](#page-35-0)

### **Y**

Yansıtılan Görüntüyü Ayarlama [31](#page-30-0) projektörü alçaltın Eğim ayarlama tekerleği [31](#page-30-1) Projektörün Yüksekliğini Ayarlama [31](#page-30-2)